## **BROOKFIELD DV2T**

#### **Viscometer**

Operating Instructions

Manual No. M13-167-B0614

Distributed by:

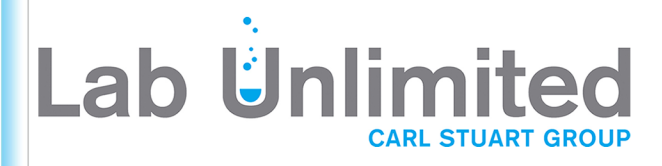

**Tallaght Business Park** Whitestown, Dublin 24, Ireland **D24 RFK3** 

Tel: (01) 4523432 Fax: (01) 4523967 Web: www.labunlimited.com Quatro House, Frimley Road, Camberley, **United Kingdom GU16 7ER** 

Tel: 08452 30 40 30 Fax: 08452 30 50 30 E-mail: info@labunlimited.com E-mail: info@labunlimited.co.uk Web: www.labunlimited.co.uk

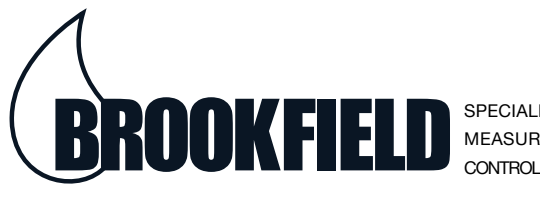

*with offices in:* Boston • Chicago • London • Stuttgart • Guangzhou

SPECIALISTS IN THE MEASUREMENT AND CONTROL OF VISCOSITY

# **Table of Contents**

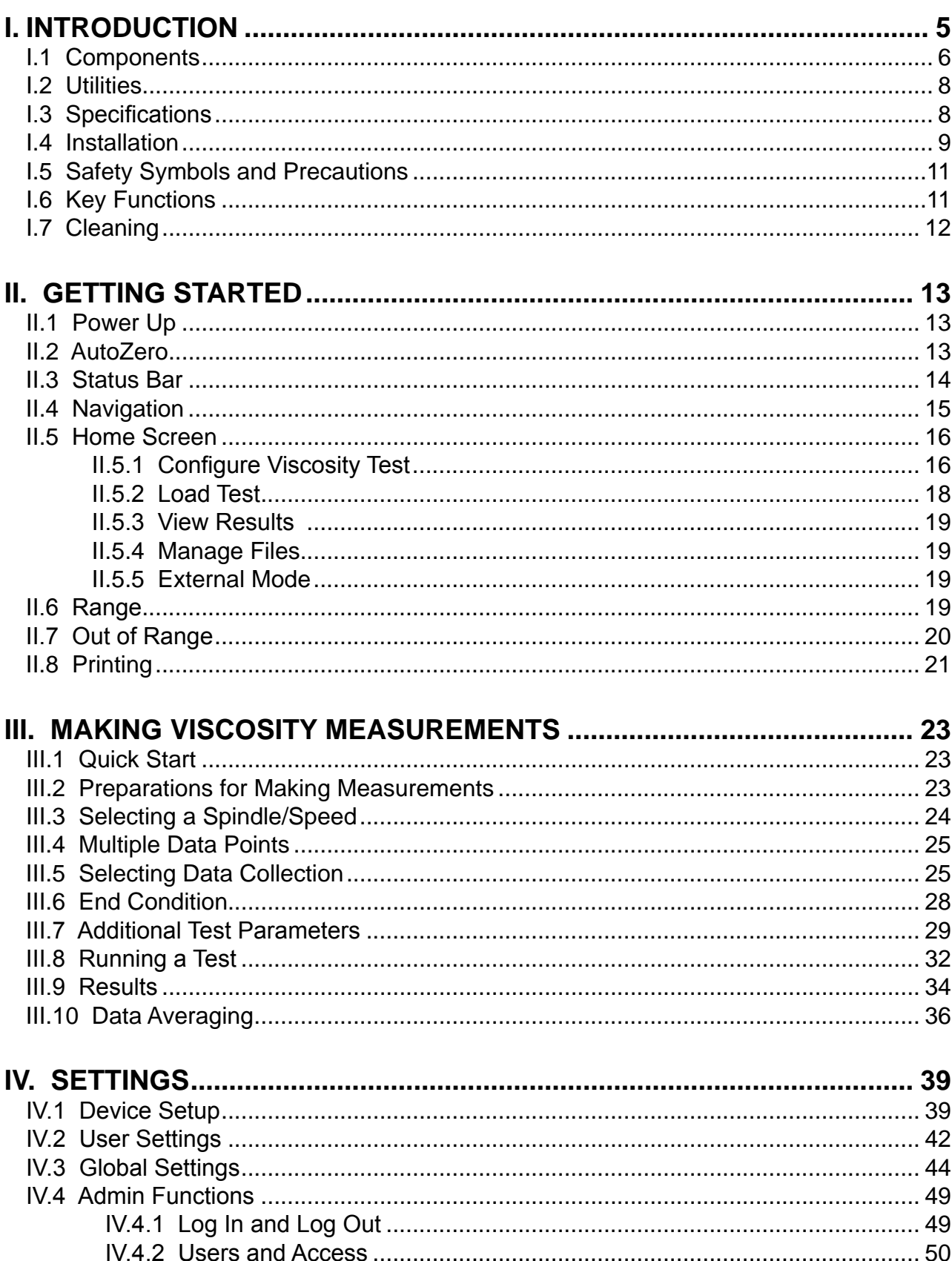

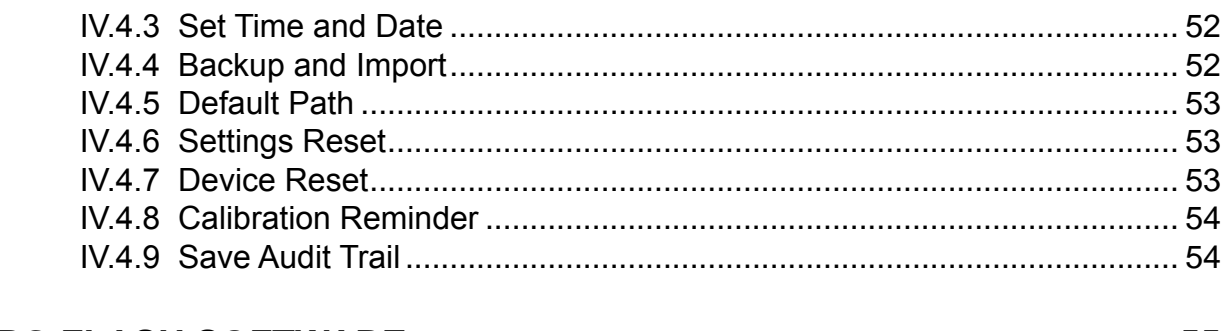

# 

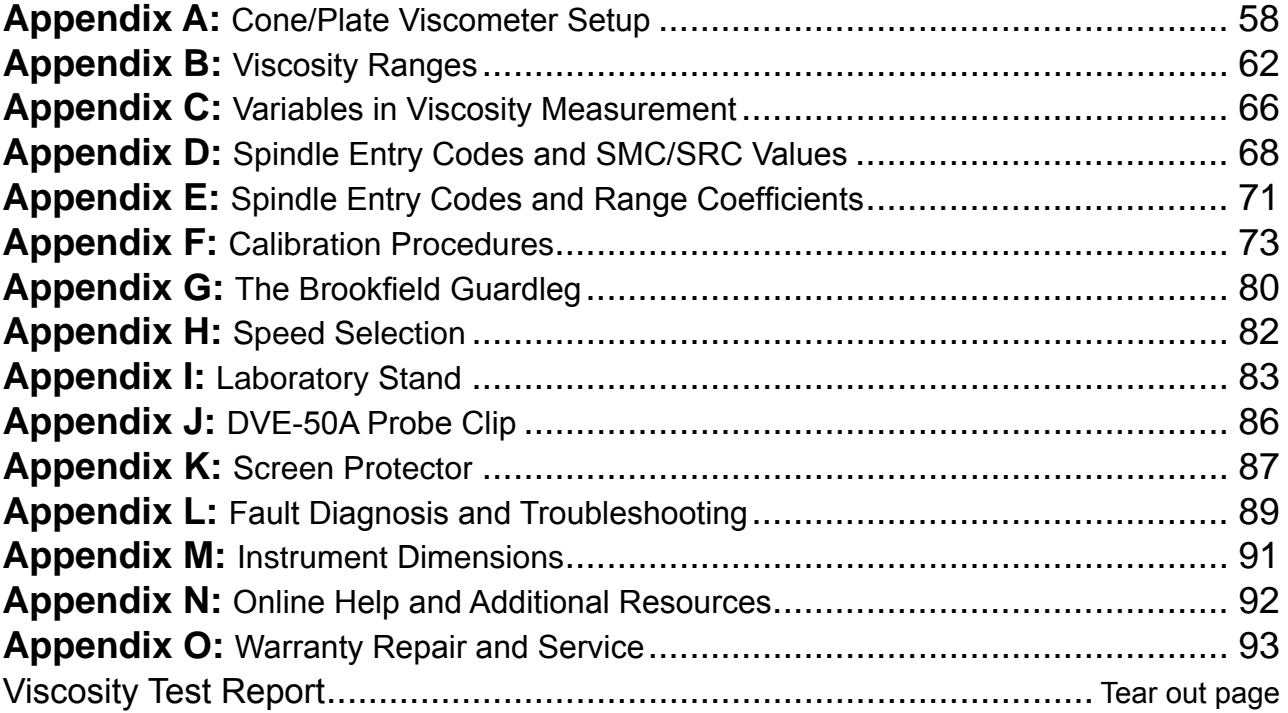

## **I. INTRODUCTION**

The Brookfield DV-II Viscometer series has been the leading industrial viscometer since it was first introduced in 1985. Brookfield has continued to develop and improve the DV-II to provide the best value in the market for both quality control and research customers. The Brookfield DV2T Viscometer continues in this tradition of innovation, quality and value. The incorporation of a full color graphical touch screen display has allowed for a new and improved user interface which preserves the single speed data collection methods while making all of the advanced features of the DV2T readily available.

The Brookfield DV2T Viscometer measures fluid viscosity at given shear rates. Viscosity is a measure of a fluid's resistance to flow. You will find a detailed description of the science of viscosity in the Brookfield publication *"More Solutions to Sticky Problems"*, a copy of which was included with your DV2T.

This manual covers the DV2T Viscometer and the DV2T Extra Viscometer. The DV2T Extra is a special package that includes several optional features to maximize the utility of the DV2T. The DV2T Extra includes: Ball Bearing Suspension (not included in LV versions), EZ-Lock spindle connection, Model Q Lab Stand, and RheocalcT Software. These differences are detailed in the Components section of the manual. All references to the viscometer in this manual will be made as DV2T. All of the optional features of the DV2T Extra may be added individually to the DV2T Viscometer.

- The DV2T offers exceptional versatility in modes of control, allowing choice of traditional standalone operation and automatic operation through programs downloaded from the PC or with complete control by PC using Brookfield RheocalcT Software.
- The DV2T can be used as a traditional Brookfield viscometer for collection of single speed viscosity data through the easy to use touch screen; just select the spindle and speed and read the value from the display. **[See Section II: Getting Started]**
- The Brookfield PG Flash Software can be used to program the DV2T to control all aspects of the test and data collection without the need for the operator to monitor the instrument; just start the program and return to the printed test data (printer is optional). **[See Section V: PG Flash Software]**
- The Brookfield RheocalcT Software will perform all control and data collection functions of the DV2T from the PC while also providing a platform for advanced data collection and analysis.

In any of these modes of control, the DV2T will provide the best in viscosity measurement and control.

The principal of operation of the DV2T is to drive a spindle (which is immersed in the test fluid) through a calibrated spring. The viscous drag of the fluid against the spindle is measured by the spring deflection. Spring deflection is measured with a rotary transducer. The measurement range of a DV2T (in centipoise or milliPascal•seconds) is determined by the rotational speed of the spindle, the size and shape of the spindle, the container the spindle is rotating in, and the full scale torque of the calibrated spring.

There are four basic spring torque series offered by Brookfield:

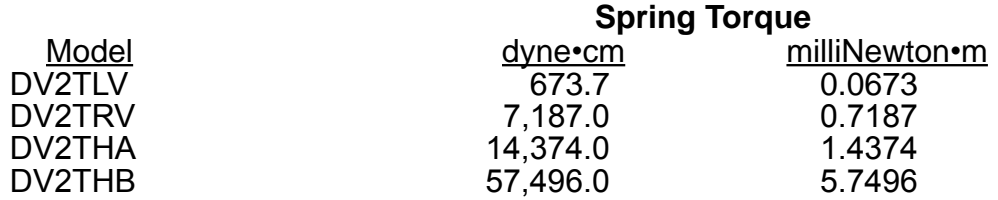

The higher the torque calibration, the higher the measurement range. The measurement range for each torque calibration may be found in Appendix B.

#### **All units of measurement are displayed according to either the CGS system or the SI system.**

- 1. Viscosity appears in units of centipoise (cP), Poise (P), milliPascal-seconds (mPa•s) or Pascal-seconds (Pa•s) on the DV2T Viscometer display or centistokes (cSt) or millimeter squared per second (mm<sup>2</sup>/sec).
- 2. Shear Stress appears in units of dynes/square centimeter (D/cm<sup>2</sup>) or Newtons/ square meter (N/m<sup>2</sup>)/or Pascals (Pa).
- 3. Shear Rate appears in units of reciprocal seconds (1/sec).
- 4. Torque appears in units of dyne-centimeters or Newton-meters (shown as percent "%" in both cases) on the DV2T Viscometer display.
- 5. Density appears in units of grams/cubic centimeter (g/cm<sup>3</sup>) or kilograms/cubic meter  $(kq/m<sup>3</sup>)$ .

```
Note: To change CGS to SI units on the display - see Section IV.3: Global Settings.
```
The equivalent units of measurement in the SI system are calculated using the following conversions:

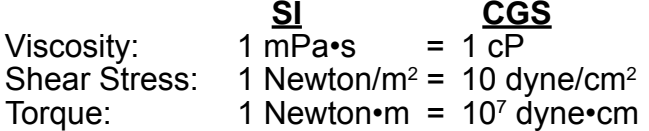

References to viscosity throughout this manual are done in CGS units. The DV2T Viscometer provides equivalent information in SI units.

#### **I.1 Components**

Please check to be sure that you have received all components, and that there is no damage. If you are missing any parts, please notify Brookfield Engineering or your local Brookfield agent immediately. Any shipping damage must be reported to the carrier.

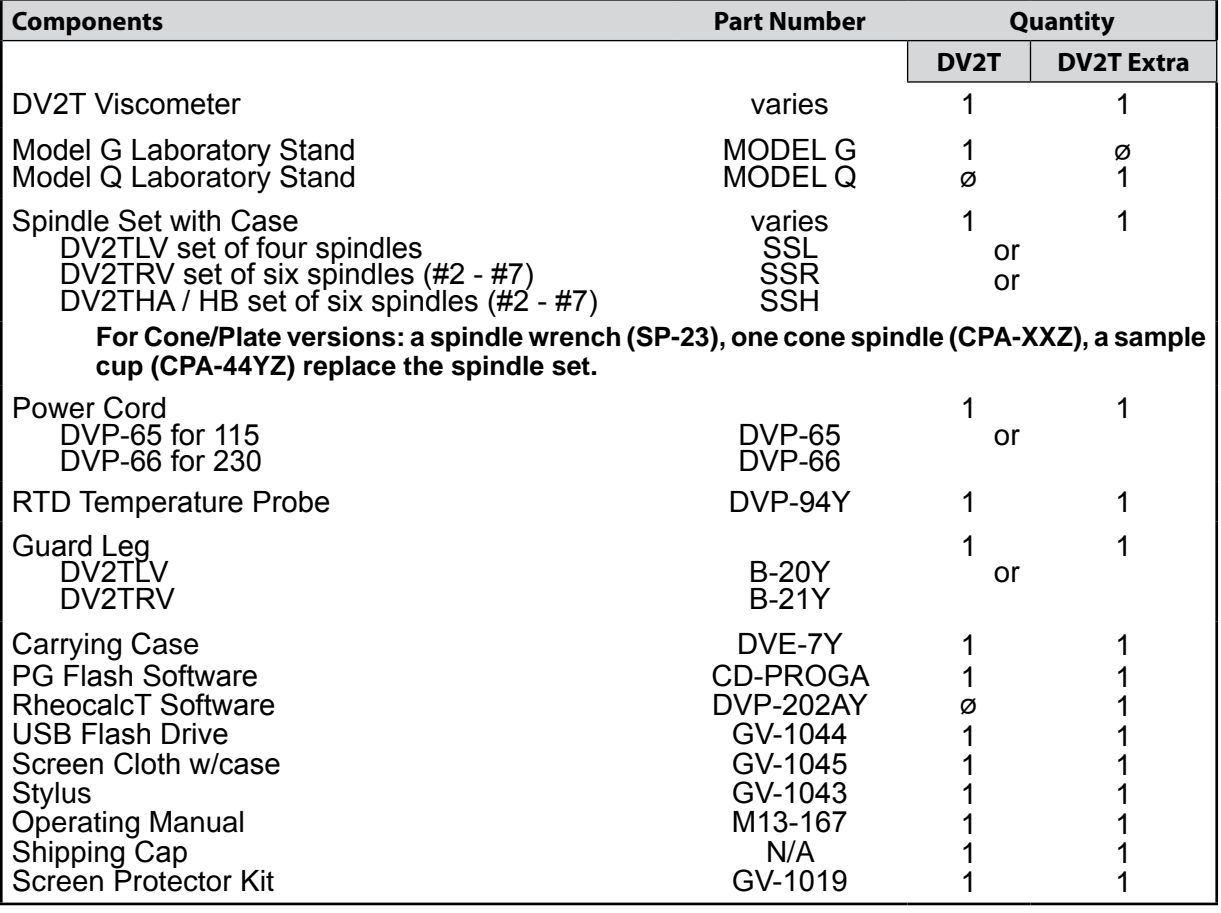

## **COMPONENT DIAGRAM**

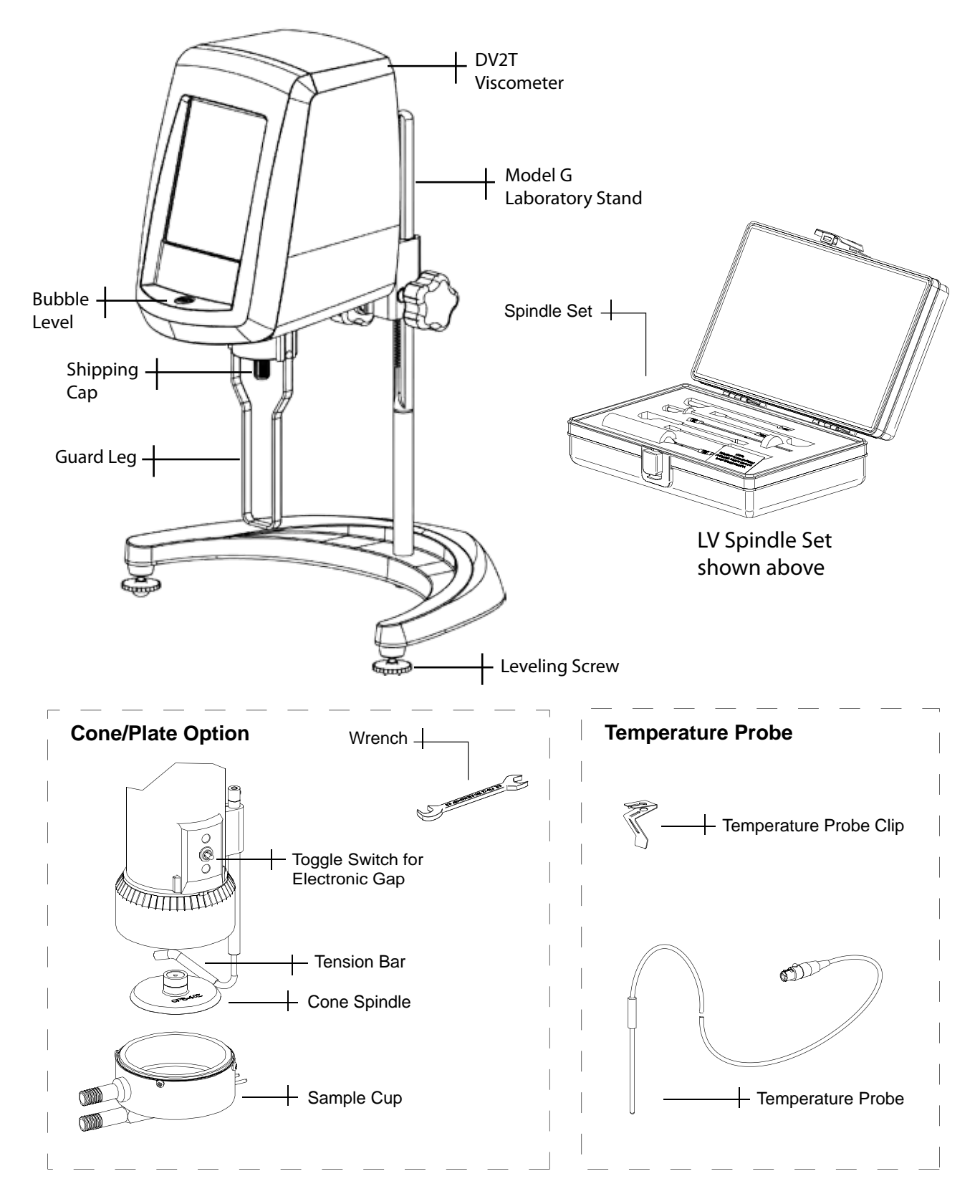

**Figure I-1**

#### **I.2 Utilities**

Input Frequency: Power Consumption: 150 VA Power Cord Color Code:

Input Voltage: Universal Power Supply (90-264 VAC)<br>
Input Frequency: 50/60 Hz

**United States Outside United States** Hot (live) Black Brown<br>Neutral White Blue **Neutral** Ground (earth) Green Green/Yellow

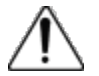

 Main supply voltage fluctuations are not to exceed ±10% of the nominal supply voltage.

#### **I.3 Specifications**

 **Speeds:** 0.1 - 200 RPM

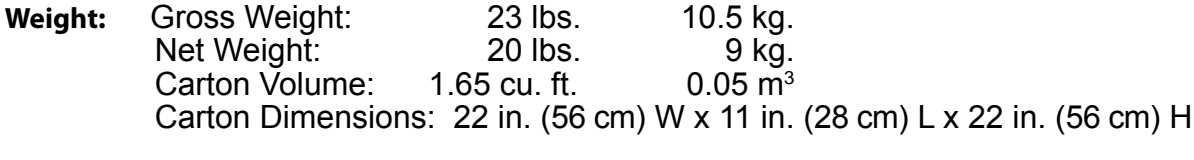

 **Temperature Sensing Range:** -100˚C to 300˚C (-148˚F to 572˚F)

 **USB A Port for use with an attached PC. USB B Port (x3) for use with a USB Flash Drive.**

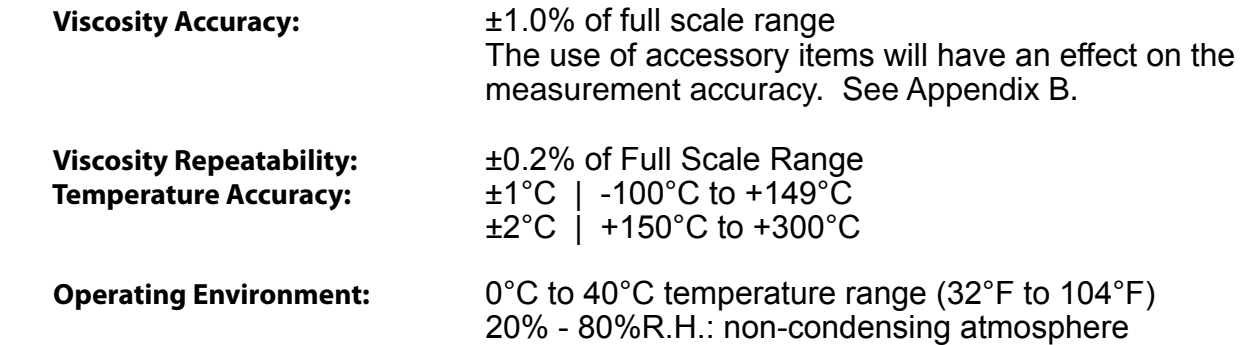

#### **Ball Bearing Option:**

If you ordered the ball bearing suspension system with your new instrument please note the following:

- 1) The ball bearing suspension in your Brookfield instrument is noted on the serial tag on the back of the head by the letter "B" in the part number (the ninth digit; for example: XDV2THBTB00U00).
- 2) When attaching and detaching the spindle, it is not necessary to lift the coupling where the spindle connects to the instrument.
- 3) The Oscillation Check explained in Section IV.1: Device Setup, does not pertain to this instrument.

#### **Electrical Certifications:**

Conforms to CE Standards:<br>BSEN 61326: Electrical

Electrical equipment for measurement, control and laboratory use - EMC requirements

BSEN 61010-1: Safety requirements for electrical equipment, for measurement, control and laboratory use

#### **Notice to customers:**

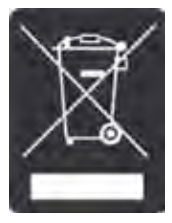

This symbol indicates that this product is to be recycled at an appropriate collection center.

#### **Users within the European Union:**

Please contact your dealer or the local authorities in charge of waste management on how to dispose of this product properly. All Brookfield offices and our network of representatives and dealers can be found on our website: www.brookfieldengineering.com

#### **Users outside of the European Union:**

Please dispose of this product according to your local laws.

#### **I.4 Installation**

*Note:* "IQ, OQ, PQ", an abbreviated quideline document for installation, operation and performance validation for your DV2T digital viscometer can be downloaded from our website www.brookfieldengineering.com. Amore detailed IQ,OQ,PQ procedure is available for purchase from Brookfield or your authorized dealer.

- 1) Assemble the Model G Laboratory Stand (refer to assembly instructions in Appendix I).
- 2) Put the viscometer on the stand.
- 3) Connect the RTD probe to the socket on the rear panel of the DV2T.
- 4) The Viscometer must be leveled. The level is adjusted using the two leveling screws on the base. Adjust the leveling screws so that the bubble level on the front of the DV2T is centered within the circle.

*Note*: Check level periodically during use.

- 5) Remove the shipping cap which secures the coupling nut on the Viscometer to the pivot cup. For Cone/Plate Models, hold the Sample Cup and swing the tension bar away from the bottom of the cup. Lower the cup and remove the foam insert. (Save for future shipments.)
- **6) Optional**: Install the screen protector per the instructions on the package (and also shown inAppendix K). Failure to properly install the screen protector may result in touch screen malfunction. Additional installation help can also be found on our YouTube channel: www.youtube.com/user/BrookfieldEng

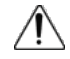

The AC input voltage and frequency must be within the appropriate range as shown on the nameplate of the viscometer (see Section I.2).

7) Make sure that the AC power switch at the rear of the DV2T is in the OFF position. Connect the power cord to the socket on the back panel of the instrument and plug it into the appropriate AC line. For Cone/Plate Models, be sure that the toggle switch, used to activate the electronic gap, is to the left position. (Left when facing the viscometer.)

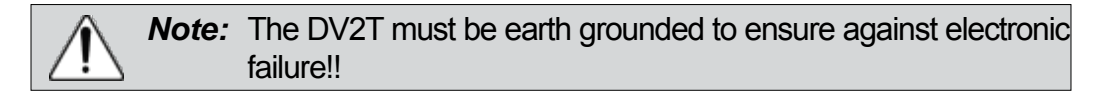

- 8) Turn the power switch to the ON position and allow the viscometer to warm up for 10 minutes before performing autozero.
- 9) For Cone/Plate models, refer to Appendix A.
- 10) If appropriate, connect USB cable (DVP-202) to USB port for connection of DV2T to PC or printer.
- 11) Review Read Me file. The Read Me file contains notes on the DV2T Firmware. This file can be found on the CD that contains the PG Flash Software.

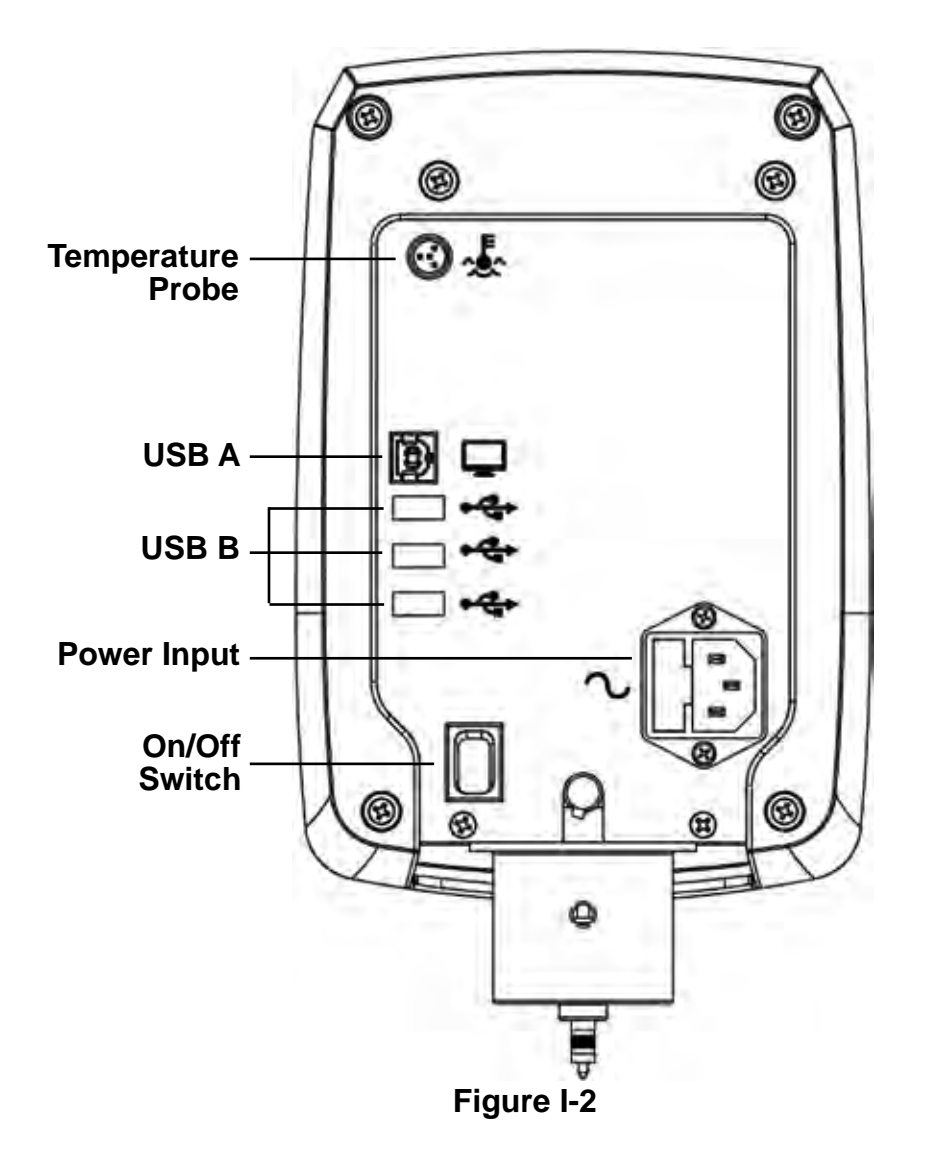

#### **I.5 Safety Symbols and Precautions**

#### **Safety Symbols**

The following explains safety symbols which may be found in this operating manual.

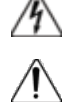

Indicates hazardous voltages may be present.

Refer to the manual for specific warning or caution information to avoid personal injury or damage to the instrument.

#### **Precautions**

If this instrument is used in a manner not specified by the manufacturer, the  $/ \! ! \backslash$ protection provided by the instrument may be impaired.

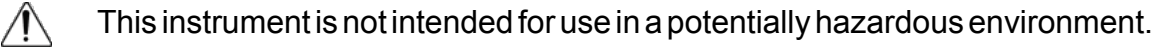

In case of emergency, turn off the instrument and then disconnect the electrical cord from the wall outlet.

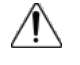

The user should ensure that the substances placed under test do not release poisonous, toxic or flammable gases at the temperatures which they are subjected to during the testing.

## **I.6 Key Functions**

The DV2T Viscometer utilizes <sup>a</sup> touch screen display and interface. The user will provide all input to the viscometer through the touch screen. Figure I-3 details the different types of information and actions available.

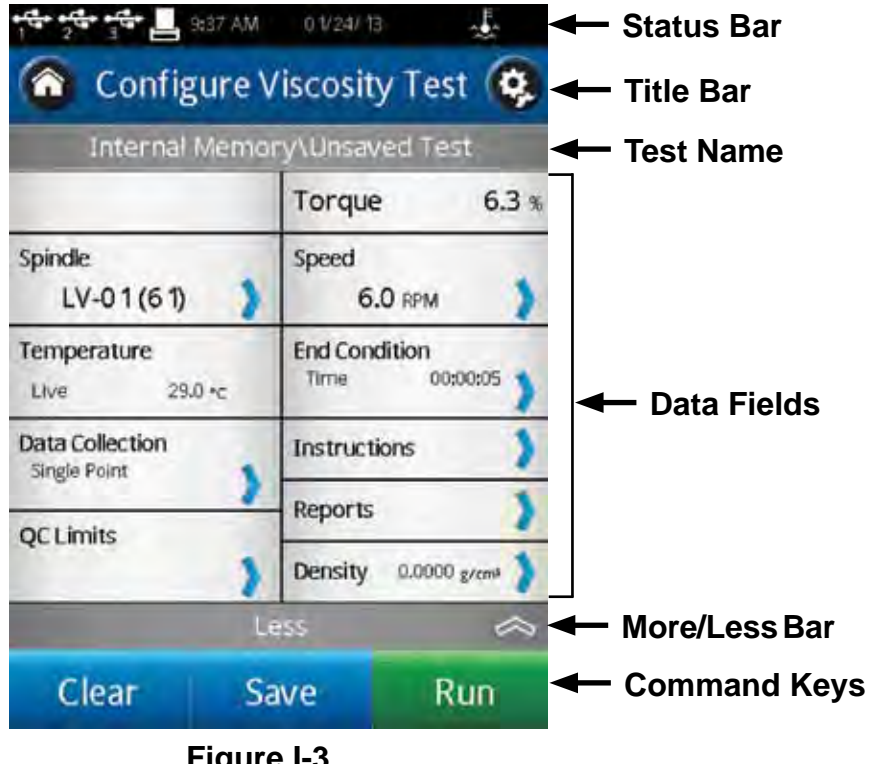

 **Figure I-3**

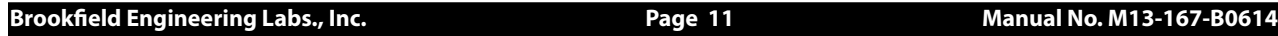

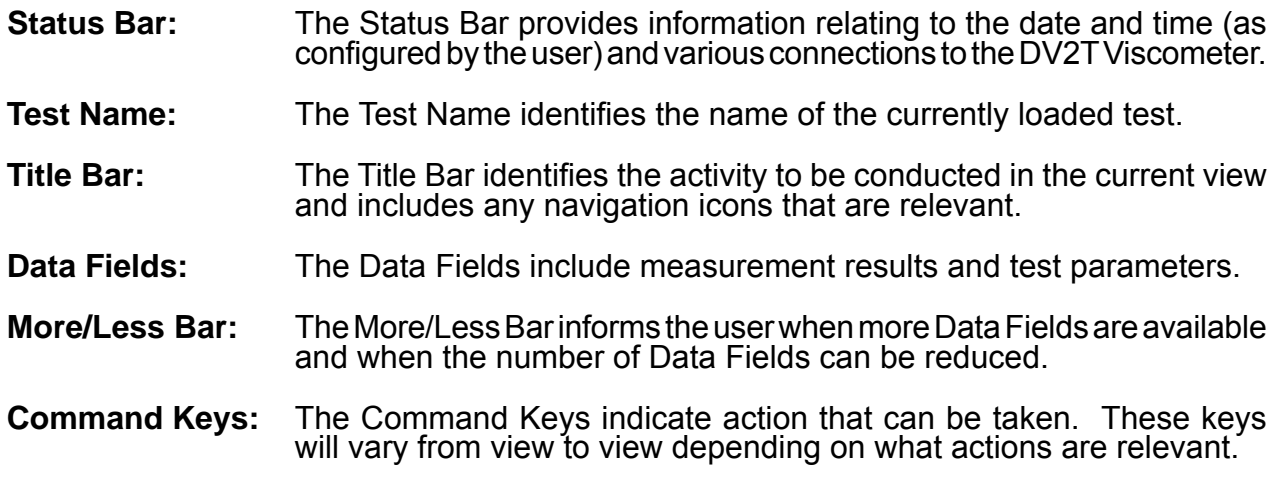

#### **I.7 Cleaning**

Make sure that the instrument is in a clean, dry working environment (dust-free,  $\triangle$ moderate temperature, low humidity, etc.).

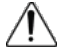

Make sure the instrument is on a level surface.

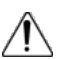

Hands/fingers must be clean and free of sample residue. Not doing so may result in deposit build up on the upper part of the shaft and cause interference between the shaft and the pivot cup.

Be sure to remove the spindle from the instrument prior to cleaning. Note left-handed  $\triangle$ thread. Severe instrument damage may result if the spindle is cleaned in place.

Instrument and Display: Clean with a dry, non-abrasive cloth. Do not use solvents or cleaners. The instrument housing is manufactured from polycarbonate ABS. Clean instrument housing with mild soap and water. **Do not apply solvent to the instrument!**

Immersed Components (spindles): Spindles are made of stainless steel. Clean with a non-abrasiveclothandsolventappropriatefor sample material.

 $\sqrt{!}$  When cleaning, do not apply excessive force, which may result in bending spindles.

## **II. GETTING STARTED**

#### **II.1 Power Up**

The DV2T will go through a Power Up sequence when the power is turned on. The Viscometer will issue a beep, present a blue screen, and finally show the DV2T About screen for 5 seconds. The About screen is shown below and includes several critical parameters about the viscometer including; viscometer torque (LV, RV, HA, HB, or other), firmware version number, model number (DV2TLV for example) and the serial number.

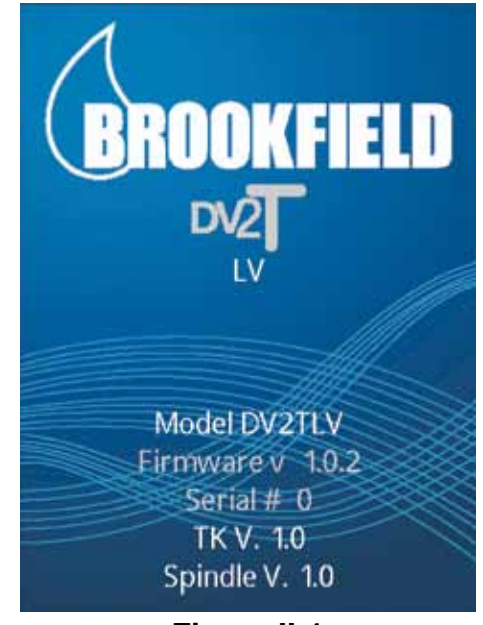

**Figure II-1**

The About screen can also be accessed through the Settings Menu (50 (see Section IV.1).

The DV2T Viscometer will automatically transition from the About screen to the AutoZero screen.

TIP: WhencontactingBrookfieldor yourauthorizedBrookfielddealerfortechnical support or repair services, please record the information on the About screen and include this detail in your email.

#### **II.2 AutoZero**

The DV2T Viscometer must perform an AutoZero prior to making viscosity measurements. This process sets the zero reading for the measurement system. The AutoZero will be performedevery timetheinstrumentis turnedon. Additionally, youmayperformanAutoZero at any time through the Settings Menu  $\bullet$  (see Section IV.1).

The AutoZero screen will be presented automatically, after the About screen, during a power up.

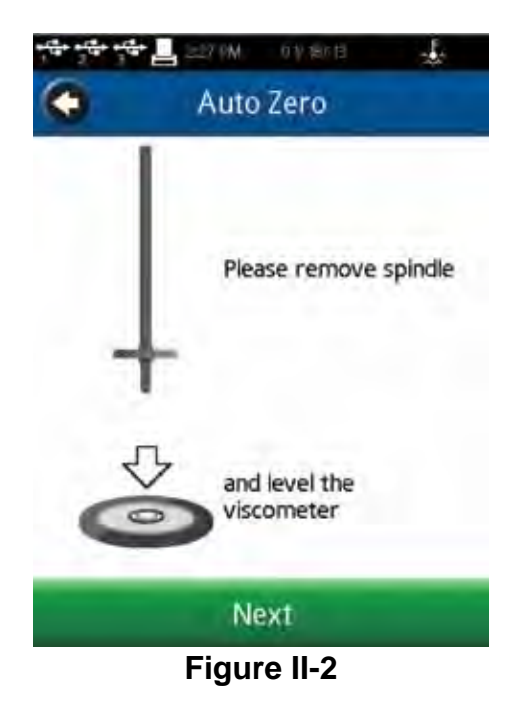

The operator must ensure that the viscometer is level (see Section I.4) and remove any attached spindle or coupling. When the Next button is pressed, the viscometer will operate for approximately 13 seconds. After the AutoZero is complete and the operator presses the Next button, the viscometer will transition to the Configure Viscosity Test screen. If the AutoZero was performed from the Settings Menu, then the viscometer will return to the Settings Menu.

TIP: Do not touch the viscometer during the AutoZero process to ensure the best zero value.

#### **II.3 Status Bar**

The DV2T Viscometer will display a status bar at the top of the screen at all times.

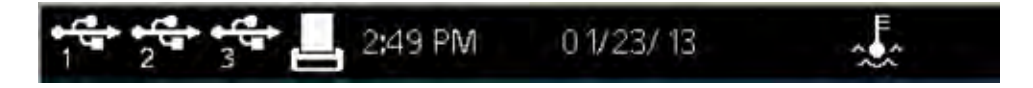

This status bar will indicate: time of day, date, and connection status for a variety of connection devices. The status icons are defined as:

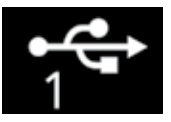

USBIcon1,2,3: The DV2T Viscometer can store data and tests to USB storage device (USB B) such as a USB Flash Drive. There are three USB ports. These ports are represented as 1, 2 and 3 based on the order of connection.

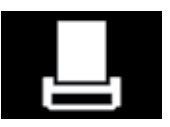

Printer Icon: The DV2T Viscometer can communicate to a label printer for printing test results (see Section II.8).

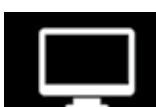

Computer Icon: The DV2T Viscometer can communicate with a computer through the USB A port. Communication is supported with Brookfield RheocalcT software.

#### **II.4 Navigation**

The DV2T Viscometer uses a touch screen display. Navigation of the instrument features is done using a variety of Data Fields, Arrows, Command Keys and Navigation Icons. The operating system has been designed for intuitive operation and employs color to assist the user in identifying options.

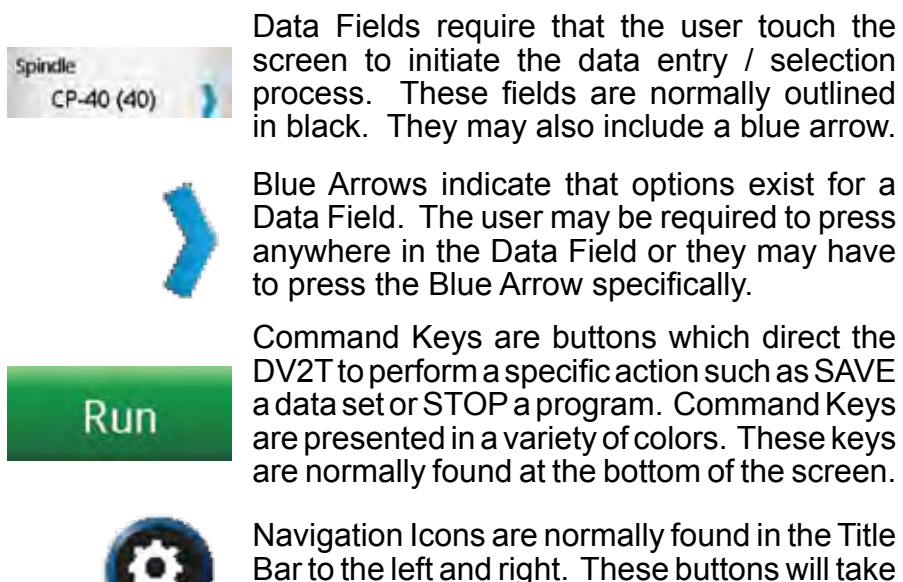

Navigation Icons are shown below.

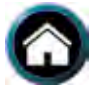

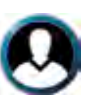

Log In (will only be available if the administrator has activated user log in)

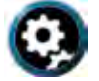

Settings Menu

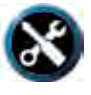

Service Menu (only available for authorized Brookfield service centers)

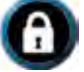

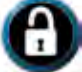

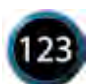

Perform data entry using a number pad

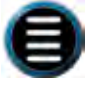

you to specific areas of the operating system.

Home Menu Perform data entry from a scroll list

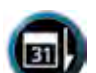

Sort files according to create date

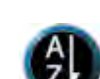

Sort files according to alphabet

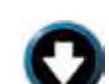

Choose from additional options

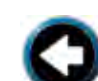

Lock Out (during a test) Back (return to previous screen)

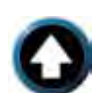

Remove Lock (during a test)  $\bigcup_{k=1}^{\infty} \bigcup_{n=1}^{\infty} \bigcup_{k=1}^{\infty}$  (return to previous level in the file structure)

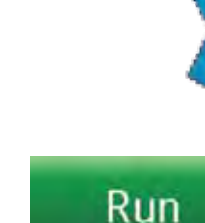

#### **II.5 Home Screen**

The DV2T Home screen can be accessed by using the Home Icon . The Home screen shows the Main Menu functions and provides access to User Log In and Settings (see Section II.4).

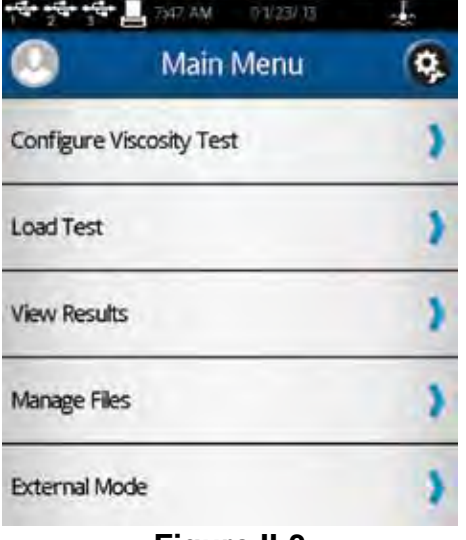

**Figure II-3**

**Configure Viscosity Test:** Create and Run viscosity tests.

**Load Test:** Load a test that has previously been saved or created with PG Flash software. Tests may be loaded from internal memory or a USB Flash Drive.

**View Results:** Load Results (saved test data) that have previously been saved. Results may be loaded from internal memory or a USB Flash Drive.

**Manage Files:** Manage the file system in the internal memory or on a USB Flash Drive for test programs and saved data. Create new folder structures, delete files, rename files and move files.

**External Mode:** Direct the DV2T to communicate with Brookfield Rheocalc T Software for complete viscometer control.

Each of the Main Menu items are detailed in the following sections of the manual.

#### **II.5.1 Configure Viscosity Test**

Viscosity measurements are made on the DV2T Viscometer through the Configure Viscosity Test function. The user is presented with Configure Viscosity Test at the conclusion of the AutoZero function or by selection on the Home Menu

All elements related to the measurement of viscosity are selected within Configure Viscosity Test. Tests that are created can be saved to the internal memory of the DV2T Viscometer or onto a connected USB Flash Drive. Tests can be loaded from memory by selecting Load Test from the Home Screen **1**.

TIP: Many aspects of Configure Viscosity Test can be limited when User ID and Log In functions are implemented (see Section IV.4.2).

The basic Configure Viscosity Test view is shown in Figure II-4. This view includes the Status Bar (Section II.3), Title Bar (which includes the Home and Settings icons), test name, test parameters, the More/Less bar, and Command Keys (see Section II.4).

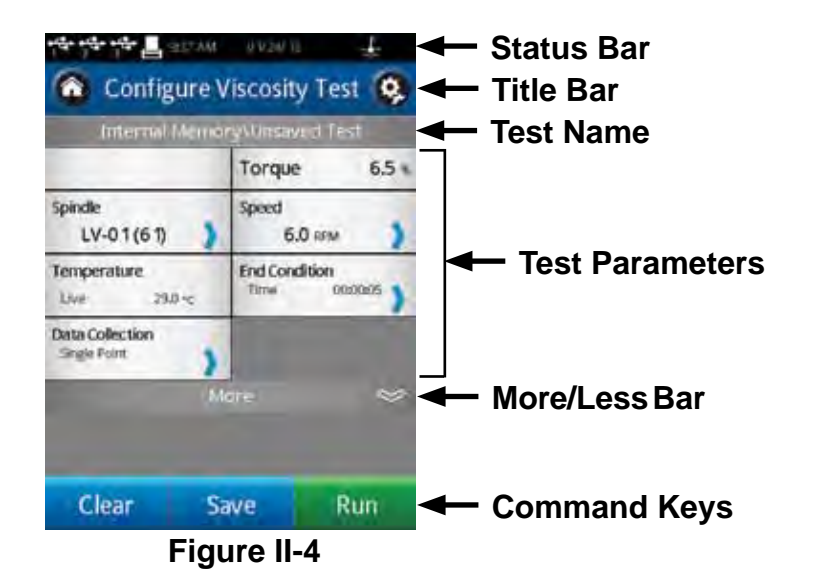

The user can see the name of any test that has been loaded through the Load Test function. In Figure II-4, the file name is listed as Unsaved Test, indicating that the current test has not been saved.

The More/Less bar is seen just below the test parameters. In Figure II-4, this bar includes a down arrow, which indicates that more information is available. Figure II-5 shows the additional information that can be accessed. The More/Less bar, in this view, now has an up arrow indicating that the additional information can be hidden.

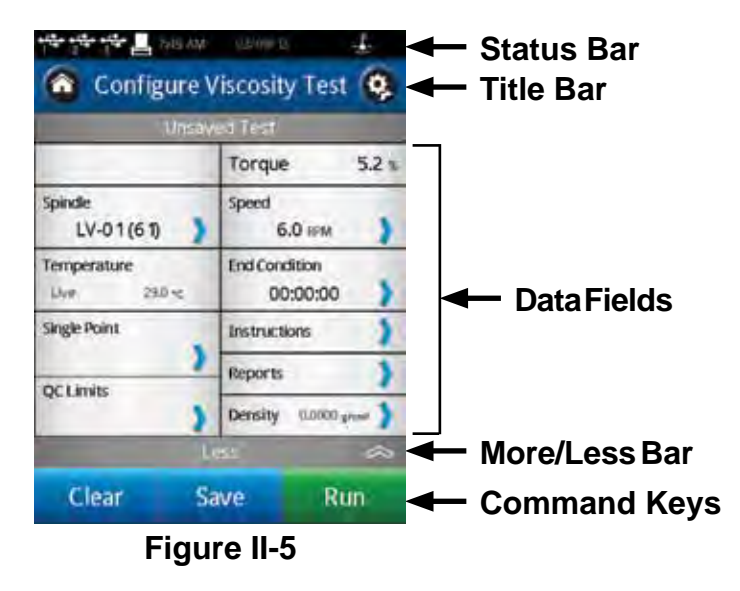

The Command Keys include Clear, Save and Run.

Clear: Clear all data that has been entered into the test parameters and Clear restore the values to the factory default. Save: Save the current test. Save Run: Run the current test. Run

The Test Parameter area includes many elements of the viscosity test as well as live measurements of Torque % and Temperature. Temperature data will only be displayed if a Brookfield temperature probe is connected to the DV2T Viscometer.

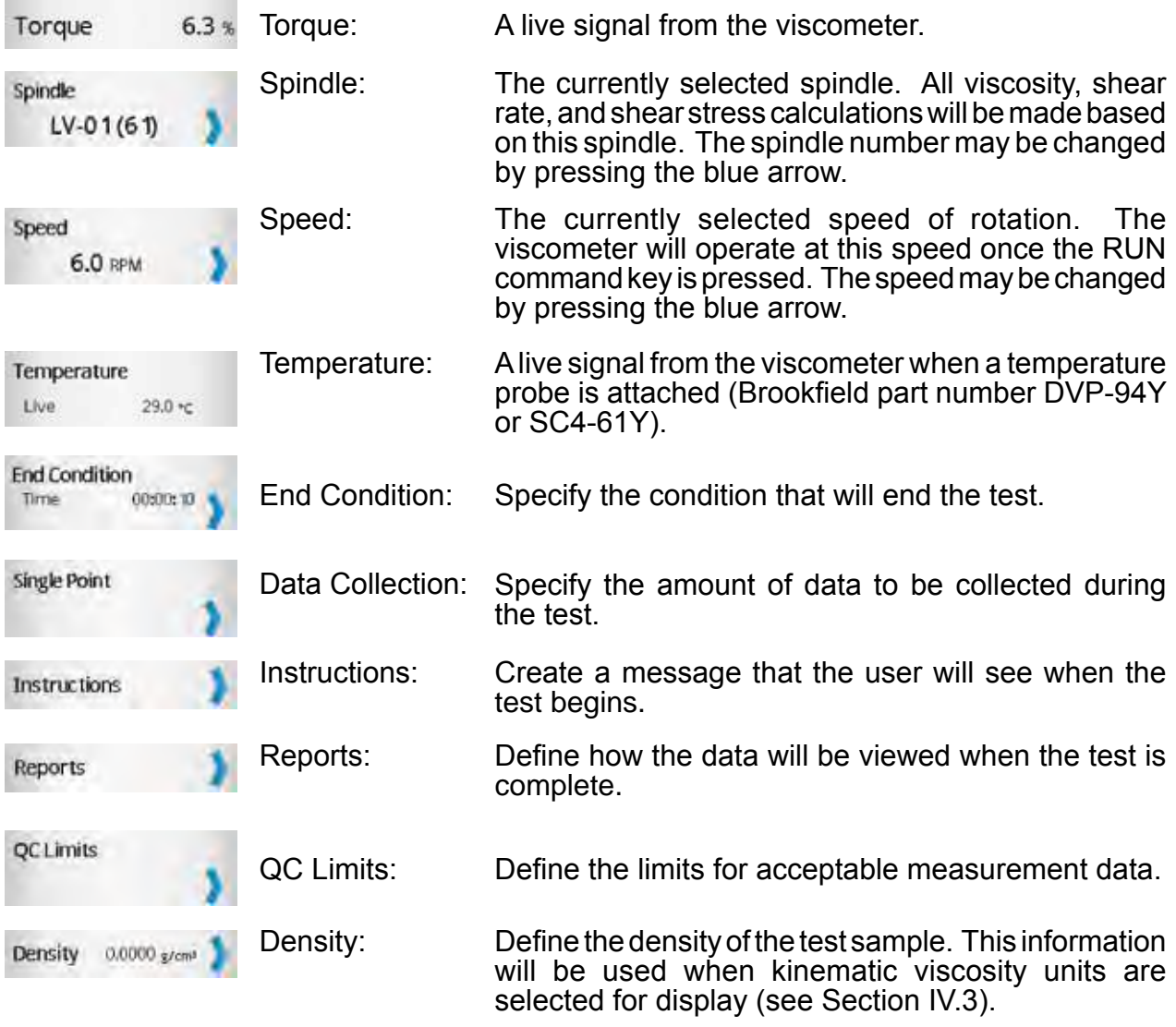

#### **II.5.2 Load Test**

Test programs that are created (Configure Viscosity Test) can be saved to the internal memory of the DV2T or to a USB Flash Drive. These files can be reloaded into the DV2T for immediate use through the Load Test function. A file that is placed onto a USB Flash Drive can be loaded onto any DV2T Viscometer.

Within the Load Test function, the user can access the internal memory of the viscometer or any USB Flash Drive that is connected to a USB port **Fig.** The viscometer will point to the USB Flash Drive according to the order in which it is connected. The first USB Flash Drive that is connected will be referred to as #1 on both the Load Test screens and the Status Bar (see Section II.3). You can have as many as three USB Flash Drives connected to the DV2T at any time.

Test files that are displayed on the screen can be sorted by date of creation or by alpha/ numeric. This sorting is selected by pressing the Navigation Icon  $\Box$  or  $\Box$ .

TIP: You can use the Manage Files function to move Test files from internal memory to a USB Flash Drive.

#### **II.5.3 View Results**

Test results (data files) can be saved to the internal memory of the DV2T or to a USB Flash Drive. Theses files can be reloaded into the DV2T for review, analysis, or printing through the View Results function. A file of Test Results that is saved onto a USB Flash Drive can be viewed on any DV2T Viscometer.

Within the View Results function, the user can access the internal memory of the DV2T Viscometer or any USB Flash Drive that is connected to a USB port  $\sim$  . The viscometer will point to the USB Flash Drive according to the order in which it is connected. The first USB Flash Drive that is connected will be referred to as #1 on both the View Results screen and the Status Bar. You can have as many as three USB Flash Drives connected to the DV2T at any time.

Results files that are displayed on the screen can be sorted by date of creation or by alpha/ numeric. This sorting is selected by pressing the Navigation Icon  $\Box$  or  $\Box$ 

TIP: You can use the Manage Files function  $\bigcirc$  to move Results files from internal memory to a USB Flash Drive.

#### **II.5.4 Manage Files**

Result Files and Test Files can be managed in the internal memory or on USB Flash Drives from the Manage Files function. Folder structures can be added or changed to assist with data management. Files may be copied, moved, renamed or deleted. Access to this function can be limited when User ID and Log In functions are implemented (see Section IV.4.2).

Files that are displayed on the screen can be sorted by date of creation or by alpha/numeric. This sorting is selected by pressing the Navigation Icon  $\Box$  or  $\Box$ .

#### **II.5.5 External Mode**

The DV2T Viscometer can be controlled from a computer through the use of optional Brookfield Software RheocalcT. The viscometer must be placed into external control mode from the Main Menu  $\bigcap$ . The viscometer must be connected to the computer with a USB A cable (DVP-202).

TIP: The Status Bar will indicate a proper connection to the computer by displaying the Computer Icon  $\blacksquare$ .

The DV2Twill displayExternal Mode when configured for operation with the computer. This display includes a Return button that will reset the viscometer to stand alone operation.

#### **II.6 Range**

The DV2T Viscometer will calculate the measurement range for a specific spindle and speed combination. This information is displayed on the screen while selecting the spindle number as shown in Figure II-6. The Range is also shown in the Running Viscosity Test view during the measurement. Viscosity will be displayed in the unit of measure specified in Settings  $\Omega$  and is set to centipoise (cP) from the factory.

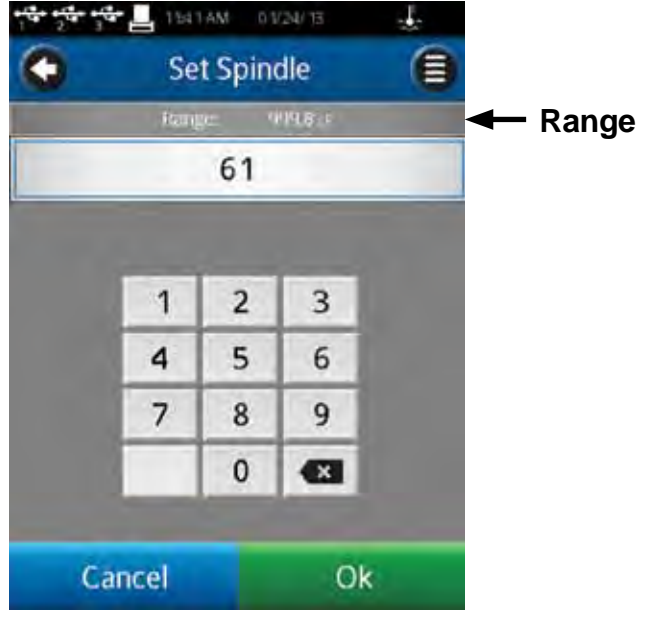

**Figure II-6**

TIP: The Range value is the same as the AutoRange available on earlier Brookfield viscometer models.

#### **II.7 Out of Range**

The DV2T Viscometer will give on screen indications when the measurement is out of range of the instrument. When the %Torque reading exceeds 100% (over range), the display of %Torque, Viscosity, and Shear Stress will be EEEE (see Figure II-7). If the %Torque value is between 0 - 9.9%, the data field label will flash. When the %Torque is below zero (negative values), the display of Viscosity and Shear Stress will be ----.

TIP: Brookfield recommends collecting data only when the %Torque reading is between 10 - 100%.

|              | 11:06 AM             | 立り出し包 |                |
|--------------|----------------------|-------|----------------|
|              | <b>Results Table</b> |       |                |
| Unsaved Data |                      |       |                |
| Point #1     |                      |       |                |
| Viscosity    |                      |       | <b>EEEE</b>    |
| Torque       |                      |       | <b>EEEE</b>    |
| Speed        |                      |       | 6.0 RPM        |
| Temperature  |                      |       | 29.0 ℃         |
| Time         |                      |       | 00:00:07       |
| SS           |                      |       | <b>EEEE</b>    |
| SR           |                      |       | 7.338 Vs       |
| Density      |                      |       | 0.0000 g/cmP   |
| Accuracy     |                      |       | 100C           |
|              | Page 1of 1           |       |                |
| Print        | Save                 |       | Configure Test |

**Figure II-7**

Measurement data should not be collected when the %Torque reading is out of range. The out of range condition can be resolved by either changing the speed (reduce speed when reading is out of range: high) or changing the spindle (increase the spindle size when the reading is out of range: low).

TIP: When comparing data, the test method is critical. Be sure that you know the proper spindle and speed required for the test method. If readings are out of range, this condition should be reported as the test result.

#### **II.8 Printing**

The DV2T Viscometer can communicate to a Dymo Label Writer 450 Turbo label printer. This printer can be purchased from Brookfield (Part No. GV-1046). The communication to the printer is by USB (cable provided with the printer). When the printer is connected to the DV2T, the printer icon will be visible in the status bar.

The DV2T Viscometer can configure the print out for several formats of paper/labels. These various paper/label stocks are available from Brookfield.

- 1. GV-1049-10 SHIPPING LABEL 2.31 X 4IN. 300 P/ROLL (PKG of 10)
- 2. GV-1048-10 ADDRESS LABEL 1.13 X 3.5IN. 350 P/ROLL (PKG of 10)
- 3. GV-1047-10 CONTINUOUS PAPER 2.25IN. WD. X 300FT. LG (PKG of 10)

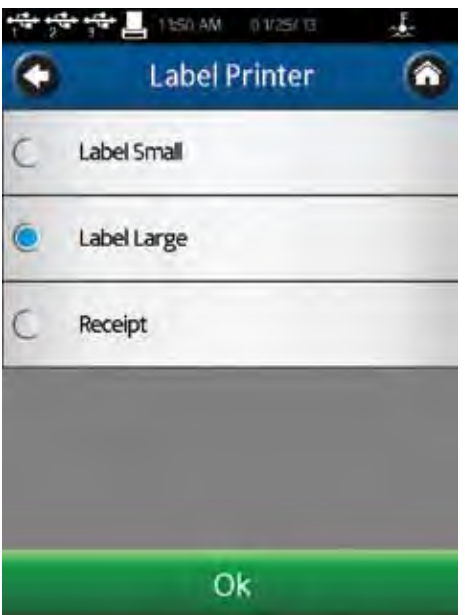

**Figure II-8**

## Printer format is detailed below: **Data Label (Small)**

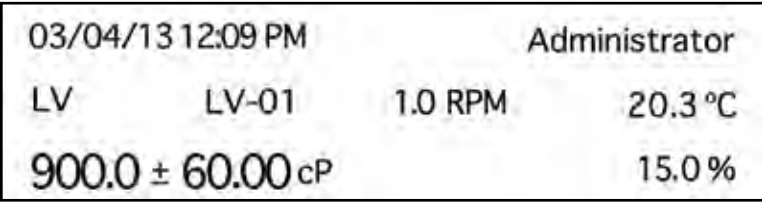

## **Data Label (Large)**

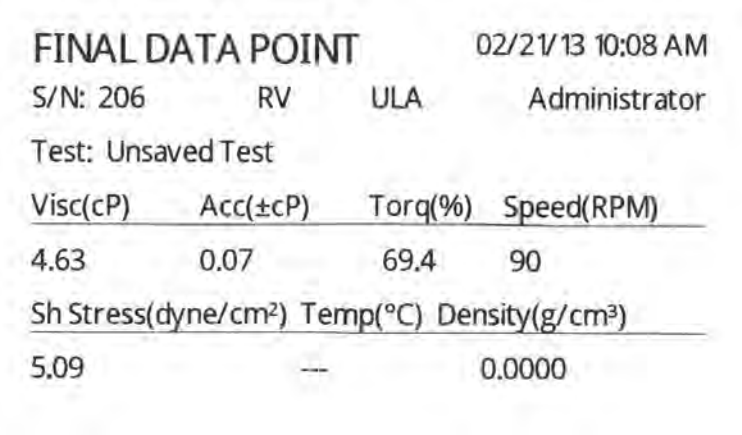

TIP: When printing to a label, if the data set includes more than one point, only the last point will be printed.

## **Data Continuous**

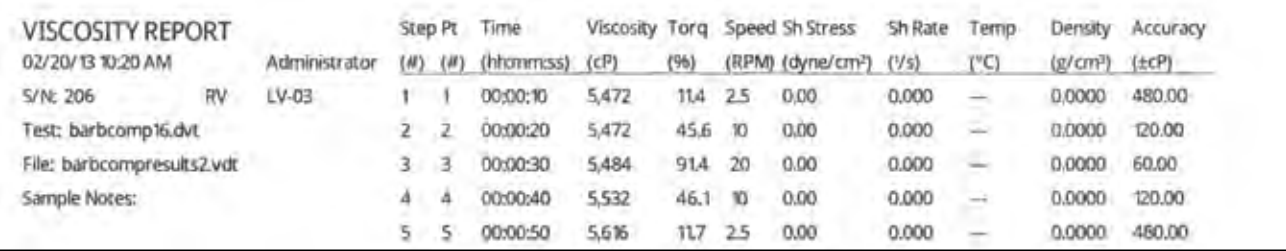

## **III. MAKING VISCOSITY MEASUREMENTS**

#### **III.1 Quick Start**

The DV2T Viscometer uses the same methodology for viscosity measurements as the Brookfield Dial Reading Viscometers and DV series of Digital Viscometers. If you have experience with other Brookfield equipment, this section will give you quick steps for taking a viscosity reading. If you have not used a Brookfield Viscometer before, skip this section and go to Section III.2 for a detailed description.

- A) Assemble and level viscometer (Section I.4).
- B) Turn power on.
- C) Autozero the viscometer (Section II.2).
- D) The DV2T will display the Configure Viscosity Test Screen. In this screen, select spindle and speed. Confirm that Data Collection is set to Single Point and that End Condition is set to Time 00:00:00.
- E) Introduce the spindle into the sample and attach the spindle to the coupling nut. *NOTE: Left-hand thread.* If equipped with EZ-Lock, use the appropriate procedure to connect the spindle (see Section III.3).
- F) Press the Run button. The screen will change to the Running Viscosity Test Screen.
- G) When you are ready to record the measurement result, press the Stop Test button. The screen will change to the Results Table.
- H) Record the % torque and viscosity.
- I) To run another test, press Configure Test. To return to the Home Screen, press the Home Icon.

#### **III.2 Preparations for Making Measurements**

A) VISCOMETER: The DV2T should be turned on, leveled and autozeroed. The level is adjusted using the two feet on the bottom of the base and confirmed using the bubble level on the front of the head. Adjust the feet until the bubble is inside the center target. Set the level prior to autozero and check the level prior to each measurement.

#### **The proper level is essential for correct operation of the DV2T.**

B) SAMPLE: The fluid to be measured (sample) must be in a container. The standard spindles supplied with the DV2T [LV  $(1-4)$ , RV  $(2-7)$ , or HA/HB  $(2-7)$ ] are designed to be used with a 600 mL low form Griffin beaker (or equivalent container with a diameter of 8.25 cm). The same applies to the optional RV1, HA/HB1, and Vane spindles. Many other spindle systems are supplied from Brookfield with specific sample chambers such as the Small Sample Adapter, UL Adapter and Thermosel.

Brookfield recommends that you use the appropriate container for the selected spindle.<br>You may choose to use an alternate container for convenience, however, this may have an effect on the measured viscosity. The DV2T is calibrated considering the specified<br>container. Alternate containers will provide results that are repeatable but may not be "true".

 The LV (1-4) and RV (1-7) spindles are designed to be used with the guardleg attached. Measurements made without the guardleg will provide repeatable results but may not provide "true" results.

When comparing data with others, be sure to specify the sample container and presence/absence of the guardleg.

 Many samples must be controlled to a specific temperature for viscosity measurement. When conditioning a sample for temperature, be sure to temperature control the container and spindle as well as the sample.

Please see our publication, "More Solutions to Sticky Problems", for more detail relating to sample preparation.

#### **III.3 Selecting a Spindle/Speed**

The DV2T has the capability of measuring viscosity over an extremely wide range. For example, the DV2TRV can measure fluids within the range of 100-40,000,000 cP. This range is achieved through the use of several spindles over many speeds. See Appendix B for details.

The process of selecting a spindle and speed for an unknown fluid is normally trial and error. **An appropriate selection will result in measurements made between 10-100 on the instrument % torque scale.** Two general rules will help in the trial and error process.

- 1) Viscosity range is inversely proportional to the size of the spindle.
- 2) Viscosity range is inversely proportional to the rotational speed.

In other words: to measure high viscosity, choose a small spindle and/or a slow speed. If the chosen spindle/speed results in a reading above 100%, then reduce the speed or choose a smaller spindle.

Experimentation may reveal that several spindle/speed combinations will produce satisfactory results between 10-100%. When this circumstance occurs, any of the spindles may be selected.

Non-Newtonianfluidbehavior canresultinthemeasuredviscosityandyieldstress changing if the spindle and/or speed is changed. See our publication, "More Solutions to Sticky Problems", for more details.

#### **When viscosity data must be compared, be sure to use the same test methodology: namely the same instrument, spindle, speed, container, temperature and test time.**

DV2TLV Viscometers are provided with a set of four spindles and a narrow guardleg; DV2TRV Viscometers come with a set of six spindles and a wider guardleg; DV2THA and DV2THB Viscometers comewithasetof six spindlesand**no guardleg**. (See Appendix G for more information on the guardleg.)

The spindles are attached to the viscometer by screwing them onto the coupling nut on the lower shaft (see Figure III-1). Note that the spindles have a left-hand thread. The lower shaft should be secured and slightly lifted with one hand while screwing the spindle to the left. The face of the spindle nut and the matching surface on the lower shaft should be smooth and clean to prevent eccentric rotation of the spindle. Spindles can be identified by the number on the side of the spindle coupling nut.

> The motor should be OFF whenever spindles are being removed or attached. **Figure III-1**

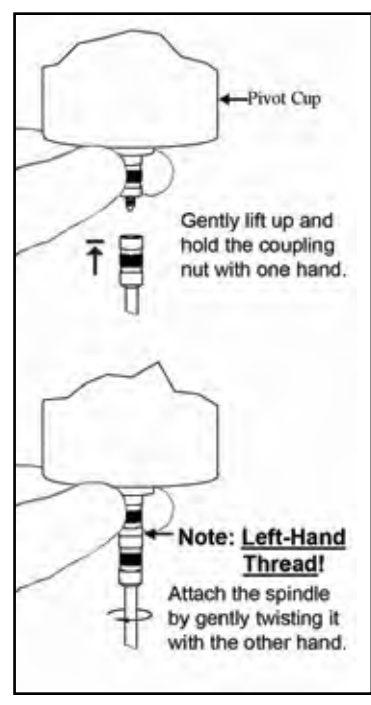

If your instrument has the EZ-Lock system, the spindles are attached as follows:

With one hand hold the spindle, while gently raising the springloaded outer sleeve to its highest position with the other hand, as shown in Figure III-2. Insert the EZ-Lock Spindle Coupling so that the bottom of the coupling is flush with the bottom of the shaft, and lower the sleeve. The sleeve should easily slide back down to hold the spindle/coupling assembly in place for use. [Spindles can be identified by entry code; look for the number on the side of the EZ-Lock spindle coupling.]

> The motor should be OFF whenever spindles are being removed or attached.

*Note*: Keep the EZ-Lock Spindle Coupling and outer sleeve as clean as possible and free from debris that could become lodged inside the adapter.

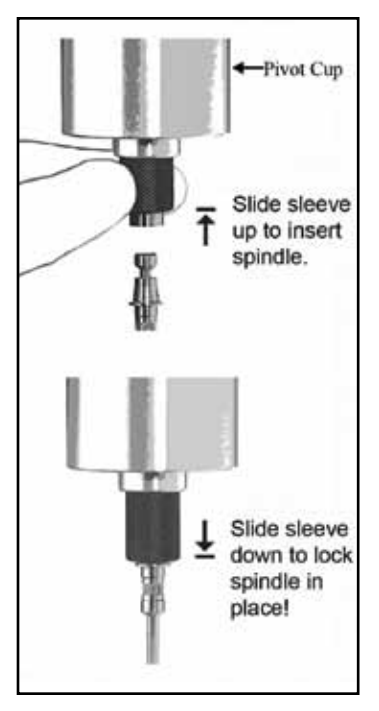

**Figure III-2**

#### **III.4 Multiple Data Points**

The majority of viscosity and yield stress measurements are made at the quality control level and often consist of a single data point. The test is conducted with one spindle at one speed. The data point is a useful bench mark for the go/no-go decision in a production setting. The DV2T can be used for single point measurement.

Many fluids exhibit a characteristic change in viscosity and yield stress with a change in applied force. This non-Newtonian flow behavior is commonly seen in paints, coatings and food products as a decrease in viscosity as shear rate increases or an increase in yield stress as a rotational speed increases. This behavior cannot be detected or evaluated with the single point measurement.

Non-Newtonian flow is analyzed through the collection of viscosity data over a range of shear rates and the generation of a graph of viscosity versus shear rate (a rheogram). This information will allow for a more complete characterization of a fluid and may help in formulation and production of a product. The DV2T is capable of collecting multiple data points for comprehensive analysis of flow behavior when using test programs created with PG Flash Software (see Section V).

More information on flow behavior, shear rate and rheograms is available in our publication, "More Solutions to Sticky Problems".

#### **III.5 Selecting Data Collection**

The DV2T Viscometer offers several options for data collection. The Data Collection setting is shown in Configure Viscosity Test directly under the Temperature display. The factory setting is Single Point (see Figure III-3). Pressing the blue arrow, in this field, will present the Data Collection screen (see Figure III-4).

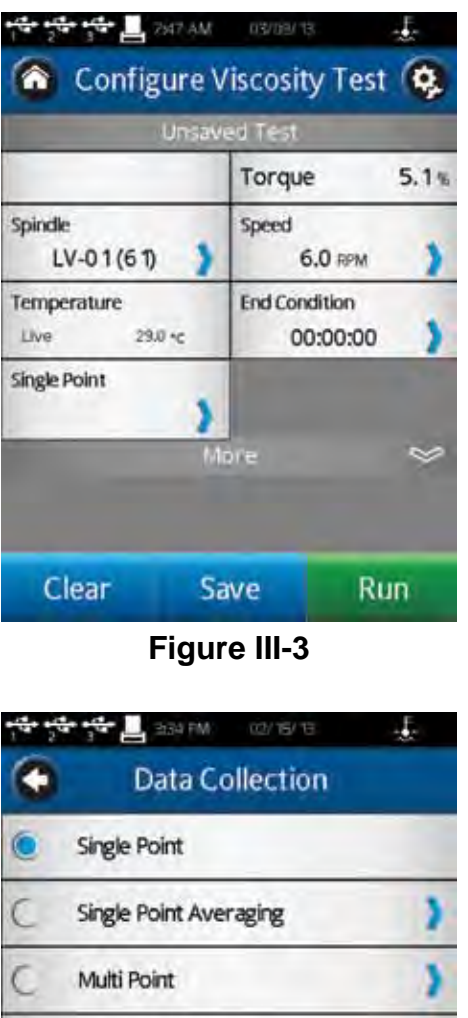

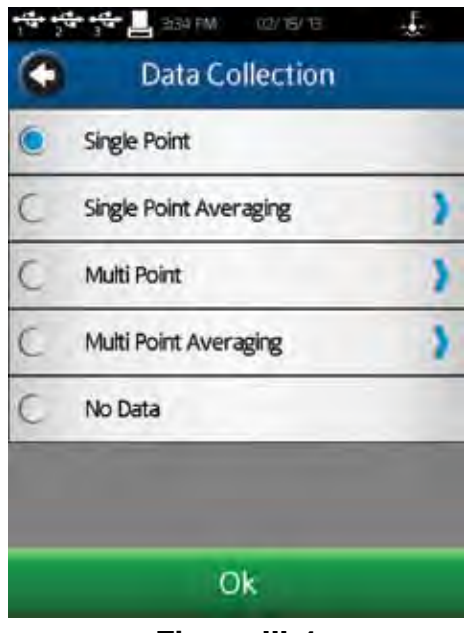

**Figure III-4**

**Single Point**: Collect only a single data point when the End Condition is met.

- **Single Point Averaging**: Specify an amount of time over which to average measured data. Collect a single data point when the End Condition is met. This data point is an averaged value. If the time for averaging is shorter than the total time for the step, then the average will be performed for the specified time at the end of the test.
- Example 1: The End Condition is Time with a value of 1 minute and 30 seconds, the Single Point Averaging Duration is 30 seconds, the single data point collected from this step will be an average of the data measured from 1 minute to 1 minute 30 seconds.
- **Multi Point**: Collect multiple data points based on time. The Data Interval is specified in Hours:Mins:Secs. If the End Condition is set to Time, then the total number of points will be calculated and displayed in the Data Collection screen. If the End Condition is not based on time then it is possible that the step will conclude prior to a data point being collected. If you want a data point at the conclusion of the step regardless of the time interval, you can check the check box in the Data Interval screen.
- Example 2: End Condition is Time = 2 minutes, Multi Point Data Interval is 10 seconds. Total points collected will be 12 with the last data point taken in the last second of the step.
- Example 3: End Condition is set to Viscosity = 200  $c$ P, Multi Point Data Interval is 10 seconds. During the test the total time required to reach 200 cP is 65 seconds. Total points collected will be 6 with the last data point taken at 60 seconds, 5 seconds before the test is finished.
- Example 4: End Condition is set to Viscosity = 200 cP, Multi Point Data Interval is 10 seconds. Check the check box to Also Collect Single Point at Step End. During the test, the total time required to reach 200 cP is 65 seconds. Total points collected will be 7 with the last data point taken at 65 seconds, 5 seconds after point #6 taken at 60 seconds.
- **Multi Point Averaging**: Specify an amount of time over which to average measured data. Collect multiple data points based on time until the End Condition is met. Each data point is an averaged value. If the Averaging Duration is shorter than the Data Interval for the step, then the average will be performed for the specified time at the end of the Data Interval. The total number of points to be collected will be displayed if the End Condition is set to Time. If the End Condition is not based on time, then it is possible that the step will conclude prior to a data point being collected. If you want a data point at the conclusion of the step regardless of the time interval, you can check the check box in the Data Interval screen.
- Example 5: End Condition is Time = 2 minutes, Multi Point Data Interval is 10 seconds. Averaging Duration is 5 seconds. Total points collected will be 12 with the last data point taken in the last second of the step. Each data point will be an average of the data measured in the last 5 seconds of each Data Interval.
- Example 6: End Condition is set to Viscosity  $= 200$  cP, Multi Point Data Interval is 10 seconds. Averaging Duration is 5 seconds. During the test, the total time required to reach 200 cP is 63 seconds. Total points collected will be 6 with the last data point taken at 60 seconds, 3 seconds before the test is finished. Each data point will be an average of the data measured in the last 5 seconds of each Data Interval.
- Example 7: End Condition is set to Viscosity = 200 cP, Multi Point Data Interval is 10 seconds. Averaging Duration is 5 seconds. Check the check box to Also Collect Single Point at Step End. During the test, the total time required to reach 200 cP is 65 seconds. Total points collected will be 7 with the last data point taken at 65 seconds, an average of the 5 seconds after point #6.
- Example 8: End Condition is set to Viscosity = 200 cP, Multi Point Data Interval is 1 minute. Averaging Duration is 20 seconds. Check the check box to Also

Collect Single Point at Step End. During the test, the total time required to reach 200 cP is 10 minutes 40 seconds. Total points collected will be 11 with the last data point taken at 10 minutes 40 seconds, an average of the last 20 seconds of the step.

**No Data**: End Condition is met and no data is collected.

#### **III.6 End Condition**

The completion of a test is defined by the End Condition. Each time that you enter Configure Viscosity Test, the End Condition will be set to the last value used. The End Condition parameter or values can be changed by pressing the End Condition button.

Within the End Condition screen, the currently selected End Condition parameter and values are displayed. The End Condition can be changed by pressing the blue down arrow within the parameter field. Six End Conditions are available: Time, # of Points, # of Revolutions, Torque, Viscosity, Temperature (see Figure III-5).

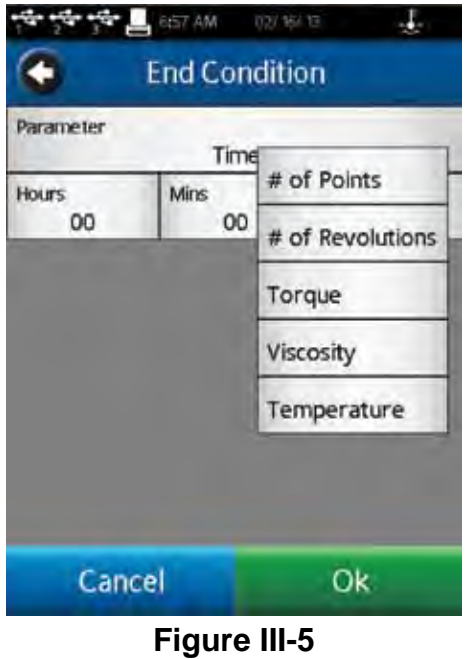

- **Time**: The test will complete when the specified amount of time has elapsed. Time is entered in Hours, Minutes, and Seconds.
	- Hours: 0-99 Minutes: 0-59 Seconds: 0-59

 A time of zero hours, minutes and seconds may be selected. With this End Condition, the DV2T will operate at the selected speed until the operator selects Stop Test. Data will be collected according to the Data Collection setting (see Section III.5).

TIP: An End Condition of zero Time can be useful when measuring a new material. During the test, the speed can be changed without ending and then rerunning the test (see Section III.8). This method can allow you to quickly evaluate the spindle selection to determine the best speeds for testing.

- **# of Points**: The test will complete when the specified number of data points has been collected. Data is collected according to the Data Collection setting (see Section III.5). The range of data points is: 1 – 9,999.
- **# of Revolutions**: The test will complete when the specified number of revolutions of the spindlehasoccurred. Datais collectedaccordingtotheDataCollection setting (see Section III.5). The range for number of revolutions is:  $1 - 9,999$ .
- **Torque**: The test will complete when the specified Torque value is measured. Data is collected according to the Data Collection setting (see Section III.5). The range of values for the measured Torque is: -10.0 – 100.0.
- **Viscosity:** The test will complete when the specified Viscosity value is measured. Data is collected according to the Data Collection setting (see Section III.5). The range of measured Viscosity is  $0 - 10,000,000,000$  cP.

 Note: The Viscosity End Condition should be selected in consideration of the Range provided by the spindle and speed selected. Check the Range value by selecting Spindle in Configure Viscosity Test. If you choose a Viscosity End Condition greater than the Range of the spindle and speed settings, then the value shown in the End Condition field will be EEEE. In this case, the end condition will never be achieved.

**Temperature**: The test will complete when the specified Temperature value is measured to within the indicated Tolerance. The Tolerance specifies how close the measured temperature should be to the specified temperature value to consider the target reached. Temperature is measured through the use of a connected Brookfield temperature probe (DVP-94Y, CPA-44ZPY cup, SC4-XXRPY chamber). Data is collected according to the Data Collection setting (see Section III.5).

> Temperature: -100 – 300°C Tolerance: 0.0 – 9.9°C

- TIP: A small tolerance value will require a much longer time to reach the End Condition.
- TIP: If using PG Flash to create a test program, consider using a larger Tolerance value for the End Condition and then use a second step for thermal equilibrium (End Condition Time). This two step method can reduce the variability in test time caused by variations in temperature sensors.

#### **III.7 Additional Test Parameters**

The Configure Viscosity Test screen includes a More/Less Bar. When pressed, the More Bar will present several additional Test Parameters including: QC Limits, Instructions, Reports, and Density. These parameters are always available and active regardless of the position of the More / Less Bar.

**QC Limits:** Select an acceptable range for measurement results. The range may be defined by Viscosity, Torque, Time, Temperature, or Shear Stress. The possible range for Viscosity and Shear Stress will be defined by the spindle and speed selected. QC Limits are a visual and audible signal to the operator during the test. The data set does not include an indication of QC Limits violation.

Aviolation of the QC Limits during the test will be indicated by a flashing yellow box around the display for the specified parameter. Note that Time does not have a dedicated display. A violation will also result in an audible beep and a one time warning message (see Figure III-6). Data will continue to be collected while the warning message is displayed.

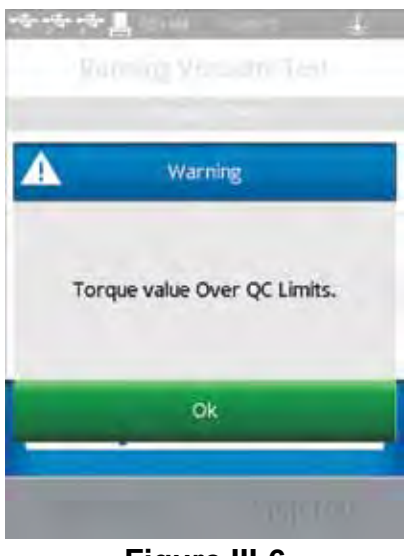

**Figure III-6**

When Viscosity or Torque are the selected QC Limits parameter, QC Limits will be shown during the test on the Trend Bar if that parameter is selected for display (see Figure III-7). The QC Limits are represented by the dashed lines.

- TIP: Audible alarms may be turned off in the User Settings  $\mathbb{C}$ .
- TIP: An indication of a QC Limit violation is not part of the data set. The user can record a violation by using the Notes available when viewing test Results (see Section  $III.9$ ).

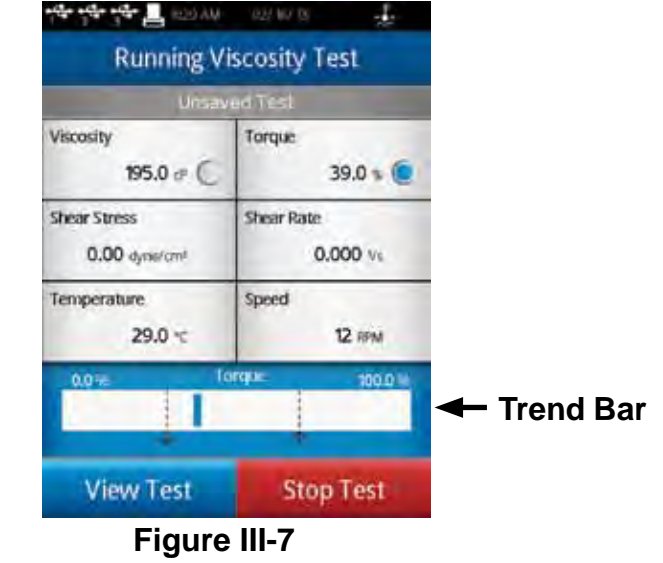

**Instructions**: Record specific instructions to the operator. This information will be presented immediately when the program is Run (see Figure III-8). The operator is required to acknowledge the message before the program will continue.

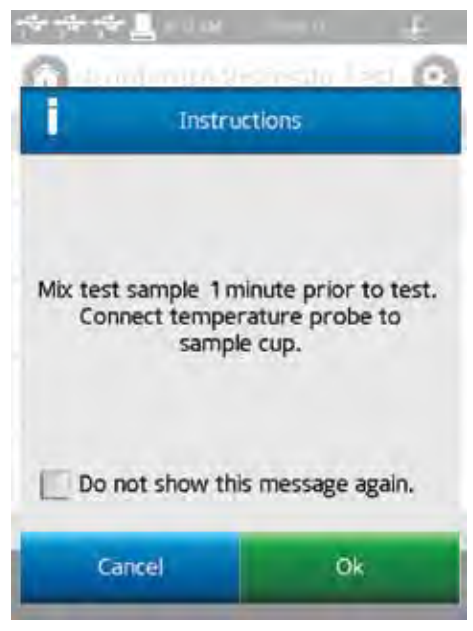

**Figure III-8**

- TIP: If the operator selects "Do not show this message again" within the Instructions message box, then Instructions will no longer be displayed for any test. This condition can be reset to allow Instructions to be displayed in the Display section of User Settings  $\mathbf{\Omega}$
- TIP: Instructions can be viewed during the test by selecting instructions (more/less bar) in the View Test screen.
- **Reports**: Define how data will be presented at the conclusion of the test and specify the path for saving data files. Upon the conclusion of a test, the user can be presented with either a data Table or an Average of collected data points. Once in the Results section, the down arrow  $\bullet$  can be used to change the view.

Post TestAveraging can be specified as either TestAveraging or StepAveraging. Test Averaging allows you to select which step from the program (created with PG Flash) is to be averaged and displayed. Step Averaging is used when there is a single test step (as created from the display of DV2T). See Section III.10 for more detail relating to Data Averaging.

The data path for saving data can be preselected as part of the test report.

- TIP: Selecting a data path can help to organize data storage in the internal memory of DV2T. By preselecting the data path, operators are directed to put data from specific tests into specific areas.
- TIP: If you select a data path that includes a USB Flash Drive location and the USB Flash Drive has been removed, an error message will be displayed.
- **Density**: Input a density value for the sample to be tested. This value will be used to calculate viscosity when kinematic viscosity units have been chosen for display (see Section IV.4.2).

#### **III.8 Running a Test**

A viscosity test is started by pressing the Run button on the Configure Viscosity Test screen. When Run is pressed, the display will change to the Running Viscosity Test screen (see Figure III-9).

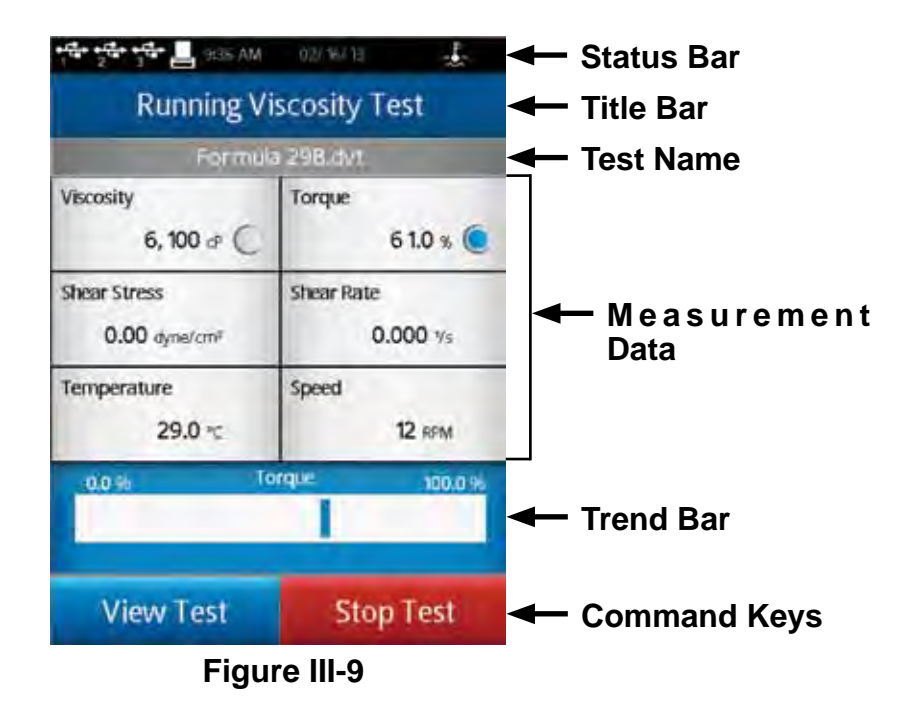

The Running Viscosity Test screen provides information on the current measurement including: Torque, Viscosity, Shear Stress, Shear Rate, Temperature and Speed.

**Torque** is the deflection of the Viscometer torque sensor. It is described as a percent (%) and has a range of 0 – 100%. The DV2T will provide measurement results The DV2T will provide measurement results within the stated accuracy provided the Torque reading is between 10 and 100%. If the Torque reading falls below 10% the labels in the data fields will flash to indicate an error condition. Brookfield does not recommend that data be collected below 10% Torque; however, data collection is not restricted.

TIP: Torque on the DV2T is equivalent to the dial reading from the Brookfield Dial Reading Viscometer or the % reading from Brookfield Digital Viscometers (DV-E, DV-I, DV-II, DV-III).

**Viscosity** is calculated from the measured Torque based on the selected spindle and speed of rotation. The units of viscosity are defined in the Global Settings section of the Settings Menu  $\odot$ . If the Torque reading falls below 10%, the labels in the data fields will flash to indicate an error condition.

**Shear Stress** is calculated from the measured Torque based on the selected spindle. The units of shear stress are defined in the Global Settings section of the Settings Menu  $\odot$ . If the Torque reading falls below 10%, the labels in the data fields will flash to indicate an error condition.

TIP: Shear Stress will be displayed as zero for spindles that do not have SRC values.

**Shear Rate** is calculated from the selected speed based on the selected spindle.

TIP: Shear Rate will be displayed as zero for spindles that do not have SRC values.

**Temperature** is the input value from a connected Brookfield temperature probe. The DV2T is provided with a DVP-94Y probe that can be inserted into the test sample or a water bath. The Cone/Plate version of the DV2T can be utilized with a sample cup that includes an embedded temperature probe. Some Brookfield accessories include temperature probes (Thermosel) or optional chambers with embedded temperature probes (Small Sample Adapter). The units of temperature are defined in the Global Settings section of the Settings Menu  $\Omega$ .

The temperature display will be ---- when no temperature probe is connected.

**Speed** is the selected speed from the Configure Viscosity Test screen.

- TIP: Speed can be changed by switching the Running Viscosity Test screen to the View Test screen using the command key at the bottom of the screen.
- TIP: When Speed is changed in the View Test screen, the Test Name will be changed to unsaved.

The status of the test configuration is indicated in the grey bar above the data fields. A configuration that has been saved will be indicated by a display of the test file name. A configuration that is not saved will be indicated by a display of Unsaved Test.

The Trend Indicator Bar is displayed at the bottom of the Running Viscosity Test screen. The Trend Indicator Bar shows the direction and magnitude of change in the measured parameter. This bar can represent either the measured Viscosity or the measured Torque. To change the displayed parameter, touch the data field. In Figure III-7, Torque is shown in the Trend Indicator Bar. This is represented by a blue circle beside the torque value in the data field. When QC Limits are selected to be either Torque or Viscosity, the limits will be indicated on the Trend Indicator Bar (see Section III.7).

Two Command Keys are available on the Running Viscosity Test screen: View Test and Stop Test.

**Stop Test**: Immediately stops the current test. The user will be presented with a confirmation box. The test will continue to run until Yes is selected in the Confirmation box. If any data had been collected during the test, the user will be presented with the Results screen (seeSection III.9). If data was not collected, the user will be returned to the Configure Viscosity Test screen.

> TIP: If the operator selects "Do not show this message again" within the Confirmation box, then the Confirmation box will no longer be displayed when Stop Test is pressed. This condition can be reset in the Display section of User Settings  $\mathbb{C}$

**View Test:** Change the view from measurement to test parameters including: Spindle, Speed, Temperature, End Condition, Data Collection, QC Limits, Instructions, and Density. The View Test screen includes a live display of Torque and a Time parameter that shows the total elapsed time for the test (see Figure III-10).

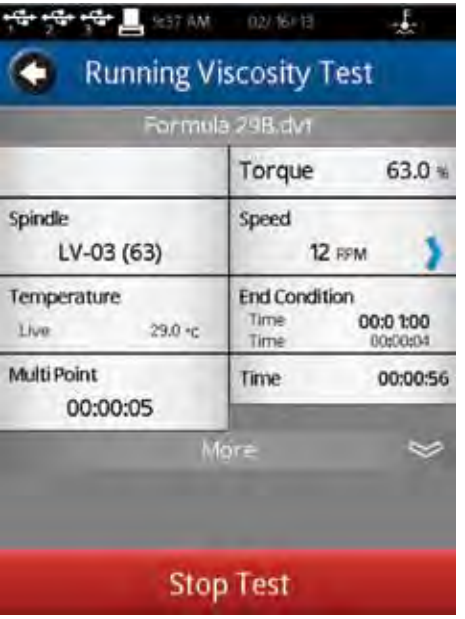

**Figure III-10**

The More/Less Bar can be used to reduce the number of parameters shown in the display.

The Speed parameter is active in this view. The operator can change the speed of test without returning to the Configure Viscosity Test screen.

TIP: If the speed is changed during the execution of a saved test, then the test status will be changed to "Unsaved Test". This will also be reflected if the collected data is saved.

View Test includes the Stop Test command key and a Back Arrow navigation key. The Back Arrow is used to return the display to the Running Viscosity Test view.

#### **III.9 Results**

Measurement data is viewed in the Results screen. This screen is presented at the conclusion of a test or when data is loaded through the View Results selection from the Home Menu.

The DV2T utilizes a comprehensive data format. Data files include the complete set of measurement results and calculated values along with the test protocol. All elements of the test can be viewed in the Results screen.

The DV2T Viscometer allows for 5000 total data points per file. When viewing large data files, additional time is required when moving from the various Results options listed below. There may be some delay on the screen while the DV2T prepares the data.

The Results screen includes several Navigation Icons and Command Keys.

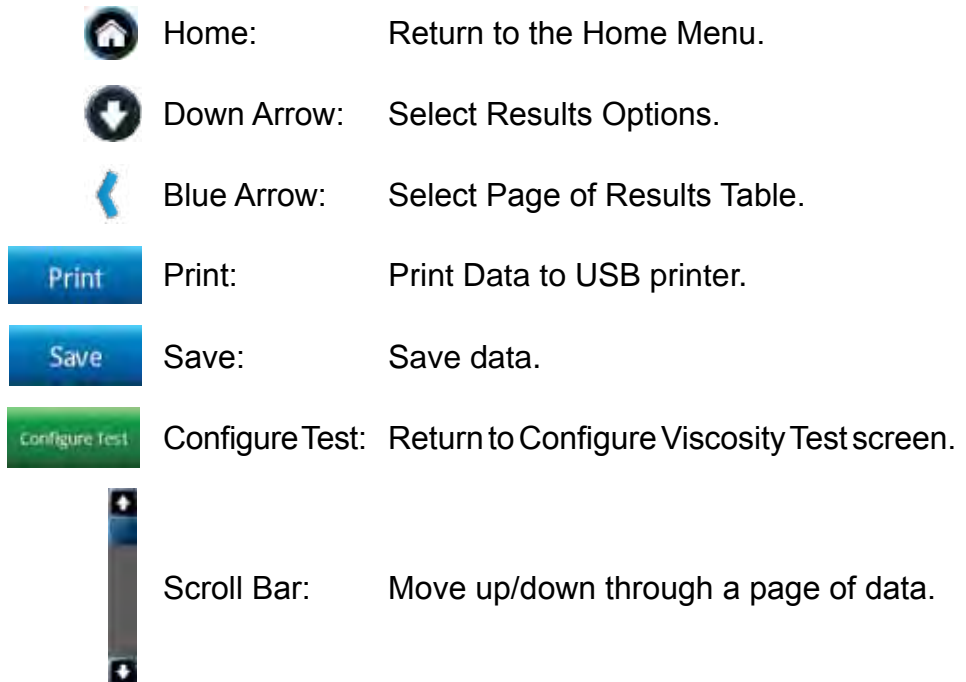

The Results screen offers several options for viewing test data. These options are accessed via the Down Arrow in the Navigation Bar at the top of the screen (see Figure III-11).

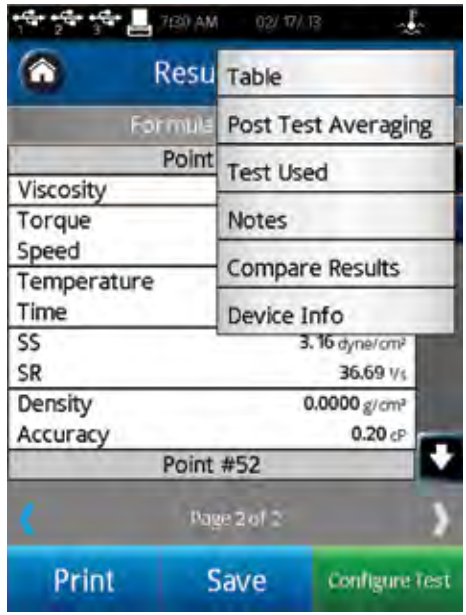

#### **Figure III-11**

**Table**: Display all data points. Data will be shown in a scroll list where each page can hold a maximum of 50 points. If the data set has more than 50 points, then additional pages will be indicated at the bottom of the screen. Additional pages of data can be accessed through the use of the Blue Arrows.

Each data point includes: Viscosity, Torque, Speed, Temperature, Time, Shear Stress (SS), Shear Rate (SR), Density, and Accuracy.

**Post Test Averaging:** Average and Standard Deviation are calculated for measured and calculated parameters including: Viscosity, Torque, Shear Stress, and Temperature.

> Post Test Averaging is calculated regardless of the Data Collection setting. If Data Collection was set to Multipoint Averaging, then the Post TestAveraging will calculate an average of the averaged data.

> When using multiple step programs generated through PG Flash software, the test step utilized for Post Test Averaging is specified in the Report setting (see Section III.7).

- **Test Used**: Display the test elements used to generate the data set. In this view, the Configure Test button is available. Selecting Configure Test will program the DV2T to run the same test utilized to collect the data set being viewed and present the Configure Viscosity Test screen.
- **Notes:** Document any relevant information about the test or data. This information will be stored with the data set once saved.

**Compare Results:** Load two data sets and view side by side.

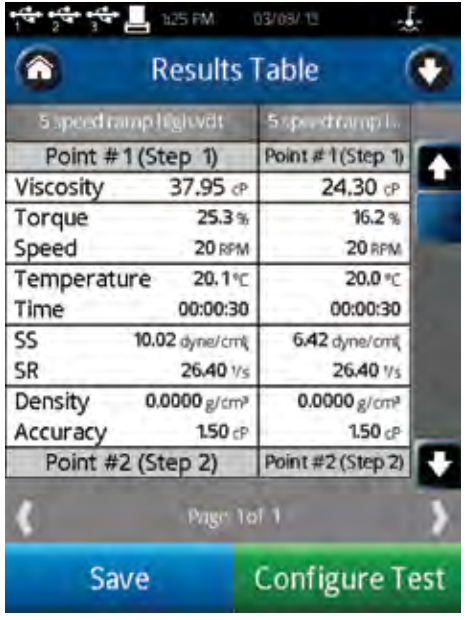

**Figure III-12**

**Device Info**: Display basic information about the data file and the specific DV2T Viscometer used to collect the data including: date and time the test started, completed and was saved; if user accounts are active, which user saved the data; viscometer serial number, firmware version, viscometer Torque range (LV, RV, HA, HB, other).

#### **III.10 Data Averaging**

The DV2T Viscometer offers two techniques to average data, Live Averaging and Post Test Averaging. Data averaging can be useful when measuring samples with entrained air or suspended particles that case some variation in measurement results. Data averaging may not be useful when changes in measurement results are caused by the rheological properties of the test sample such as thixotropy or pseudoplasticity (shear thinning).
Materials that exhibit thixotropy will show a steadily decreasing measured viscosity over time. Materials that exhibit pseudoplasticity will show a changing viscosity as the spindle speed changes.

- TIP: When averaging data for a thixotropic material, begin the Averaging Duration after the period of most significant change in measured viscosity. This will reduce the variability in the averaged value.
- TIP: When averaging data for a pseudoplastic material, do not average together (Test Averaging) data collected at different speeds (or shear rates).

Live Averaging of data occurs during actual testing of a sample. Data can be collected as an average of readings over a specific time interval; each data point saved in the file is an averaged value. This averaging is defined in the Data Collection section of Configure Viscosity Test.

**Single Point Averaging** requires a definition of Averaging Duration, the amount of time for which readings will be averaged. This time parameter will be applied at the end of the End Condition. In this case a single data point will be collected which represents the average of all data measured during the specified time period (Averaging Duration).

**Multi Point Averaging** requires a definition of 1) Data Interval, the frequency of data collection and 2) Averaging Duration, the amount of time for which readings will be averaged. These two parameters will work in conjunction to generate multiple data points each of which represent the average of all data measured during the average duration within the specified Data Interval.

Post Test Averaging of data occurs after the test is complete, through the Results screen. Averages and standard deviation values can be generated for data collected in a single step or across several steps of a test generated through PG Flash software. If the test used to collect data utilized LiveAveraging (described above), then the Post TestAveraging will produce an average value of averaged data points.

Post Test Averaging can be specified in the Report section of Configure Viscosity Test (see Section III.7). When configured as part of the test, the average values will be displayed immediately upon test conclusion. If not specified in Report, Post Test Averaging can be selected from the Down Arrow in the Results screen (see Section III.9).

Post Test Averaging offers two options: Step Averaging and Test Averaging (see Figure  $III-13$ ).

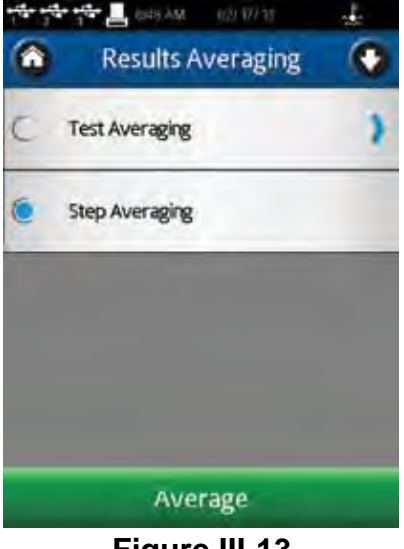

**Figure III-13**

**Step Averaging**: Calculate Average and Standard Deviation for all data collected within a single step test (all tests created directly on the DV2T are single step tests). Step Averages will be displayed as shown below in Figure III-14.

|              | 3549 AM 02/17/13                   |                                           |                |
|--------------|------------------------------------|-------------------------------------------|----------------|
|              |                                    | <b>Step Averaging</b>                     |                |
|              |                                    | Formula 29 BC22 vet                       |                |
|              |                                    | Step 1 of 1                               |                |
| Viscosity    |                                    | 9.88 cP Torque                            | 49.4 %         |
| Std. Dev.    | 2.91cP                             | Std. Dev.                                 | 14.6%          |
| Shear Stress | dyne/cm <sup>2</sup>               | Temperature                               | 29.0 ℃         |
|              | Std. Dev. 107 dyne/cm <sup>2</sup> | Std. Dev.                                 | $0.0 \infty$   |
| Shear Rate   |                                    | 36.69 Vs Density 0.0000 g/cm <sup>3</sup> |                |
| Speed        |                                    | 30 RPM Accuracy                           | 0.20 cP        |
|              |                                    |                                           |                |
| Print        |                                    | Save                                      | Configure Test |

**Figure III-14**

**Test Averaging**: Calculate Average and Standard Deviation for all data collected within step specified. Tests created using PG Flash software can have multiple steps each with their own Data Collection method. TestAverages will be displayed as shown below in Figure III-15.

| 8:50 AM                       | 021 122 13                |  |  |
|-------------------------------|---------------------------|--|--|
| <b>Test Averaging</b>         |                           |  |  |
| Formula 29 BC22 with          |                           |  |  |
| Viscosity                     | 9.88 cP                   |  |  |
| Standard Deviation            | 2.91cP                    |  |  |
| Torque                        | 49.4 %                    |  |  |
| Standard Deviation            | 14.6%                     |  |  |
| <b>Shear Stress</b>           | 3.63 dyne/cm <sup>2</sup> |  |  |
| Standard Deviation            | 1.07 dyne/cm <sup>2</sup> |  |  |
| Temperature                   | 29.0 ℃                    |  |  |
| <b>Standard Deviation</b>     | $0.0 \infty$              |  |  |
| Speed<br>30 RPM               |                           |  |  |
| 0.0 RPM<br>Standard Devlation |                           |  |  |
| <b>Shear Rate</b><br>36.69 Vs |                           |  |  |
| Standard Devlation            | $0.049\sqrt{5}$           |  |  |
| Density                       | 0.0000 g/cm <sup>3</sup>  |  |  |
| Print<br>Save                 | <b>Configure Test</b>     |  |  |

**Figure III-15**

# **IV. SETTINGS**

The Settings menu provides access to the many controls and features of the DV2T Viscometer. This menu can be accessed through the Settings Navigation Icon  $\mathbb{C}$  which is often present in the Title Bar. Figure IV-1 shows the Settings Menu which is divided into: Device Setup, User Settings, Global Settings, andAdmin Functions. Global Settings include items that affect the complete range of features within the DV2T. Admin Functions include items related to administrator level controls.

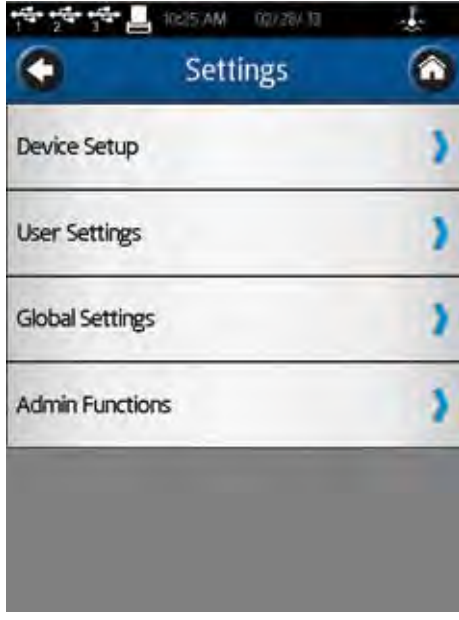

**Figure IV-1**

#### **IV.1 Device Setup**

The Device Setup menu includes settings related to the mechanical systems and connections of the DV2T. Six settings are available including:

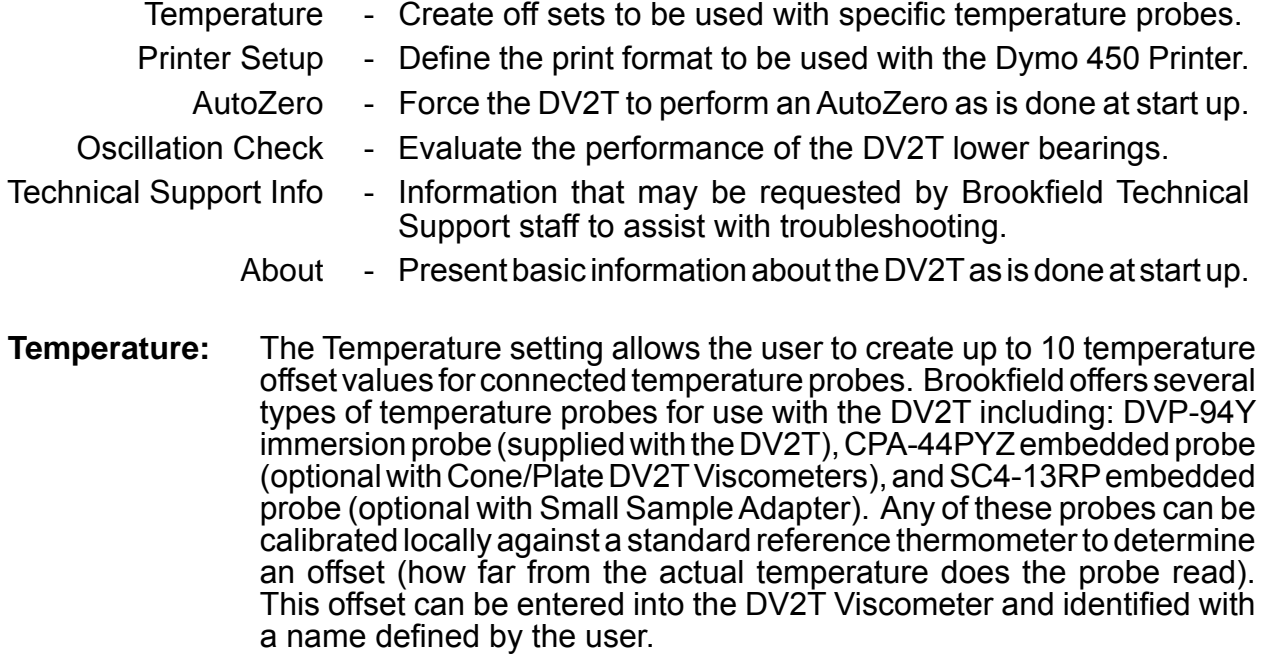

When Temperature is selected in the Device Setup menu, the Temperature Offset menu is presented (see Figure IV-2). From this menu you can create new offset values by pressing the Add Probe Offset command key at the bottom of the screen and you can select which offset to utilize with the DV2T by pressing the circle beside the name. In Figure IV-2, the offset DVP-94Y 3 has been selected as indicated by the blue circle.

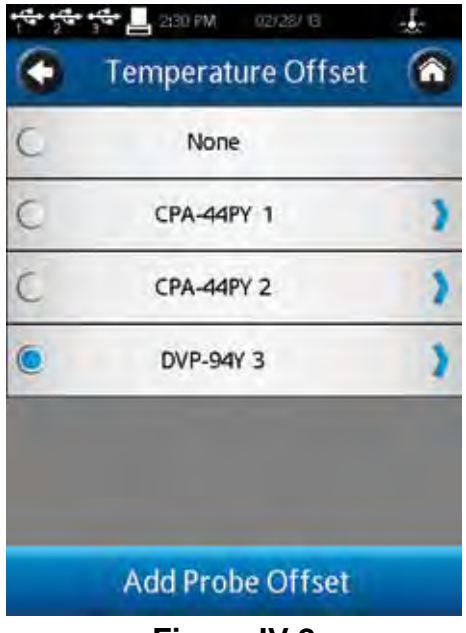

**Figure IV-2**

The creation of a Temperature Offset requires input of the offset value and a name. The offset value must be in the range of -9.9 to 9.9 C. The Name can be up to 14 characters long. To delete an existing Temperature Offset, first select the offset from the list, then press the Delete command key at the bottom of the screen.

The use of a Temperature Offset will be indicated in the Temperature field displayed in the Configure Viscosity Test screen with a (o) beside the Live indication.

- **Printer Setup:**The DV2T is configured for use with the Dymo 450 printer. No other printers can be utilized with the viscometer. Printer Setup allows the user to choose from three different configurations for print out.
	- Label Small: A small label (1.13inch x 3.5inch) that allows for printing of limited data for a single data point. The label stock is available from Brookfield; part number GV-1048-10.
	- Label Large: A large label (2.31 inch x 4.0 inch) that allows for printing of a complete set of parameters for a single data point. The label stock is available from Brookfield; part number GV-1049-10.
		- Receipt: A continuous roll of paper that allows for printing of multiple data points. The paper stock is available from Brookfield; part number GV-1047-10.

The Printer Setup is selected by touching the desired configuration, which will result in a blue circle to appear to the left of the item. The OK command key must be selected to confirm the setting.

- **AutoZero:** AutoZero is an operation performed by the DV2T Viscometer automatically during the power up sequence. This operation sets the instrument transducer to a correct zero value. The zero value should not shift over time, however, if the user determines that the zero is not correct, you can force an AutoZero to be performed without powering down the viscometer. When the AutoZero function is selected, the DV2T is immediately set to AutoZero mode and the user is presented with the AutoZero screen (Figure II-2). Upon completion, the user will be returned to the Device Setup menu.
- **Oscillation Check:** The Oscillation Check is a check of the performance of the lower bearing of the DV2T Viscometer. This lower bearing is either Point and Jewel or Ball Bearing. Correct performance of the lower bearing is essential for proper operation of the viscometer. A failed lower bearing will normally cause viscosity measurements to be lower than expected.

An Oscillation Check is performed as follows:

- Remove the spindle and level the DV2T Viscometer
- Gently push up on the viscometer coupling.<br>• Turn the coupling until the % Torque reading
- Turn the coupling until the % Torque reading is  $10 15$  %.
- Gently let go of the coupling.
- Watch the reading. The % Torque reading should decrease smoothly and oscillate about 0.0%.

Selecting Oscillation Check in the Device Setup menu will present the user first with a screen instructing to level the viscometer and remove the spindle. Confirmation of level and spindle removal will present the user with the Oscillation Check screen as shown below.

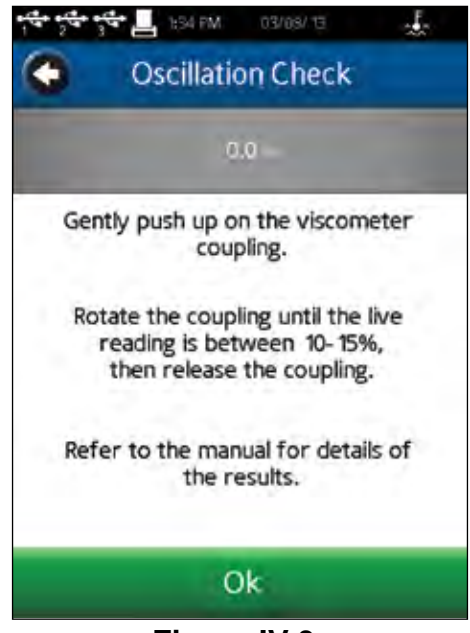

**Figure IV-3**

A successful Oscillation Check will show a very smooth decrease of %Torque with a final value within +/-0.2 of 0.0. Any value above 0.2 % or below -0.2% indicates that a calibration check should be performed (see Appendix F).

TIP: Higher Torque ranges (HA and HB) will quickly return to the zero value without displaying much oscillation. This is normal behavior.

The Oscillation Check is not a guarantee of proper calibration. It is only an indication of the performance of the lower bearing of the viscometer. Calibration can only be verified through the use of a calibration standard such as Brookfield Silicone and Mineral Oil standards.

- **Technical Support Info:** The information contained in the Technical Support Info menu is designed to support Brookfield for problem resolution. When contacting Brookfield for support, you may be asked to provide information contained in one of the menu choices within Technical Support Info. There are no settings within this section and the performance of the DV2T Viscometer can not be affected by accessing this section.
- **About:** The About screen is shown during the start up sequence of the DV2T Viscometer. The user can see the About screen at any time by selecting About in the Device Setup menu (see Figure IV-4). Information in the About screen includes: Torque Range (LV, RV, HA, HB), Model Number, Firmware Version, Viscometer Serial Number, TK version (torque table), Spindle version (spindle table).

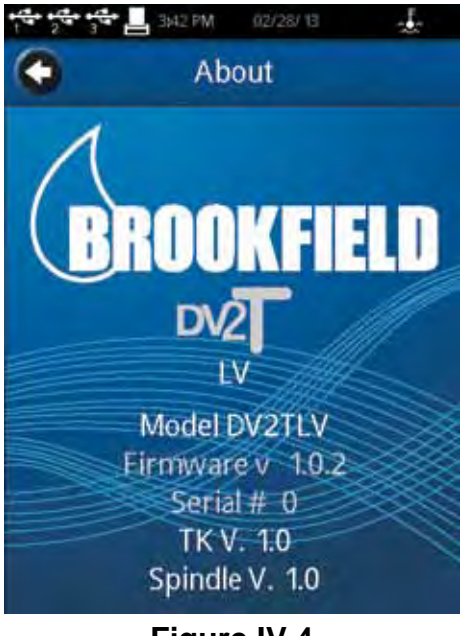

**Figure IV-4**

TIP: The information on the About screen will be needed when contacting Brookfield for support.

To return from the About screen, press the Left Arrow navigation button in the Title Bar.

#### **IV.2 User Settings**

The User Settings menu includes settings related to specific users. The DV2T may be set up for a single user setting (used by one or more operators) or for multiple users who access through a Log In and Password. Three User settings are available including:

- Sound Adjust the volume of the DV2T sounds and select which sounds to silence.
- Display Adjust the brightness, select language and restore Pop-Up messages.
- Change Password Change the password forthe Log In account used to access the DV2T Viscometer.
- TIP: Each User can set their own preferences for Sound and Display.
- **Sound:** The Sound menu provides adjustment of the volume for the sounds utilized by the DV2T. Additionally, specific sounds can be toggled on/off including: Button Click, Test End Alarm, QC Limits Alarm, Global Alarm, and Pop-Up.
	- TIP: Sound settings can be returned to Factory Setting through Settings Reset found in the Admin Function Settings menu.
- **Display:** The Display menu provides adjustment of Screen Brightness, Language Selection, and Pop-Up Message management. The Screen Brightness adjustment applies to all screen views within the DV2T.

Note: The screen brightness is dimmed automatically after 5 minutes of no touch screen activity. The brightness will be dimmed to the lowest value. Asingle touch of the touch screen will return the display to the set brightness value.

The Language Setting is selected by pressing the Language field and choosing the appropriate language from the list. The selected language will be implemented immediately.

Pop-Up Messages can be toggled on/off through the check box (see Figure IV-5). This check box applies to all Pop-Up Messages. Pop-Up Messages can be toggled off individually through the check box that appears within the message box. Once the Pop-Up is turned off, it will not be shown again. Pop-Up Messages can be restored through the use of the Restore Hidden Pop-Ups command key at the bottom of the Display Settings screen. This command key will restore all Pop-Ups.

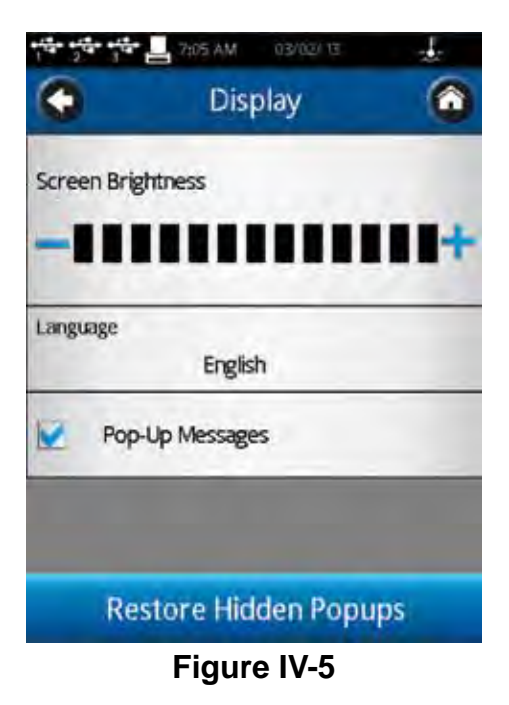

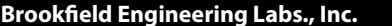

**Change Password:** A specific user can change their own password at any time. The user must first enter the current password. Then the user will be prompted to enter and confirm the new password.

> TIP: If the administrator password is lost, it can be reset. Please contactBrookfieldoryourBrookfieldrepresentative. Remember to have the information found in the About screen available (see Section IV.1).

## **IV.3 Global Settings**

The Global Settings menu includes settings that affect the operation of the DV2T across all users and menus. These settings are independent of user log in. The five Global Settings include:

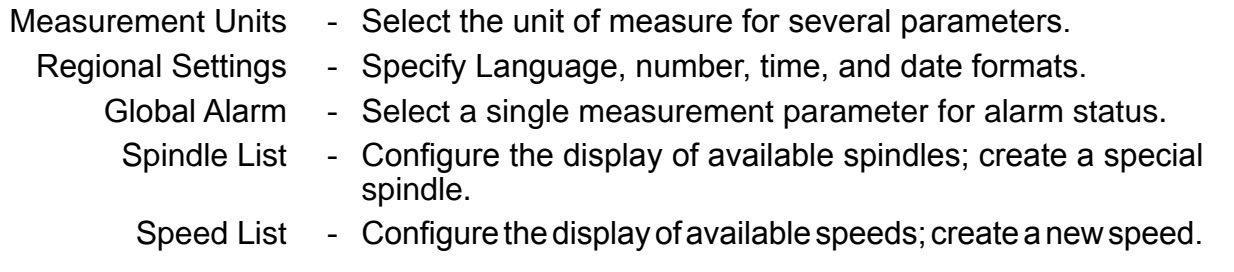

**Measurement Units:** The Measurement Units menu displays the current selections for measurement units. Each unit can be changed by pressing the blue down arrow and selecting the desired value. Measurement Units are part of the data file for saved results. Available units include:

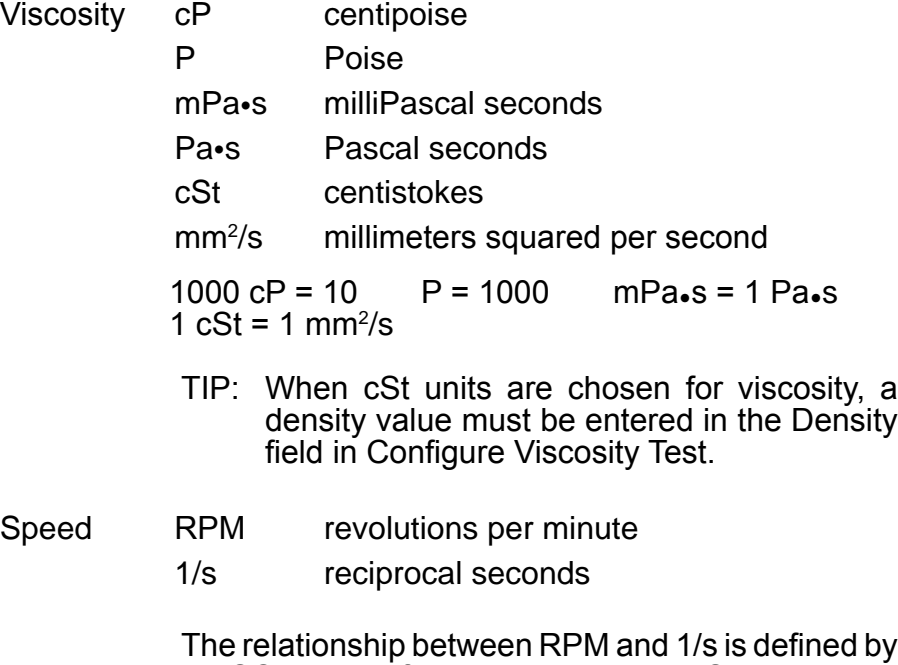

The relationship between RPM and 1/s is defined by the SCR value of the selected spindle. See Appendix D for details.

Temperature C Centigrade F Fahrenheit 100 C =  $5/9$   $*(212 \text{ F} - 32)$ Stress (Shear) Dyne/cm2 Dyne per square centimeter N/m<sup>2</sup> Newton / square meter Pa Pascal 10 dyne/cm<sup>2</sup> = 1  $N/m^2$  = 1 Pa Density  $q/cm^3$  gram / cubic centimeter kg/m3 kilogram / cubic meter 1 g/cm<sup>3</sup> = 1000 kg/m<sup>3</sup> TIP: Density and viscosity are both sensitive to temperature. When using a density value in Configure Viscosity Test, be sure to enter a density value that was determined at the same temperature as that of the viscosity measurement. **Regional Settings:** The Regional Settings menu displays the current selections for the default language, number format, date format and day separator. Each setting can be changed by pressing the blue down arrow and selecting the desired value. Regional Settings are part of the data file for saved results. The Language setting established the default language for the DV2T. Individual users can choose a different language for use with their specific log in (see Section IV.2). options. Number Format 9,999,999.00 USA decimal convention 9.999.999,00 Europe comma convention 9 999 999,00 SI/ISO space convention

The formats for Number, Time, Day Separator and Date offer several

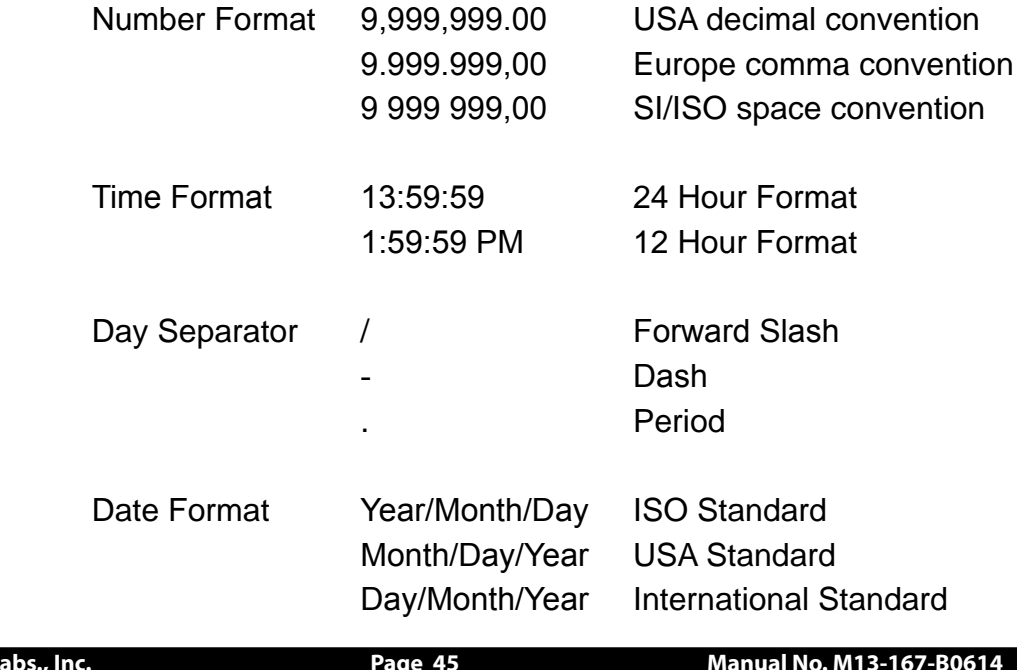

**Brookfield Engineering L** 

**Global Alarm:** The Global Alarm establishes a single measurement parameter with a range of acceptance. Whenever the measured value exceeds this range of acceptance, an audible and visual alarm will be issued. The Global Alarm will apply to any test that is run. The QC Limit also establishes a measurement parameter with a range of acceptance; however, the QC Limit is applied only to the test in which it is defined.

> The Global Alarm can be set for any of the four measurement parameters including; Shear Stress, Temperature, Torque and Viscosity. Once a parameter is selected, both low and high limits must be entered. These limits are independent of the spindle and speed selected. When the global alarm is triggered, the DV2T will provide an audible alarm and a Warning message on the screen (see Figure IV-6). The error message will provide some detail about the alarm condition. The test and data collection will continue while the Warning message is displayed. The audible alarm will continue to sound until the operator touches the OK button within the Warning box.

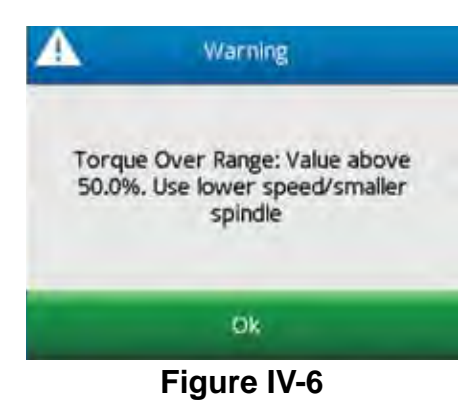

The Running Viscosity Test display will show a colored box around the data parameter associated with the Global Alarm. When the alarm condition is first met, the colored box will be yellow. If the measurement parameter returns to the acceptable range, then the colored box will be removed. When the alarm condition is met a second time, the colored box will be red (see Figure IV-7). The audible alarm will only sound once.

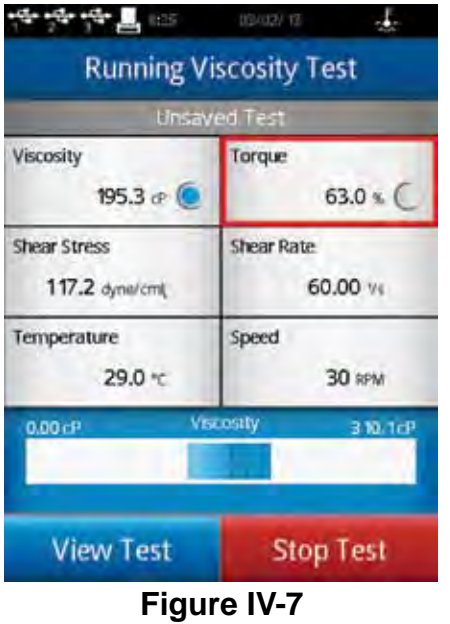

TIP: The Global Alarm sound can be turned off in the Sounds menu of User Settings.

The Global Alarm is deactivated by choosing None in the drop down list of available measurement parameters. You must press OK to confirm your Global Alarm choice.

**Spindle List:** The selection of Spindle in Configure Viscosity Test can be done by using either a number pad or a scroll list. (This choice is selected through the navigation button in the Set Spindle screen.) The contents of the scroll list are defined in the Spindle List menu. Each spindle can be individually selected or deselected through the use of a check box. Spindles, shown with both their name and their number, are listed numerically according to their spindle entry number.

> The restricted spindle will not appear on the scroll list of available spindles when choosing Spindle in Configure Viscosity Test. If the user selects to enter the spindle by number, then the choice of a restricted spindle will present an Invalid Input message and prevent the selection of the spindle (see Figure IV-8).

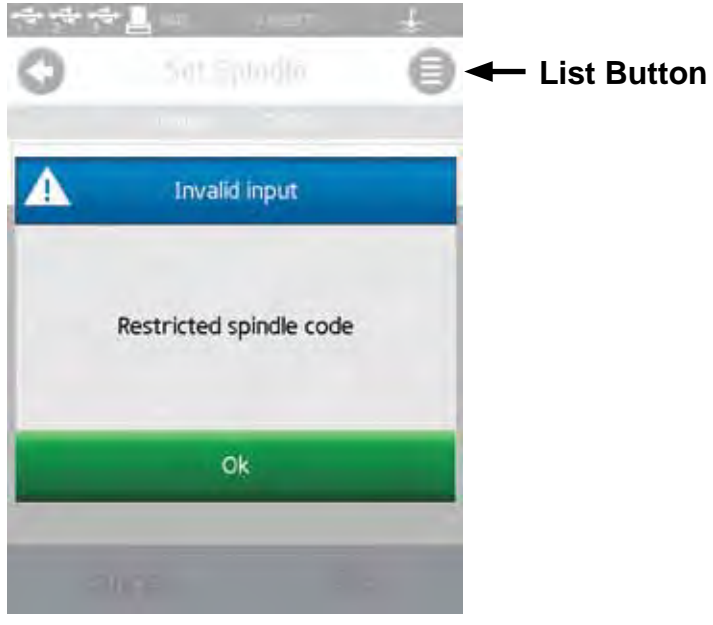

**Figure IV-8**

- TIP: To ensure that the correct spindle code is always entered, create a test that is saved to the DV2T memory.
- TIP: The selection of spindle can be restricted by User Log In. Use this restriction combined with a saved test configuration to ensure that the correct spindle is always used for critical tests. See Section IV.4.2 for details of Users and Access.

ASpecial Spindle can be created when the user has developed a new spindle geometry or when using a standard Brookfield spindle in a non standard measurement container. The Special Spindle, once created, will be available to users through the Spindle selection in Configure Viscosity Test.

A Special Spindle is created by selecting the Special Spindle command button in the Edit Spindle List menu. A Special Spindle requires a code, a name, and an SMC value. Optional values include SRC and YMC.

- Code The code is the numerical value used to select the spindle. This value must be unique and can not be the same as a standard Brookfield spindle. The acceptable range for Code is 100-199.
- Name The Name is a unique value to describe the spindle. The Name will be displayed in the Spindle field. The Name can be comprised of alpha and numeric characters.
- SMC The SMC (Spindle Multiplier Constant) is used to convert the measured torque to viscosity. The acceptable range of SMC is  $0.001 - 500.$

The SMC value can be determined through the use of the Range equation found in appendix D. Some experimentation with the spindle and a calibrated viscosity standard is required.

Range (cP) = TK \* SMC \* 10,000/RPM

The Torque Constant (TK) can be found in Table D-2 in Appendix D.

SRC The SRC (Shear Rate Constant) is used to convert the set RPM to shear rate and calculate Shear Stress. The acceptable range of SRC is 0.001 – 500.

> The SRC value can be determined if the shear rate characteristics of the spindle geometry are known. Consult the Brookfield publication, "More Solutions to Sticky Problems", for a discussion about shear rate and some recommended equations.

Shear Rate  $(1/s) =$  SRC  $*$  RPM

YMC TheYMC(YieldMultiplierConstant)isusedtoconvertthemeasured torque to yield stress.

#### **This feature is only available with the DV3T Rheometer. Consult the DV3T operating instructions for more information.**

**Speed List:** The selection of Speed in Configure Viscosity Test can be done by using either a number pad or a scroll list. (This choice is selected through the navigation button in the Set Spindle screen.) When scroll list is selected, the speed entry is restricted to the classic Brookfield speed sets for the LV and RV/HA/ HB viscometers. The contents of the scroll list are defined in the Speed List menu. Each speed can be individually selected or deselected through the use of a check box. Select or deselect all speeds by using the Select All check box. Select or deselect all LV (or RV/HA/HB) speeds by using the Select All LV check box. The classic Brookfield speed sets are defined below.

> LV: 0.3, 0.6, 1.5, 3, 6, 12, 30, 60 RV/HA/HB: 0.5, 1.0, 2.0, 2.5, 4, 5, 10, 20, 50, 100

Additionally, a new speed can be added to the list by selecting the New Speed command key at the bottom of the display. The New Speed must be selected within the range of available speeds on the DV2T: 0.0 – 200 RPM.

Speed entry through the number pad is never restricted.

TIP: To ensure that the correct speed is always entered, create a test that is saved to the DV2T memory.

TIP: The selection of speed can be restricted by User Log In. Use this restriction combined with a saved test configuration to ensure that the correct speed is always used for critical tests. See Section IV.4.2 for details of Users and Access.

## **IV.4 Admin Functions**

The Admin Functions menu includes settings related to access and basic instrument management of the DV2T. The Admin Functions menu is only available to the Administrator when Log In is required. Users and Power Users do not have access rights to the Admin Functions. Nine settings are available including:

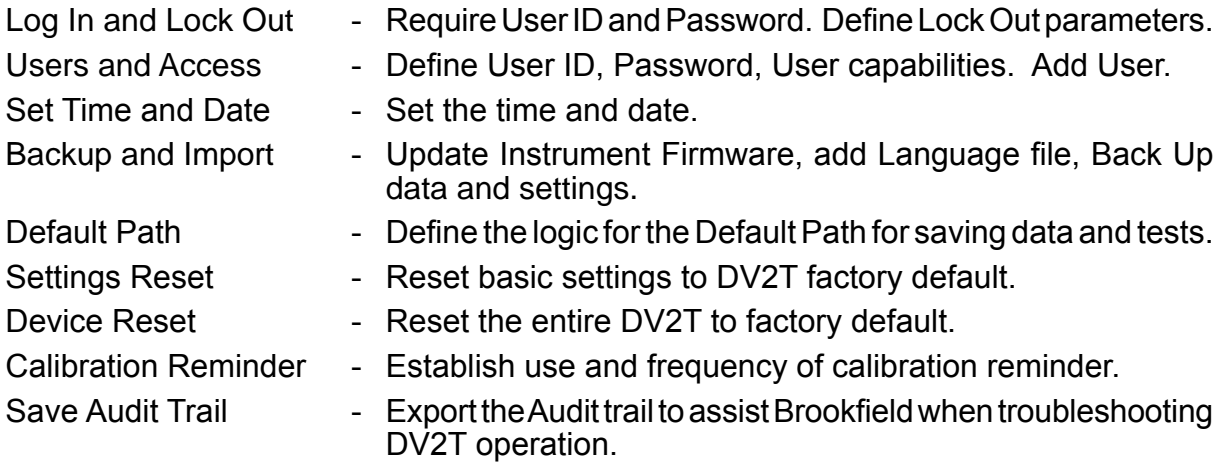

# **IV.4.1 Log In and Lock Out**

The Log In and Lock Out menu allows the user to define the Log In requirement and toggle the Lock Out feature within Running Viscosity Test (see Figure IV-9).

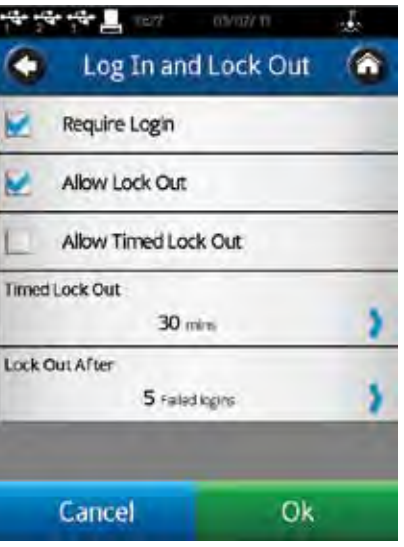

**Figure IV-9**

The Log In check box controls the Log In requirement. When Log In is checked, the DV2T will require a User ID and Password prior to allowing any activity. The Log In screen is presented on power up or when the User Icon  $\bigcirc$  is selected from the Home Menu. The user must select their User ID from the drop down list and then enter their password. The Log In requirement is removed when the check box is unchecked.

**Note**: Administrator default password is admin.

TheAllow Lock Out check box controls the Running Viscosity Test Lock Out function. This function is only available when User Login is required. When Allow Lock Out is checked, the user may lock the DV2T during a test. The Lock Out is set by pressing the Lock Icon **found in the Navigation Bar of Running Viscosity Test. Any touch of the screen during** the Lock Out will show the user a Log In screen. No action can be taken on the DV2T until the proper password is entered. Only the User ID that was in effect when the Lock Out was initiated can unlock the DV2T. The test will continue to collect data during the Lock Out.

The Allow Timed Lock Out check box controls the automatic feature of Lock Out. Set the Timed Lock Out time value from 1 – 99 minutes. The DV2T will Lock automatically (without touching the Lock Icon) after the test is initiated (press Run) when the screen has not been touched for the time specified. For example: Timed Lock Out is set to 1 minute; 30 seconds after the test has begun, the operator reviews the test parameters by touching Views Test; the DV2T will lock automatically 1 minute after that key press (90 seconds after the test began running).

TIP: The Lock Out feature can be useful if the operator must leave the DV2T unattended during a test.

The Lock Out After parameter defines how many failed Log In attempts are allowed before the User ID is locked. The range for Lock Out After is  $1 - 20$ . Once a User ID is locked, the administrator must reset the password.

# **IV.4.2 Users and Access**

The DV2T can be set up with User accounts to restrict access and enhance data tracking. Two user levels are available within the DV2T and each can be customized by the Administrator. All user accounts require a password for access to the DV2T.

The User Settings are divided into three categories; General Settings, Data Access Functions, and Viscosity Test Setup. Table IV-1 shows the factory default user settings for Power User and User. The administrator can customize both the Power User and User through the Power User Level Access and User Level Access in the Users and Access Menu. Place a check mark beside an attribute that is available to the user and remove the check mark from an attribute that will be unavailable to the user.

TIP: Users and User Access settings can be exported to a Flash USB drive. This file can be uploaded to another DV2T or DV3T to quickly duplicate User settings.

The User ID utilized at Log In will be reflected in a saved data set. This parameter is viewable in the Results screen by selecting Device Info.

TIP: The User ID information is only visible once a data set is loaded from memory. An unsaved data set will not show the User ID.

User accounts can be managed within the Users and Access menu through Edit Users, Add User and Delete User.

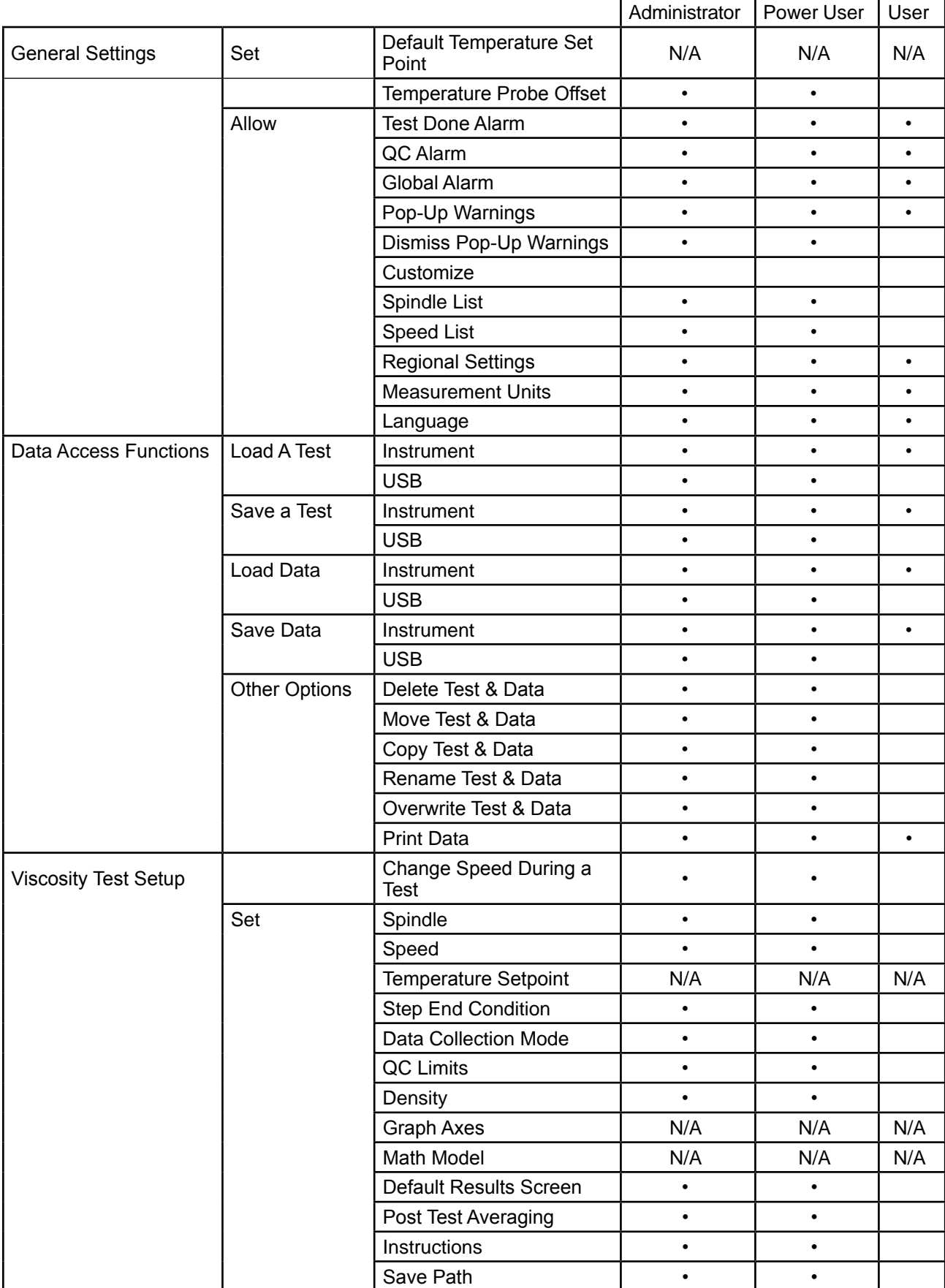

# **Table IV-1: Factory Default User Settings**

#### **IV.4.3 Set Time and Date**

The Time and Date is displayed on the Status Bar at the top of every screen. These parameters are set within the Set Time and Date menu. The format for setting Time and Date will be based on the Regional Settings (see Section IV.3). Change from Set Time to Set Date by pressing the command key at the bottom of the screen. When both Date and Time are set correctly for your location, press OK to accept the change.

#### **IV.4.4 Backup and Import**

The DV2T Viscometer provides several options relating to storage of Results, Tests and User Settings. Backup and Import menu options relate to creating back up files, updating instrument software, and updating language files.

**Backup**: Create a backup file from the DV2T internal memory including: Settings, User Profiles, Results, and Tests. This backup file is saved to a USB Flash Drive and can be uploaded (Restore) to any DV2T Viscometer.

Choose the location within a USB Flash Drive where the Backup file is to be saved. A new folder can be created by using the New Folder button. Press the Backup button to create the Backup file.

**Restore**: Upload a previously saved Backup file. The information from the Backup file includes: Settings, User Profiles, Results, and Tests. Existing User profiles will not be overwritten. User profiles from the Backup file will be added to the user profiles that already exist on the DV2T.

Locate the Backup file on the attached USB Flash Drive. Press the Restore button to upload the Backup file.

**Automatic Backup**: Create Backup files according to a schedule. The frequency is set to Daily, Weekly or Monthly increments. The Path must be specified and requires the use of a USB Flash Drive. Check the Allow Automatic Backup check box to initiate this feature. The current Backup file will overwrite the previous Backup file located in the path location.

TIP: You can preserve historical backup files by using multiple USB Flash Drives.

**Import**: Upload Settings from a Backup file. User profiles, Results and Tests are not included.

Locate the Backup file on the USB Flash Drive. Press the Import button to upload Settings from the Backup file.

**Add Language**: Language files can be added to the DV2T as they become available from Brookfield. Insert a USB Flash Drive into the DV2T that contains the language file. Select Add Language from the Backup and Import menu and select the appropriate path. Press the Import command button to bring the new language file into the DV2T. Select the language in the Display section of the User Settings menu.

**Update Software**: The internal operating software of the Brookfield DV2T can be updated from a USB Flash Drive as new versions become available from Brookfield. Insert a USB Flash Drive into the DV2T that contains the operating software file. Select Update Software from the Backup and Import menu and select the appropriate path. Press the Update command button to bring the new software file into the DV2T.

#### **IV.4.5 Default Path**

The Path is the location where data or tests are stored. The DV2T will allow for storage to the Internal Memory or to an attached USB Flash drive. The path will also include any file structure that has been created.

The Default Path identifies what location will be used as the initial location when Results are saved. The Default Path defined in Reports - Configure Viscosity Test (saved test or unsaved test) will take priority over the Default Path.

The DV2T can create file structure based on User ID and Test Name. The options provided for the Default Path specify what format the data path should utilize. For example: set the Default Path to Operator -> Test Name. The User is logged in as DAVID and the test to run is INK 5. The data path will be defaulted as shown in Figure IV-10.

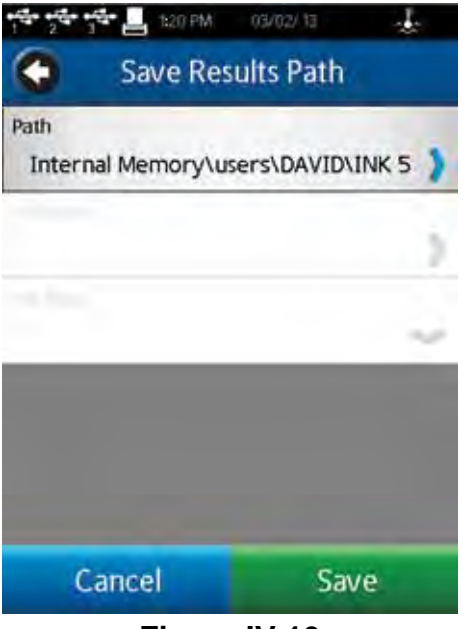

**Figure IV-10**

TIP: The Default Path can be overwritten at the time that data is saved.

#### **IV.4.6 Settings Reset**

Settings Reset will return the DV2T settings (Device, User and Global) to the factory default. Internal memory will not be affected. User accounts will not be affected.

#### **IV.4.7 Device Reset**

# **DATA LOSS POSSIBLE!**

Device Reset will return the DV2T to the factory default condition. All data, tests and Audit Trails will be deleted from internal memory. All User accounts will be deleted.

TIP: Move data files and test files to a USB USB Flash Drive prior to selecting Device Reset.

## **IV.4.8 Calibration Reminder**

The DV2T can be programmed to provide the user with a reminder that calibration is due. Two parameters must be set: Frequency in Months and Start Date. When both parameters are entered, the Calibration Reminder screen (see Figure IV-11) will calculate and display the day when the reminder will be presented.

Check the Calibration Reminder On check box to activate this feature.

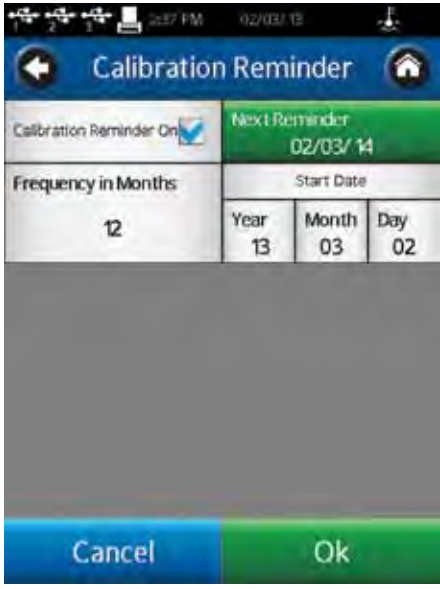

**Figure IV-11**

The Calibration Reminder will be presented during the first power up on or after the specified day. The message box (see Figure IV-12) requires that the user press OK before the AutoZero will be performed.

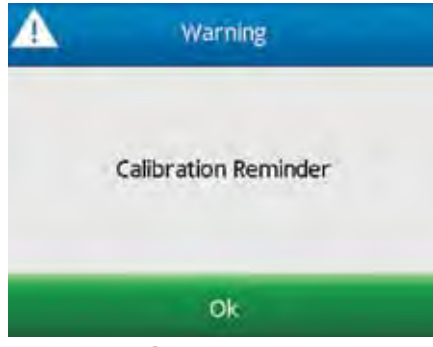

**Figure IV-12**

The calibration reminder will be reset by Brookfield or your authorized Brookfield dealer when the unit is returned for calibration.

#### **IV.4.9 Save Audit Trail**

The Audit Trail is a collection of instrument check values that can assist Brookfield with troubleshooting activities. You may be asked to provide the Audit Trail files. Use Save Audit Trail to create an Audit Trail file on a USB stick. Two files will be created: Users.bin and Service.bin.

# **V. PG FLASH SOFTWARE**

Viscosity Test programs for the DV2T can be created on a computer through the use of PG Flash software. PG Flash is provided with all DV2T Viscometers on a CD that contains several different Brookfield utility software programs. PG Flash is designed to operate on the Windows platform XP or higher.

PG Flash software provides all Viscosity Test controls that are available on the DV2T. Additionally, multiple step Viscosity Test programs can be created for use on DV2T. Tests that are created and saved on the computer can be loaded onto a USB Flash Drive and then loaded into the DV2T through the Load Test function

PG Flash offers:

- Convenient Viscosity Test creation through a PC interface
- Storage of Viscosity Tests on a PC or USB Flash Drive
- **Creation of single step Viscosity Tests**
- Creation of multiple step Viscosity Tests

Windows Requirements for PG Flash:

- Windows<sup>™</sup> 2000 or above
- 500 MHz processor
- 256 MB RAM
- **USB Port**
- 1280x768 resolution display

The PG Flash interface is shown in Figure V-1. This screen is divided into four areas: Instrument Bar, General Parameters, Test Parameters, and the Program Grid.

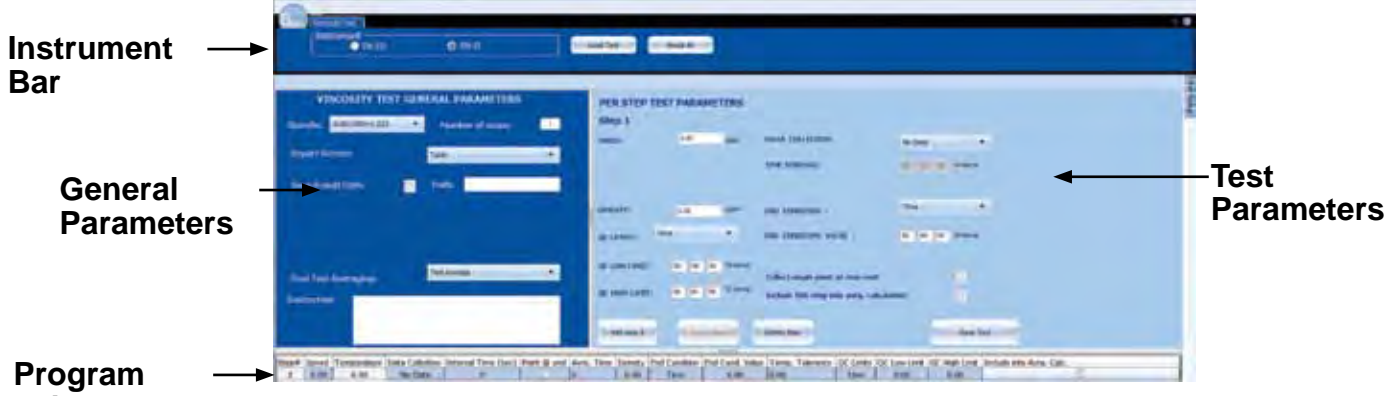

**Grid**

#### **Figure V-1**

The **Instrument Bar** includes the setting for DV2T or DV3T. PG Flash can be used to create programs for both the DV2T and DV3T. The DV3T has additional control parameters which are not available on DV2T. PG Flash should be set to DV2T when creating Viscosity Test programs for the DV2T. The Instrument Bar also includes the Load Test key and Reset Key. Load Test allows the user to load tests that have previously been saved to the PC or a Flash memory stick. Reset All clears all data within the PG Flash interface including: General Parameters, Test Parameters, and the Program Grid.

The **General Parameters** section includes all Viscosity Test program controls that will apply to every step of the program.

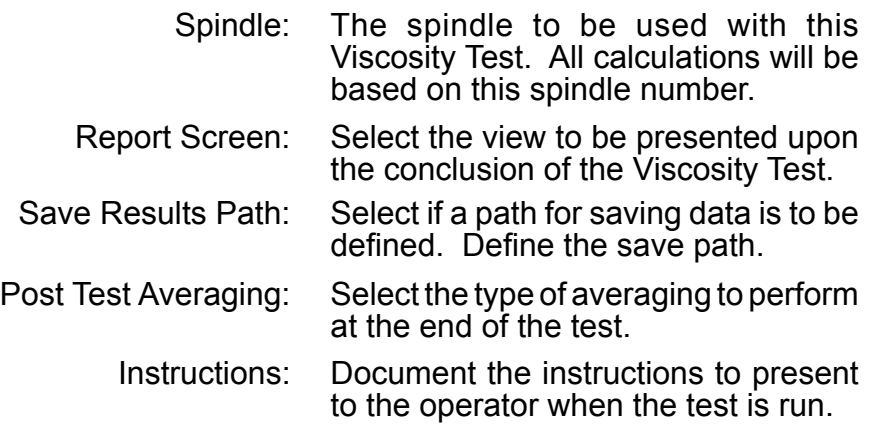

The **Test Parameters** section includes all Viscosity Test program controls that may vary if there is more than one test step.

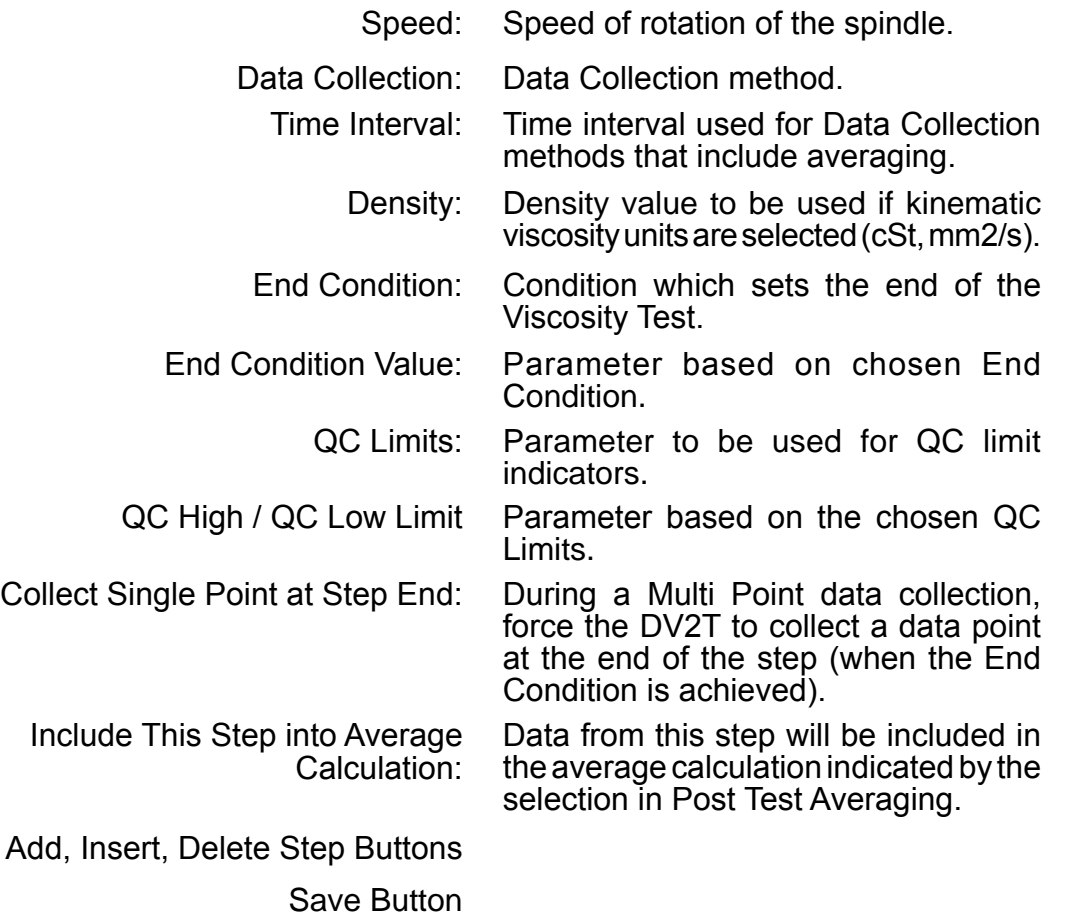

The **Program Grid** shows all Test Parameters for each step in a line view.

All measurement units can be set through the Units Setup button, see Figure V-2. This menu can be pinned to the screen. If the menu is not pinned, then it will minimize when the mouse is moved outside of the window.

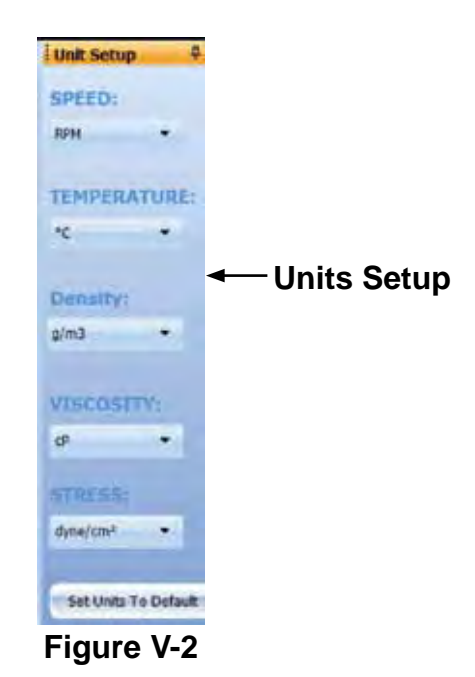

Sample Viscosity Test programs can be seen in the following figures. Figure V-3 demonstrates a typical single step test. Figure V-4 demonstrates a multiple step test.

| <b>Carl Property</b><br>taiturerà<br>$\bullet$ b/m<br><b>DI DVIII</b>                    | $m$ and the $m$<br>THE RAW ART WITH                  |                                      |                            |
|------------------------------------------------------------------------------------------|------------------------------------------------------|--------------------------------------|----------------------------|
| VISCOSITY TEST GENERAL FARAMETERS<br><b>AMINOVATE</b><br>Nation of Moses<br><b>COLOR</b> | <b>PER STEP TEST PARAMETERS</b><br><b>Shep 1</b>     |                                      |                            |
|                                                                                          | 14.4<br><b>IFFERE</b>                                | <b>HARA COLLOTEN !!!</b>             | <b>Strate Fair</b><br>$-1$ |
| import formers<br><b>New Committee Committee</b>                                         |                                                      | THE TURBALL                          | <b>S. D. D. Road</b>       |
| <b>San Since Folk</b><br>◼<br>Patters.<br><b>All Security Controls</b>                   |                                                      |                                      |                            |
|                                                                                          | <b>DOM:UP</b><br>TEMP                                | <b><i>DALL LEMANS INC.  </i></b>     | <b>Tarrie</b>              |
|                                                                                          | <b>Board</b><br><b>Williams</b>                      | AND CONSTRUCTION CONTROL             | $v$ ) as ) as denoted.     |
| Notes<br><b>Find Juni Adelmance</b>                                                      | <b>HEARINGS</b><br><b>STATISTICS</b>                 | Enthant simple planet all many modi- |                            |
| <b>Leetstrake</b><br>His Sample by fram! for 1 minute before text:                       | <b>Add whose Livers!</b><br><b>Contract Contract</b> | broken the projects away interiorsed |                            |
|                                                                                          | <b>WEINST</b>                                        | <b>The considerable is</b>           | <b>Signal Prest</b>        |

**Figure V-3**

| VISCOSETY TEST GENERAL PARAMETERS<br><b>PER STEP TEST PARAMETERS</b><br><b>Map 1</b><br><b>COLLEGE</b><br><b>Teacher of Moore</b><br><b><i><u>Isarako</u></i></b><br><b>SALA LAELISANIA</b><br>14 inc.<br>ormer.<br><b>Brigarian</b><br>$-1$<br><b>Bigget Bernett</b><br>tan-<br><b>TEM SYSTEMS</b><br>of the other formers.<br><b>Hawkeed Hale</b><br><b>Thurs</b><br><b>UNIVERSITY</b><br><b>COL</b><br><b>PRESERVATOR</b><br>۰<br><b>Black</b><br>IND ZEMERTHING WALLET<br><b>A A</b> 16 Rens<br><b>DESTROYED</b><br><b>ISC LENGTHERED</b><br><b>Back Automa</b><br>÷<br>G<br>Entert strate asked as some end.<br><b>Post Fast Avenuese</b><br><b>UC HARM LEWEL</b><br><b>Striked that and free and industrial</b><br>--<br><b><i><u>DISTANT</u></i></b><br>He Gergin by hard for I moute before test.<br><b>John Elect</b><br><b>MANUEL TO</b><br><b><i><u><u><b>Distant State</b></u></u></i></b><br><b>SMAN BAK</b><br>Internal Time (and Then @ and Avre, Time Thereto (trail Leadline: The Cool, Vaka: Time: Takesman (OC Lanks, OC Lan Link: DC Hart Link: Trabale ana Avres. Cool.<br>Temperature (Data Callector)<br><b>Tibent</b><br>Naw<br>٠<br><b>Struck Front:</b><br>Time:<br><b>B.M.</b> |  |  |  |  |  |
|----------------------------------------------------------------------------------------------------|--|--|--|--|--|
|                                                                                                    |  |  |  |  |  |
|                                                                                                    |  |  |  |  |  |
|                                                                                                    |  |  |  |  |  |
|                                                                                                    |  |  |  |  |  |
|                                                                                                    |  |  |  |  |  |
|                                                                                                    |  |  |  |  |  |
|                                                                                                    |  |  |  |  |  |
|                                                                                                    |  |  |  |  |  |
|                                                                                                    |  |  |  |  |  |
|                                                                                                    |  |  |  |  |  |
|                                                                                                    |  |  |  |  |  |
|                                                                                                    |  |  |  |  |  |
|                                                                                                    |  |  |  |  |  |
|                                                                                                    |  |  |  |  |  |
|                                                                                                    |  |  |  |  |  |
| 鼠<br>0.95<br>3.46<br>Segir Pont<br>Time<br><b>Now</b>                                                                                                    |  |  |  |  |  |

**Figure V-4**

# **Appendix A - Cone/Plate Viscometer Set-Up**

This Cone/Plate version of the DV2T uses the same operating instruction procedures as described in this manual. However, the "gap" between the cone and the plate must be verified/ adjusted before measurements are made. This is done by moving the plate (built into the sample cup) up towards the cone until the pin in the center of the cone touches the surface of the plate, and then by separating (lowering) the plate 0.0005 inch (0.013 mm).

When operating the Cone/Plate at elevated temperature, the gap must be set with the cup and spindle equilibrated at the temperature recommended. Maximum temperature for Cone/ Plate operation is 80ºC. Maximum operational temperature of sample cup is 100ºC. Personal protection is recommended when controlling to temperatures above 80ºC.

*Note*: MicrometerAdjustmentRingwillbecomehotwhencontrollingsample cup at temperatures above 50ºC.

Programmable DV2T Cone/Plate Viscometers, S/N 50969 and higher, have an Electronic Gap Setting feature. This feature enables the user to easily find the 0.0005 inch gap setting that was established at Brookfield prior to shipment.

Brookfield recommends that the maximum particle size in the sample material for measurement with cone/plate geometry be less than 5 times the gap setting. A more conservative approach is to limit the maximum particle size to less than 10 times the gap setting.

The following information explains how to set the Electronic Gap and verify calibration of the DV2T Viscometer.

# **A.1 Electronic Gap Setting Features**

**TOGGLE SWITCH** allows you to enable/disable the Electronic Gap Setting Feature: left position is OFF (disabled), right position is ON (enabled).

**PILOT LIGHT**isthered(LED)light;whenilluminated, it means the Electronic Setting Function is sensing (enabled).

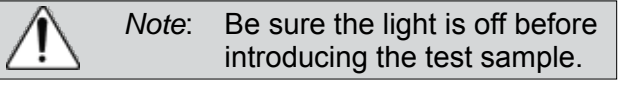

**CONTACT LIGHT** is the yellow (LED) light; when it first turns on, the "hit point" has been found.

**SLIDING REFERENCE MARKER** is used after finding the "hit point;" it is the reference for establishing the

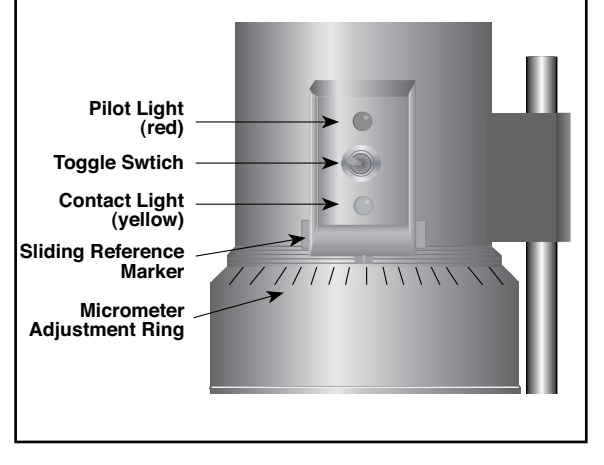

**Figure A-1**

**MICROMETER ADJUSTMENT RING** is used to move the cup up or down in relation to the cone spindle. Turning the ring left (clockwise) lowers the cup; turning it right (counterclockwise) raises the cup. Each line on the ring represents one scale division and is equivalent to 0.0005 inch movement of the plate relative to the cone.

0.0005 inch gap.

#### **A.2 Setup**

- 1. Be sure that the Viscometer is securely mounted to the Laboratory Stand, leveled and zeroed with no cone or cup attached and 0% torque is displayed.
- 2. **Figure A-2** shows a typical water bath setup. Connect the sample cup inlet/outlet ports to the water bath inlet and outlet and set the bath to the desired test temperature. Allow sufficient time for the bath to reach the test temperature.
- 3. The Viscometer has been supplied with a special cone spindle(s) which contains the Electronic Gap Setting feature. The "CPE" or "CPA" part number designation on the cone spindle verifies the Electronic Gap Setting feature.

*Note*: The "CPE" or "CPA" cone or cup cannot be used with earlier DV2T cone/plate Viscometers (below S/N50969) which do not have the electronic gap setting feature.

4. With the motor off, thread the cone spindle by using the spindle wrench to secure the viscometer coupling nut (see **Figure A-3**); gently push up on the coupling nut and hold this securely with the wrench. Thread the cone spindle by hand.

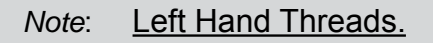

5. Attach the cup, taking care not to hit the cone with the cup (**Figure A-4**), by positioning the cup against the mic ring and swinging the tension bar under the cup. The tension bar should have plastic tubing in place.

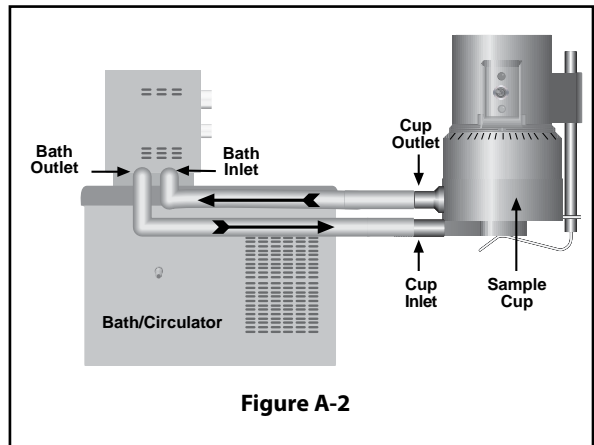

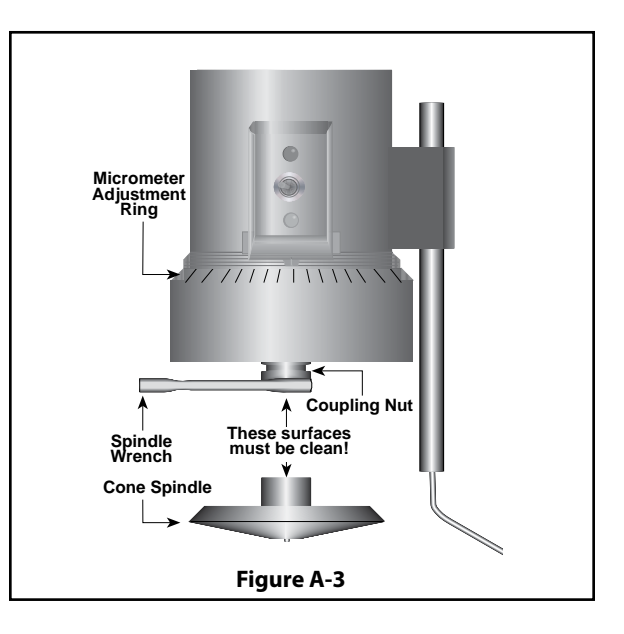

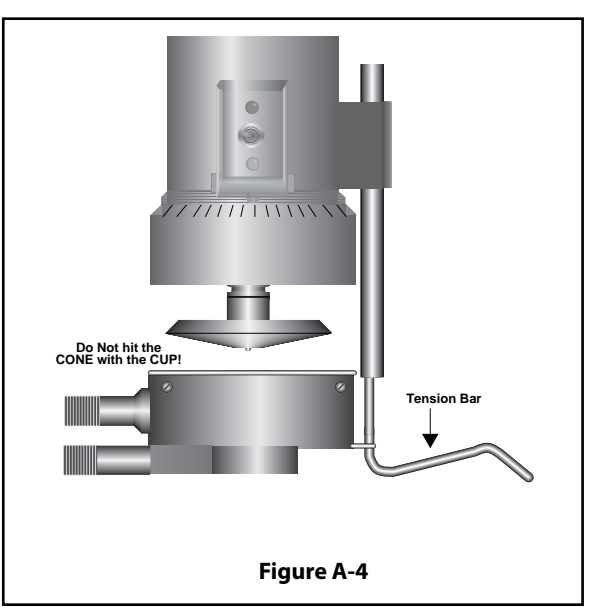

#### **A.3 Setting the Gap**

- 1. Move the toggle switch to the right; this will turn on (enable) the Gap Setting Feature. The Pilot (red) light will be illuminated. **Note: The motor should be OFF.**
- 2. If the contact light (yellow) is illuminated, turn the micrometer adjustment ring clockwise (as you look down on the instrument) until the light is no longer illuminated (see **Figure A-5**).
- 3. If the yellow contact light is not illuminated, *slowly* turn the micrometer adjustment ring in small increments (one or two scale divisions) counter-clockwise.

 Continue moving the micrometer adjustment ring *slowly* counter-clockwise until the contact light (yellow) first turns on. **THIS IS THE "HIT POINT**."

- 4. Adjust the sliding reference marker, right or left, to the closest full scale division mark **(see Figure A-6)**.
- 5. Turn the micrometer adjustment ring one scale division to the left to meet the line on the sliding reference marker. **THE YELLOW CONTACT LIGHT SHOULD GO OFF**.
- 6. You have established the gap space needed for measurement. Now turn the toggle switch OFF (left); the red pilot light should go off.

The viscosity of electrically conductive fluids may be affected if readings are taken with the Electronic Gap Setting feature "on". Be sure to shut the feature "off" before taking readings!

7. Carefully remove the sample cup.

#### *Note*:

- 1. The cup may be removed and replacedwithoutresetting the gap if the micrometer adjustment ring has not been moved.
- 2. Remove the spindle from the viscometer when cleaning.<br>3. Re-establish the hit point every time the spindle is attach
- Re-establish the hit point every time the spindle is attached/detached.

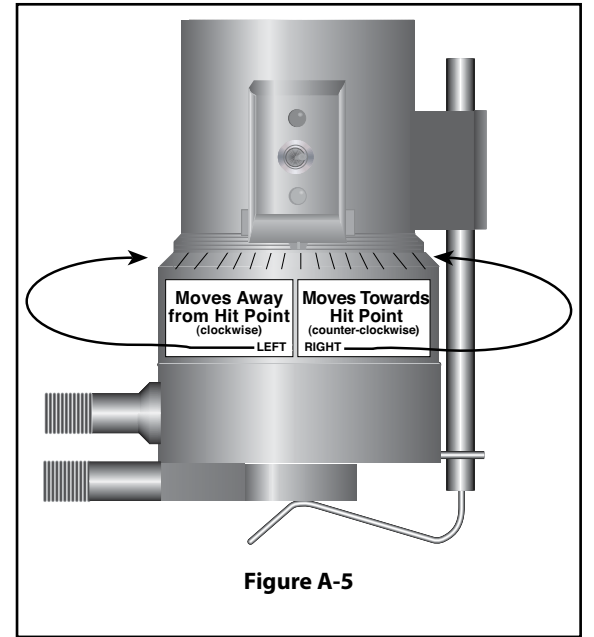

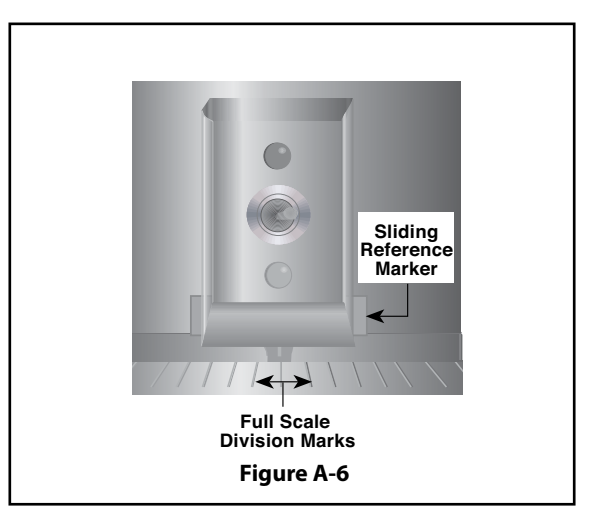

#### **A.4 Verifying Calibration**

- 1. Determine the appropriate sample volume. Refer to Table A-1 to determine the correct sample volume required for the spindle to be utilized.
- 2. Select a Brookfield Viscosity Standard fluid that will give viscosity readings between 10% and 100% of full scale range. Refer to **Appendix B** for viscosity ranges of cone spindles.

 Brookfield uses mineral oil viscosity standard fluids to calibrate Wells Brookfield Cone/ Plate Viscometers at the factory. Brookfield recommends that customers use mineral oil viscosity standard fluids when you perform a calibration check.

If you decide to use a silicone viscosity standard fluid, do not use a fluid with a viscosity value greater than 5000 cP with a Cone/Plate. Brookfield offers a complete range of mineral oil viscosity standards suitable for use with Cone/Plates for viscosities above 5,000 cP or shear rates above 500 sec-1; see Table F-2 in Appendix F for a list of available fluids.

 It is best to use a viscosity standard fluid that will be close to the maximum viscosity for a given cone spindle/speed combination.

**Example**: DV2TLV Viscometer, Cone Spindle CPA-42Z, Brookfield Silicone Viscosity Standard having a viscosity of 9.7 cP at 25°C

At 60 RPM, the full scale viscosity range is 10.0 cP. Thus, the Viscometer reading should be 97% torque and 9.7 cP viscosity ± 0.197 cP. The allowable error (±0.197 cP) is a combination of Viscometer accuracy and fluid tolerance (refer to **Interpretation of Calibration Test Results** in Appendix F).

3. With the motor off, remove the sample cup and place the viscosity standard fluid into the cup.

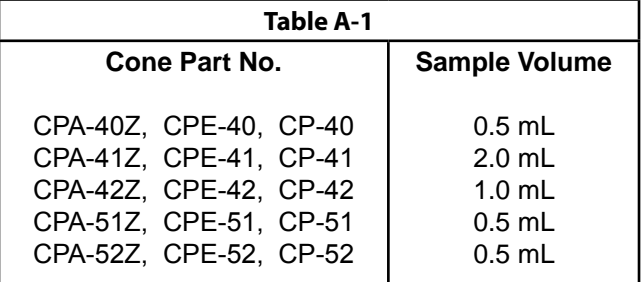

- 4. Attach the sample cup to the Viscometer and allow sufficient time for the sample, cup and cone to reach temperature equilibrium.
- 5. Turn the motor on. Set the desired speed(s). Measure the viscosity and record the reading in both % torque and centipoise (cP).
- 6. Verify that the viscosity reading is within the allowable 1% deviation, as explained earlier, for the specific viscosity standard fluid(s) that you are using.

The CPE or CPA designation on the cone spindle indicates use with Electronic Gap Setting Cone/Plate Viscometers/Rheometers **only**.

# **Appendix B - Viscosity Ranges**

#### **Viscosity Range Tables**

Viscosity ranges shown are for operational speeds 0.1 through 200 rpm.

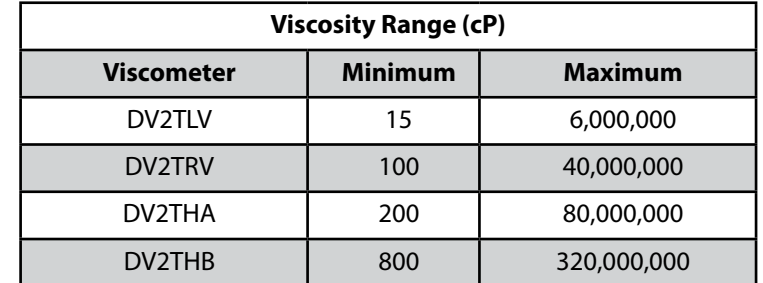

## **LV Viscometer with LV spindles #1-4 and RV/HA/HB Viscometers with spindles #1-7**

#### **Small Sample Adapter and Thermosel**

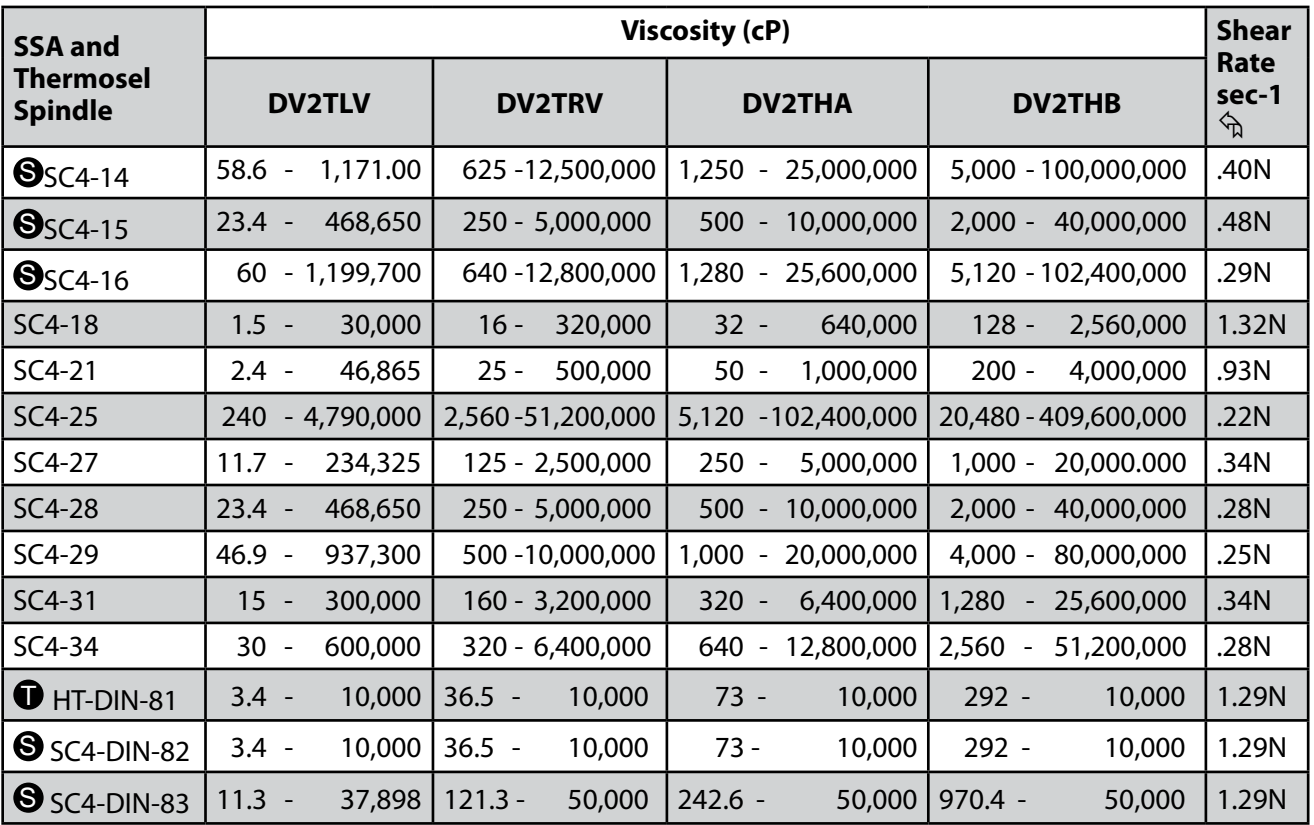

**O** This spindle used with Thermosel only<br>
S This spindle used with Small Sample Adapter only<br>  $\gamma$  N represents speed in RPM. For example, spindle

 $\hat{\mathcal{A}}$  N represents speed in RPM. For example, spindle SC4-14 operated at 5 rpm has a shear rate  $\qquad \qquad$  of 0.40 x 5 = 2.0 sec<sup>-1</sup>

# **UL Adapter**

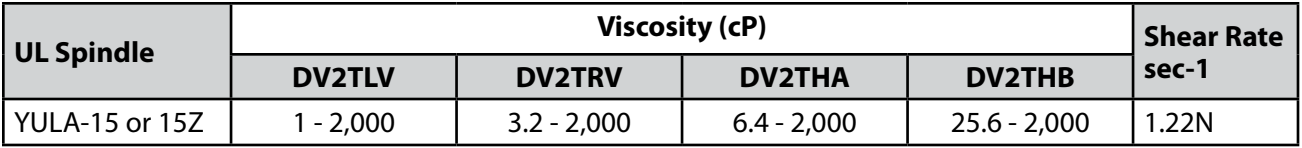

# **DIN Adapter Accessory**

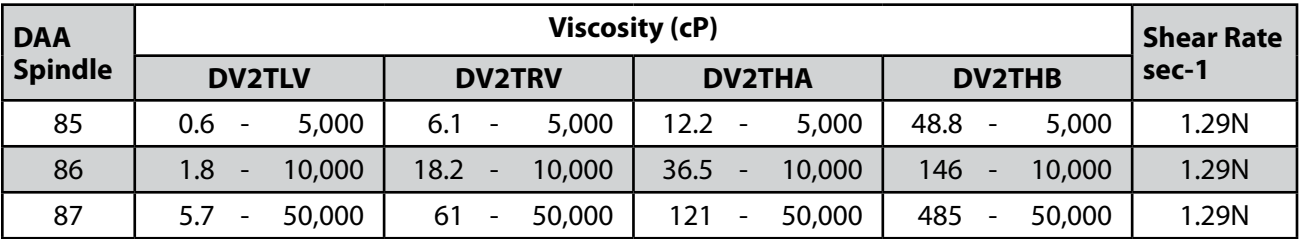

# **Spiral Adapter**

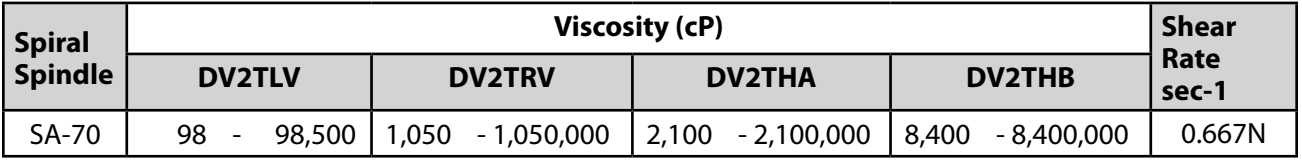

# **Cone/Plate Viscometer**

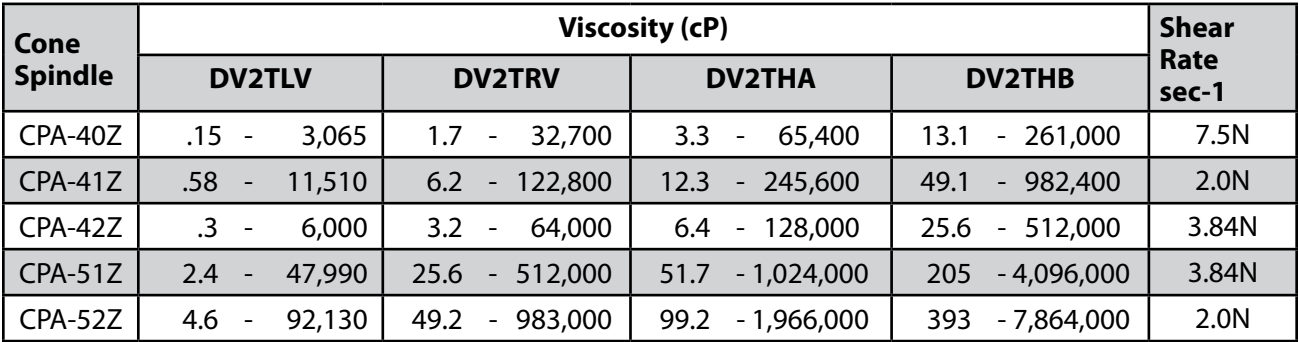

# **Helipath with T-Bar Spindle**

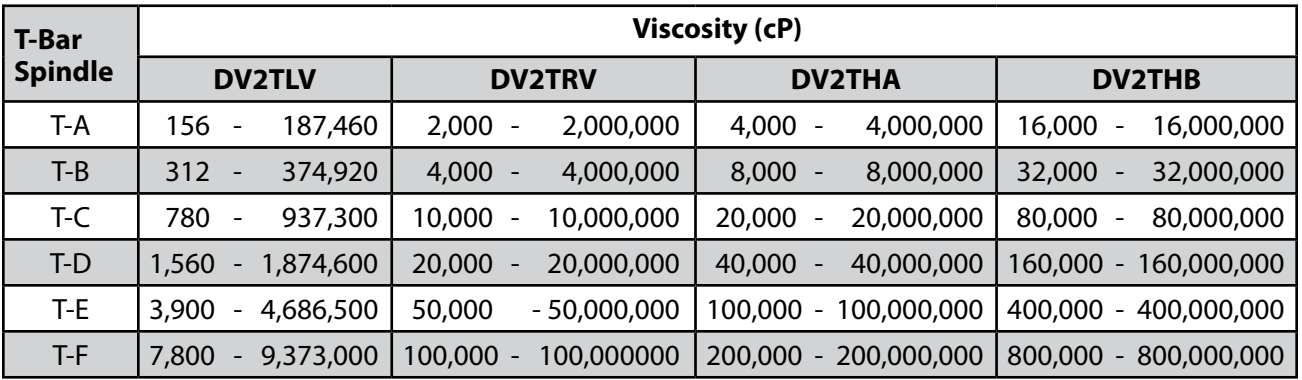

#### **Vane Spindles**

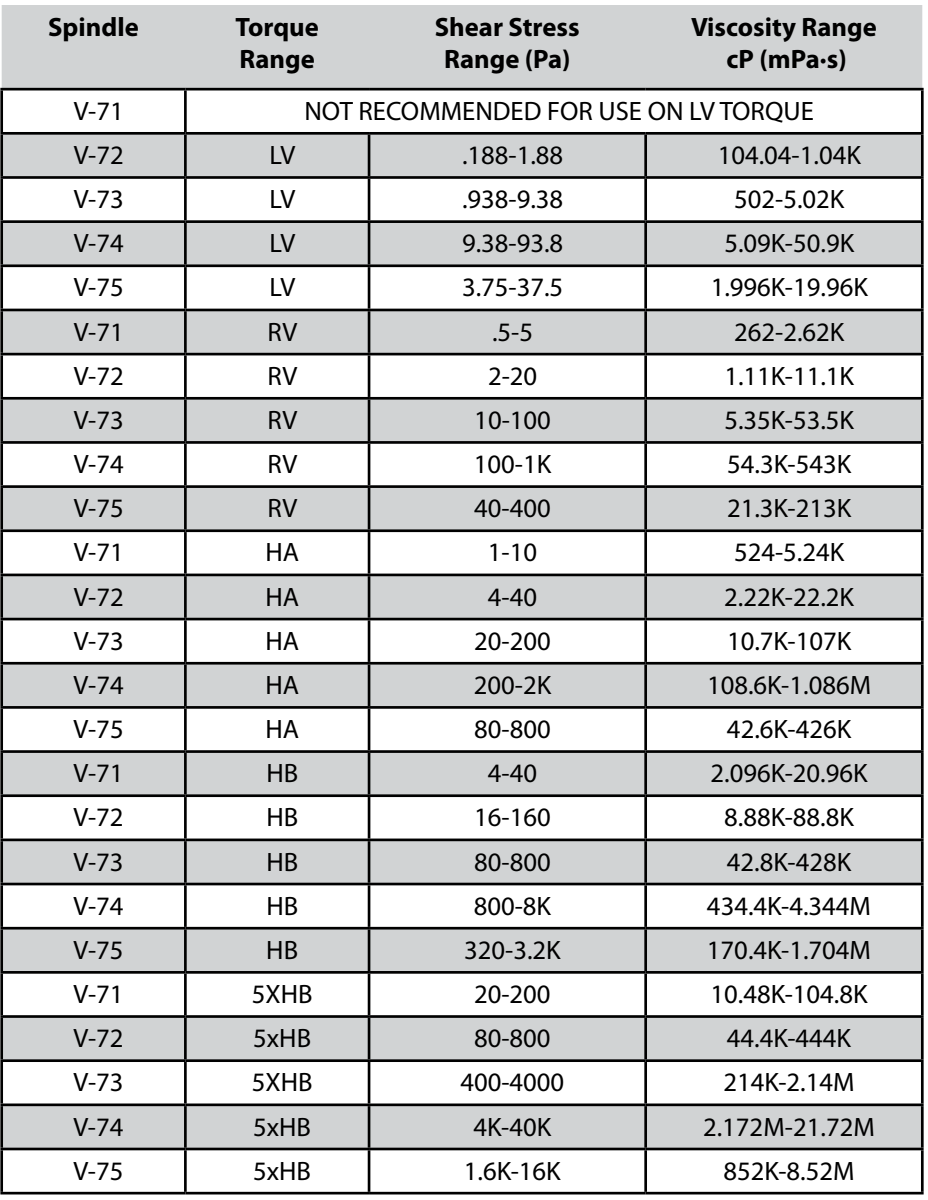

*Note*: 1. 1 Pa = 10 dyne/cm2

- 2. Viscosity Range is given at rotational speed of 10 RPM
- 3. 5xHB is the highest torque range available
- 4. Not for use with DV-E Viscometers

 $M = 1$  million  $K = 1$  thousand Pa = Pascal cP = Centipoise mPa•s = Millipascal•seconds

#### **Special Considerations**

In taking viscosity measurements with the DV2T Viscometer, there are two considerations which pertain to the low viscosity limit of effective measurement.

- 1) Viscosity measurements should be accepted within the equivalent % Torque Range from 10% to 100% for any combination of spindle/speed rotation.
- 2) Viscosity measurements should be taken under laminar flow conditions, not under turbulent flow conditions.

The first consideration has to do with the precision of the instrument. All DV2T Viscometers have an accuracy of  $+/- 1\%$  of the range in use for any standard spindle or cone/plate spindle. (Note that accuracy values may be higher than 1% when using accessory devices with the DV2T). We discourage taking readings below 10% of range because the potential viscosity error of +/- 1% is a relatively high number compared to the instrument reading.

The second consideration involves the mechanics of fluid flow. All rheological measurements of fluid flow properties should be made under laminar flow conditions. Laminar flow is flow wherein all particle movement is in layers directed by the shearing force. For rotational systems, this means all fluid movement must be circumferential. When the inertial forces on the fluid become too great, the fluid can break into turbulent flow wherein the movement of fluid particles becomes random and the flow can not be analyzed with standard math models. This turbulence creates a falsely high viscometer reading with the degree of nonlinear increase in reading being directly related to the degree of turbulence in the fluid.

For the following geometries, we have found that an approximate transition point to turbulent flow occurs:

- 
- 
- 3) No. 1 RV Spindle:
- 4) UL Adapter: 0.85 cP at 60 RPM

1) No. 1 LV Spindle: 15 cP at 60 RPM<br>2) No. 2 LV Spindle: 100 cP at 200 RPM 2) No. 2 LV Spindle: 100 cP at 200 RPN<br>3) No. 1 RV Spindle: 100 cP at 50 RPM

Turbulent conditions will exist in these situations whenever the RPM/cP ratio exceeds the values listed above.

#### **Effect on accuracy when using accessory devices**

The Brookfield viscometer has a stated accuracy of +/- 1% of the range in use. This stated accuracy applies when the viscometer is used in accordance with the operating instructions detailed in the instrument instruction manual and the calibration test fluid is used in accordance with the instructions provided by the fluid supplier (including the critical parameters of temperature control and stated fluid accuracy). Brookfield's accuracy statement of +/- 1% of the range in use applies to the Brookfield rotational viscometer when used with the standard spindles supplied with the instrument, including LV spindles 1 through 4 (supplied with LV series viscometers), RV spindles 2 through 7 (supplied with RV series viscometers), and HV series spindles 2 through 7 (supplied with HAseries viscometers and HB series viscometers) in a 600 mL low form Griffin beaker.

Brookfield offers a range of accessories for use with the Brookfield viscometer to accommodate special measurement circumstances. These accessories, while offering added capability to the user, also contribute to an expanded measurement tolerance beyond the instrument accuracy of +/- 1% of the range in use. This expanded measurement tolerance is a function of many parameters including spindle geometry, accessory alignment accuracy, sample volume requirement, and sample introduction techniques. The effect of these elements on measurement tolerance must be considered when verifying the calibration of your Brookfield viscometer. Sample temperature in all test circumstances is very important, and will also add an additional expanded tolerance depending on the temperature control system and the calibration verification tests begin with the standard viscometer spindles as detailed above. Once the calibration of the viscometer itself is confirmed, the expanded tolerance of the measurement system may be determined using accessory devices. In many cases, this additional tolerance will be very minimal, but as a general statement, the addition of +/- 1% of the range in use is reasonable for accessories.

## **Appendix C - Variables in Viscosity Measurements**

As with any instrument measurement, there are variables that can affect a Viscometer measurement. These variables may be related to the instrument (Viscometer), or the test fluid. Variables related to the test fluid deal with the rheological properties of the fluid, while instrument variables would include the Viscometer design and the spindle geometry system utilized.

#### **Rheological Properties**

Fluids have different rheological characteristics that can be described by Viscometer measurements. We can then work with these fluids to suit our lab or process conditions.

There are two categories of fluids:

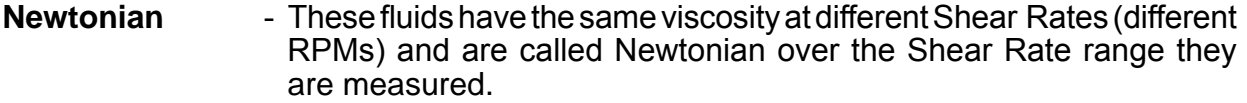

- **Non-Newtonian** These fluids have different viscosities at different shear rates (different RPMs). They fall into two groups:
	- 1) Time Independent non-Newtonian
	- 2) Time Dependent non-Newtonian

#### **Time Independent**

**Pseudoplastic** - A pseudoplastic material displays a decrease in viscosity with an increase in shear rate, and is also known as "shear thinning". If you take Viscometer readings from a low to a high RPM and then back to the low RPM, and the readings fall upon themselves, the material is time independent pseudoplastic (shear thinning).

#### **Time Dependent**

- **Thixotropic** A thixotropic material has decreasing viscosity under constant shear rate. If you set a Viscometer at a constant speed recording cP values over time and find that the cP values decrease with time, the material is thixotropic.
	- If you take viscometer readings from a low RPM to a high RPM and then back to the low RPM, and the readings are lower for the descending step, the material is time dependant, thixotropic.

Brookfield publication, "*More Solutions to Sticky Problems*", includes a more detailed discussion of rheological properties and non-Newtonian behavior.

#### **Viscometer Related Variables**

Most fluid viscosities are found to be non-Newtonian. They are dependent on Shear Rate, time of test and the spindle geometry conditions. The specifications of the Viscometer spindle and chamber geometry will affect the viscosity readings. If one reading is taken at 2.5 RPM, and a second at 50 RPM, the two cP values produced will be different because the readings were made at different shear rates. The faster the spindle speed, the higher the shear rate.

The shear rate of a given measurement is determined by: the rotational speed of the spindle, the size and shape of the spindle, the size and shape of the container used and therefore the distance between the container wall and the spindle surface.

A repeatable viscosity test should control or specify the following:

- 
- 1) Test temperature<br>2) Sample container 2) Sample container size (or spindle/chamber geometry)<br>3) Sample volume
- 3) Sample volume<br>4) Viscometer mod
- 4) Viscometer model<br>5) Spindle used
- 5) Spindle used<br>6) Whether or no
- 
- 6) Whether or not to attach the guard leg<br>
7) Test speed or speeds (or the shear rat
- 7) Test speed or speeds (or the shear rate)<br>8) Length of time or number of spindle revo 8) Length of time or number of spindle revolutions to record viscosity<br>9) How the sample was prepared and/or loaded into the container
- How the sample was prepared and/or loaded into the container

## **Appendix D - Spindle Entry Codes and SMC/SRC Values**

When using a standard Brookfield digital Viscometer or Rheometer, each spindle has a two digit entry code which is entered via the keypad on the DV2T. The entry code allows the DV2T to calculate Viscosity, Shear Rate and Shear Stress values and can also be calculated when using coaxial cylinder geometry (SSA, ULA, Thermosel, DAA, etc.) and cone/plate geometry.

Each spindle has two constants which are used in these calculations. The Spindle Multiplier Constant (SMC) used for viscosity and shear stress calculations, and the Shear Rate Constant (SRC), used for shear rate and shear stress calculations. Note that where SRC = 0, no shear rate/shear stress calculations are done and the data displayed is zero (0) for these functions.

| <b>SPINDLE</b>  | <b>ENTRY CODE</b> | <b>SMC</b>     | <b>SRC</b>  |
|-----------------|-------------------|----------------|-------------|
| RV1             | 01                | $\mathbf{1}$   | $\pmb{0}$   |
| RV <sub>2</sub> | 02                | $\overline{4}$ | $\pmb{0}$   |
| RV3             | 03                | 10             | $\pmb{0}$   |
| RV4             | 04                | 20             | $\mathbf 0$ |
| RV <sub>5</sub> | 05                | 40             | $\pmb{0}$   |
| RV <sub>6</sub> | 06                | 100            | $\pmb{0}$   |
| RV7             | 07                | 400            | $\mathbf 0$ |
| HA1             | 01                | $\mathbf{1}$   | $\mathbf 0$ |
| HA <sub>2</sub> | 02                | 4              | $\mathbf 0$ |
| HA3             | 03                | 10             | $\mathbf 0$ |
| HA4             | 04                | 20             | $\mathbf 0$ |
| HA5             | 05                | 40             | $\mathbf 0$ |
| HA6             | 06                | 100            | $\pmb{0}$   |
| HA7             | 07                | 400            | $\pmb{0}$   |
| HB1             | 01                | $\mathbf{1}$   | $\pmb{0}$   |
| HB <sub>2</sub> | 02                | $\overline{4}$ | $\pmb{0}$   |
| HB3             | 03                | 10             | $\pmb{0}$   |
| HB4             | 04                | 20             | $\pmb{0}$   |
| HB5             | 05                | 40             | $\mathbf 0$ |
| HB6             | 06                | 100            | $\pmb{0}$   |
| HB7             | 07                | 400            | $\pmb{0}$   |
| LV1             | 61                | 6.4            | $\pmb{0}$   |
| LV2             | 62                | 32             | $\mathbf 0$ |
| LV3             | 63                | 128            | $\pmb{0}$   |
| LV4 or 4B2      | 64                | 640            | $\pmb{0}$   |
| LV <sub>5</sub> | 65                | 1280           | $\pmb{0}$   |
| $LV-2C$         | 66                | 32             | 0.212       |
| $LV-3C$         | 67                | 128            | 0.210       |
| Spiral          | $70\,$            | 105            | 0.677       |
| $T-A$           | 91                | 20             | $\mathbf 0$ |

*Table D-1 (Continued on following page)*

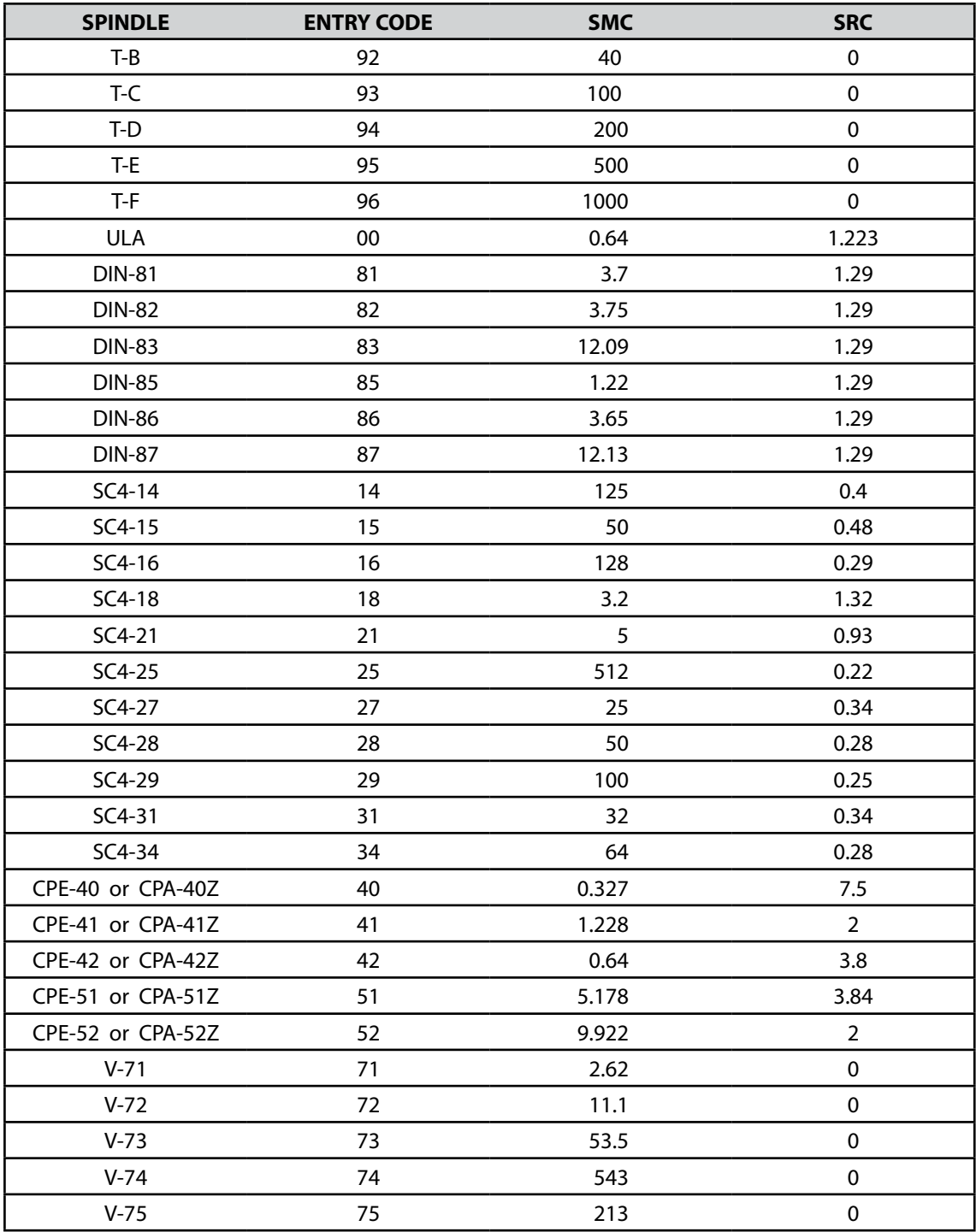

*Table D-1 (Continued from previous page)* Table D-2 lists the model codes and spring torque constants for each Viscometer model.

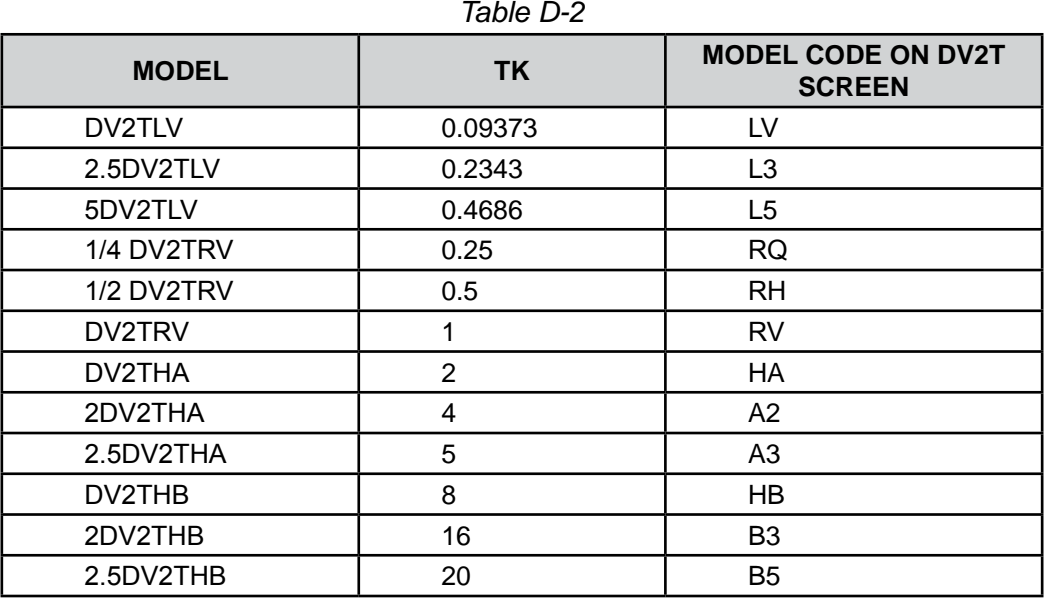

The full scale viscosity range for any DV2T model and spindle may be calculated using the equation:

 Full Scale Viscosity Range **[cP] = TK \* SMC \* 10,000 RPM** 

*where:*

TK = DV2T Torque Constant from Table D-2

SMC = Spindle Multiplier Constant from Table D-1

The Shear Rate calculation is:

(Shear Stress (D/cm<sup>2</sup>)) = Viscosity (P) \* Shear Rate (1/sec)<br>= TK \* SMC \* SRC \* TORQ

# **Appendix E - Spindle Entry Codes and Range Coefficients**

The range coefficient is a convenient tool for quickly determining the maximum viscosity that can be measured with a specific spindle/speed combination. Identify the spindle in use and the torque range (LV, RV, HA, HB) of the Viscometer/Rheometer. Look up the Range Coeffecient in the following table. Divide the Range Coefficient by the spindle speed to determine the maximum viscosity in centipoise that can be measured.

E.g. RV Viscometer with RV3 spindle: Range Coefficient is 100,000. At 50 RPM, the maximum viscosity that can be measured is 100,000/50 or 2,000 cP.

The Entry Code is the two digit number used to identify the spindle in use when operating a standard digital Viscometer/Rheometer.

|                 |                   | ΟI<br>ື໐້<br><b>Range Coefficient</b> |            |            |             |
|-----------------|-------------------|---------------------------------------|------------|------------|-------------|
| <b>Spindle</b>  | <b>Entry Code</b> | <b>LV</b>                             | <b>RV</b>  | <b>HA</b>  | HB          |
| RV <sub>1</sub> | 01                | 937                                   | 10,000     | 20,000     | 80,000      |
| RV <sub>2</sub> | 02                | 3,750                                 | 40,000     | 80,000     | 320,000     |
| RV <sub>3</sub> | 03                | 9,375                                 | 100,000    | 200,000    | 800,000     |
| RV4             | 04                | 18,750                                | 200,000    | 400,000    | 1,600,000   |
| RV <sub>5</sub> | 05                | 37,500                                | 400,000    | 800,000    | 3,200,000   |
| RV <sub>6</sub> | 06                | 93,750                                | 1,000,000  | 2,000,000  | 8,000,000   |
| RV7             | 07                | 375,000                               | 4,000,000  | 8,000,000  | 32,000,000  |
| HA1             | 01                | 937                                   | 10,000     | 20,000     | 80,000      |
| HA <sub>2</sub> | 02                | 3,750                                 | 40,000     | 80,000     | 320,000     |
| HA <sub>3</sub> | 03                | 9,375                                 | 100,000    | 200,000    | 800,000     |
| HA4             | 04                | 18,750                                | 200,000    | 400,000    | 1,600,000   |
| HA <sub>5</sub> | 05                | 3,7500                                | 400,000    | 800,000    | 3,200,000   |
| HA <sub>6</sub> | 06                | 93,750                                | 1,000,000  | 2,000,000  | 8,000,000   |
| HA7             | 07                | 375,000                               | 4,000,000  | 8,000,000  | 32,000,000  |
| HB1             | 01                | 937                                   | 10,000     | 20,000     | 80,000      |
| HB <sub>2</sub> | 02                | 3,750                                 | 40,000     | 80,000     | 320,000     |
| HB <sub>3</sub> | 03                | 9,375                                 | 100,000    | 200,000    | 800,000     |
| HB4             | 04                | 18,750                                | 200,000    | 400,000    | 1,600,000   |
| HB <sub>5</sub> | 05                | 37,500                                | 400,000    | 800,000    | 3,200,000   |
| HB <sub>6</sub> | 06                | 93,750                                | 1,000,000  | 2,000,000  | 8,000,000   |
| HB7             | 07                | 375,000                               | 4,000,000  | 8,000,000  | 32,000,000  |
| LV1             | 61                | 6,000                                 | 64,000     | 128,000    | 512,000     |
| LV <sub>2</sub> | 62                | 30,000                                | 320,000    | 640,000    | 2,560,000   |
| LV3             | 63                | 120,000                               | 1,280,000  | 2,560,000  | 10,240,000  |
| LV4 or 4B2      | 64                | 600,000                               | 6,400,000  | 12,800,000 | 51,200,000  |
| LV <sub>5</sub> | 65                | 1,200,000                             | 12,800,000 | 25,600,000 | 102,400,000 |
| $LV-2C$         | 66                | 30,000                                | 320,000    | 640,000    | 2,560,000   |
| $LV-3C$         | 67                | 120,000                               | 1,280,000  | 2,560,000  | 10,240,000  |

*Table E-1 (Continued on following page)*

|                       |                   | <b>Range Coefficient</b> |            |            |                |
|-----------------------|-------------------|--------------------------|------------|------------|----------------|
| <b>Spindle</b>        | <b>Entry Code</b> | LV                       | <b>RV</b>  | <b>HA</b>  | H <sub>B</sub> |
| T-A                   | 91                | 18,750                   | 200,000    | 400,000    | 1,600,000      |
| $T-B$                 | 92                | 37,440                   | 400,000    | 800,000    | 3,200,000      |
| T-C                   | 93                | 9,3600                   | 1,000,000  | 2,000,000  | 8,000,000      |
| $T-D$                 | 94                | 187,200                  | 2,000,000  | 4,000,000  | 16,000,000     |
| $T-E$                 | 95                | 468,000                  | 5,000,000  | 10,000,000 | 40,000,000     |
| $T-F$                 | 96                | 936,000                  | 10,000,000 | 20,000,000 | 80,000,000     |
| Spiral                | 70                | 98,400                   | 1,050,000  | 2,100,000  | 8,400,000      |
| <b>ULA</b>            | 00                | 600                      | 6,400      | 12,800     | 51,200         |
| HT-DIN-81             | 81                | 3,420                    | 36,500     | 73,000     | 292,000        |
| SC4-DIN-82            | 82                | 3,420                    | 36,500     | 73,000     | 292,000        |
| SC4-DIN-83            | 83                | 11,340                   | 121,300    | 242,600    | 970,400        |
| ULA-DIN-85            | 85                | 1,144                    | 12,200     | 24,400     | 97,600         |
| ULA-DIN-86            | 86                | 3,420                    | 36,500     | 73,000     | 292,000        |
| ULA-DIN-87            | 87                | 11,340                   | 121,300    | 242,600    | 970,400        |
| SC4-14/6R             | 14                | 117,200                  | 1,250,000  | 2,500,000  | 10,000,000     |
| <b>SC4-15/7R</b>      | 15                | 46,880                   | 500,000    | 1,000,000  | 4,000,000      |
| SC4-16/8R             | 16                | 120,000                  | 1,280,000  | 2,560,000  | 10,240,000     |
| SC4-18/13R            | 18                | 3,000                    | 32,000     | 64,000     | 256,000        |
| SC4-21/13R            | 21                | 4,688                    | 50,000     | 100,000    | 400,000        |
| SC4-25/13R            | 25                | 480,000                  | 5,120,000  | 10,240,000 | 40,960,000     |
| SC4-27/13R            | 27                | 23,440                   | 250,000    | 500,000    | 2,000,000      |
| SC4-28/13R            | 28                | 46,880                   | 500,000    | 1,000,000  | 4,000,000      |
| SC4-29/13R            | 29                | 93,750                   | 1,000,000  | 2,000,000  | 8,000,000      |
| SC4-31/13R            | 31                | 30,000                   | 320,000    | 640,000    | 2,560,000      |
| SC4-34/13R            | 34                | 60,000                   | 640,000    | 1,280,000  | 5,120,000      |
| CPA-40, CPE-40, CP-40 | 40                | 307                      | 3,270      | 6,540      | 26,160         |
| CPA-41, CPE-41, CP-41 | 41                | 1,151                    | 12,280     | 24,560     | 98,240         |
| CPA-42, CPE-42, CP-42 | 42                | 600                      | 6,400      | 12,800     | 51,200         |
| CPA-51, CPE-51, CP-51 | 51                | 4,854                    | 51,780     | 103,560    | 414,240        |
| CPA-52, CPE-52, CP-52 | 52                | 9,300                    | 99,220     | 198,440    | 793,760        |
| $V-71$                | 71                | 2,456                    | 26,200     | 52,400     | 209,600        |
| $V-72$                | 72                | 10,404                   | 111,000    | 222,000    | 888,000        |
| $V-73$                | 73                | 50,146                   | 535,000    | 1,070,000  | 4,280,000      |
| $V-74$                | 74                | 508,954                  | 5,430,000  | 10,860,000 | 43,440,000     |
| $V-75$                | 75                | 199,645                  | 2,130,000  | 4,260,000  | 8,520,000      |

*Table E-1 (Continued on previous page)*
# **Appendix F - Calibration Procedures**

The accuracy of the DV2T is verified using viscosity standard fluids which are available from Brookfield Engineering Laboratories or your local Brookfield agent. Viscosity standards are Newtonian, and therefore, have the same viscosity regardless of spindle speed (or shear rate). Viscosity standards, calibrated at 25°C, are shown in **Table F-1** (Silicone Oils) and **Table F-2**  (Mineral Oils).

> For more help, you can go to the website, www.brookfieldengineering.com, and download the video.

**Container size:** For Viscosity Standards < 30,000 cP, use a 600 mL Low Form Griffin Beaker having a working volume of 500 mL.

For Viscosity Standards  $\geq 30,000$  cP, use the fluid container.

Inside Diameter: 3.25"(8.25 cm)<br>Height: 4.75"(12.1 cm) 4.75"(12.1 cm)

Note: Container may be larger, but may not be smaller.

**Temperature:** As stated on the fluid standard label: (+/-)  $0.1^{\circ}$ C

**Conditions:** The DV2T should be set according to the operating instructions. The water bath must be stabilized at test temperature. Viscometers with the letters "**LV**" or "**RV**" in the model designation must have the guard leg attached (see Appendix G for more information on the guard leg).

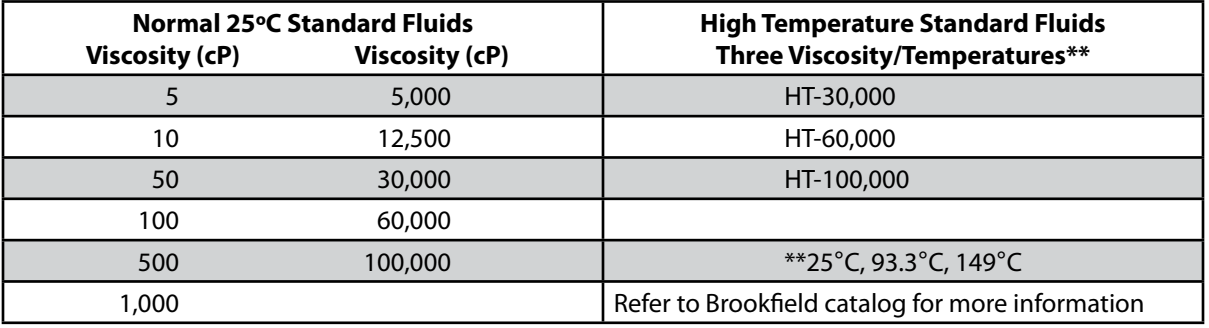

*Table F-1*

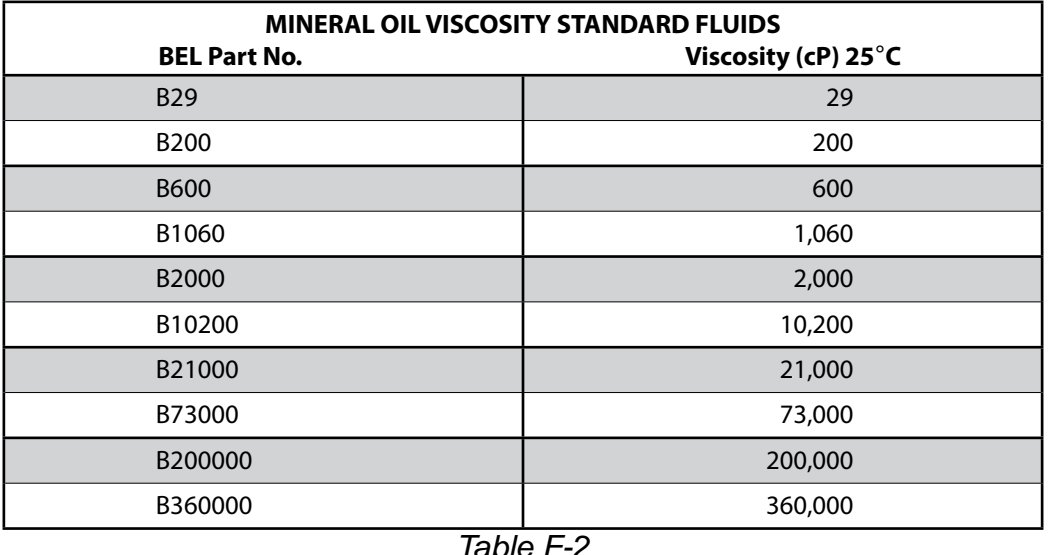

 **Brookfield Engineering Labs., Inc. Page 73 Manual No. M13-167-B0614**

### **Brookfield Viscosity Standard Fluid General Information**

We recommend that Brookfield Viscosity Standard Fluids be replaced on an annual basis, one year from date of initial use. These fluids are pure silicone and are not subject to change over time. However, exposure to outside contaminants through normal use requires replacement on an annual basis. Contamination may occur by the introduction of solvent, standard of different viscosity or other foreign material.

Viscosity Standard Fluids may be stored under normal laboratory conditions. Disposal should be in accordance with state, local and federal regulations as specified on the material safety data sheet.

Brookfield Engineering Laboratories does not recertify Viscosity Standard Fluids. We will issue duplicate copies of the Certificate of Calibration for any fluid within two years of the purchase date. Brookfield Viscosity Standard Fluids are reusable provided they are not contaminated. Normal practice for usage in a 600 mL beaker is to return the material from the beaker back into the bottle. When using smaller volumes in accessories such as Small Sample Adapter, UL Adapter or Thermosel, the fluid is normally discarded.

### **Calibration Procedure for LV #1-3 (#61-63) and RV, HA, HB #1-6 Brookfield Spindles**

**Please note that the LV #4 (64) and RV, HA, HB #7 (07) spindles have been omitted from this procedure. Brookfield does not recommend the use of these spindles to perform a calibration check on your instrument. Reasons pertain to the small amount of spindle surface that makes contact with the viscosity standard, the difficulty of establishing the immersion mark precisely and the need for precise temperature control at 25**°**C in the immediate vicinity of the spindle.**

Follow these steps using one of the recommended spindles to verify calibration on your instrument:

- 1) Place the viscosity standard fluid (in the proper container) into the water bath.
- 2) Lower the DV2T into measurement position (with quard leg if LV or RV series Viscometer is used).
- 3) Attach the spindle to the Viscometer. If you are using a disk-shaped spindle, avoid trapping air bubbles beneath the disk by first immersing the spindle at an angle, and then connecting it to the Viscometer.
- 4) The viscosity standard fluid, together with the spindle, should be immersed in the bath for a minimum of 1 hour, stirring the fluid periodically, prior to taking measurements.
- 5) After 1 hour, check the temperature of the viscosity standard fluid with an accurate thermometer.
- 6) If the fluid is at test temperature  $(\pm 0.1^{\circ}C)$  of the specified temperature, normally 25°C), measure the viscosity and record the Viscometer reading. *Note: The spindle must rotate at least five (5) times before readings are taken.*
- 7) The viscosity reading should equal the cP value on the fluid standard to within the combined accuracies of the Viscometer and the viscosity standard (as discussed in the section, at the end of this Appendix, entitled Interpretation of Calibration Test Results) which appears later in this section.

## **Calibration Procedure for a Small Sample Adapter**

Brookfield recommends a two step check. First, verify the calibration of the viscometer using the standard viscometer spindles (LV #1-3, RV #2-6, HA #2-6 and HB #2-6 or cone/plate spindles) as detailed in this appendix. Second, verify the calibration of the viscometer using the Small Sample Adapter. The use of an accessory device may increase the accuracy of measurement associated with the DV2T.

When a Small Sample Adapter is used, the water jacket is connected to the water bath and the water is stabilized at the proper temperature:

- 1) Put the proper amount of viscosity standard fluid into the sample chamber. The amount varies with each spindle/chamber combination (refer to the Small Sample) Adapter instruction manual).
- 2) Place the sample chamber into the water jacket.
- 3) Put the spindle into the test fluid and attach the extension link, coupling nut and free hanging spindle (or directly attach the solid shaft spindle) to the DV2T.
- 4) Allow 30 minutes for the viscosity standard, sample chamber and spindle to reach test temperature.
- 5) Measure the viscosity and record the Viscometer reading. *Note: The spindle must rotate at least five (5) times before readings are taken.*

#### **Calibration Procedure for a Thermosel System**

Brookfield recommends a two step check. First verify the calibration of the viscometer using the standard viscometer spindles (LV #1-3, RV #2-6, HA #2-6 and HB #2-6 or cone/plate spindles) as detailed in this appendix. Second verify the calibration of the viscometer using the Thermosel. The use of an accessory device may increase the accuracy of measurement associated with the DV2T.

When a Thermosel System is used, the controller stabilizes the Thermo Container at the test temperature.

- 1) Put the proper amount of HT viscosity standard fluid into the HT-2 sample chamber. The amount varies with the spindle used (refer to the Thermosel instruction manual).
- 2) Place the sample chamber into the Thermo Container.
- 3) Put the spindle into the test fluid and attach the extension link, coupling nut and free hanging spindle (or directly attach the solid shaft spindle) to the DV2T.
- 4) Allow 30 minutes for the viscosity standard, sample chamber and spindle to reach test temperature.
- 5) Measure the viscosity and record the Viscometer reading. *Note: The spindle must rotate at least five (5) times before readings are taken.*

## **Calibration Procedure using UL or DIN Adapters**

Brookfield recommends a two step check. First, verify the calibration of the viscometer using the standard viscometer spindles (LV #1-3, RV #2-6, HA #2-6 and HB #2-6 or cone/plate spindles) as detailed in this appendix. Second, verify the calibration of the viscometer using the UL or DIN Adapters. The use of an accessory device may increase the accuracy of measurement associated with the DV2T.

When a UL or DIN ULAdapter is used, the water bath is stabilized at the proper temperature:

- 1) Put the proper amount of viscosity standard fluid into the UL Tube (refer to the UL Adapter instruction manual).
- 2) Attach the spindle (with extension link and coupling nut) onto the DV2T.
- 3) Attach the tube to the mounting channel.
- 4) Lower the tube into the water bath reservoir, or if using the ULA-40Y water jacket, connect the inlet/outlets to the bath external circulating pump.
- 5) Allow 30 minutes for the viscosity standard, sample chamber and spindle to reach test temperature.
- 6) Measure the viscosity and record the Viscometer reading. *Note: The spindle must rotate at least five (5) times before readings are taken.*

## **Calibration Procedure using a Helipath Stand and T-Bar Spindles**

 When a Helipath Stand and T-Bar spindles are used:

- 1) Remove the T-bar spindle and select a standard LV  $(\#1-3)$  or RV, HA, HB  $(\#1-6)$ spindle. Follow the procedures for LV  $(#1-3)$  and RV, HA, HB  $(#1-6)$  Brookfield spindles outlined above.
- **2) T-Bar spindles should not be used for verifying calibration of the DV2T Viscometer.**

### **Calibration Procedure for Spiral Adapter**

Brookfield recommends a two step check. First, verify the calibration of the viscometer using the standard viscometer spindles (LV #1-3, RV #2-6, HA #2-6 and HB #2-6 or cone/plate spindles) as detailed in this appendix. Second, verify the calibration of the viscometer using the Spiral Adapter. The use of an accessory device may increase the accuracy of measurement associated with the DV2T.

- 1) Place the viscosity standard fluid (in the proper container) into the water bath (refer to the Spiral Adapter instruction manual).
- 2) Attach the spindle to the viscometer. Attach chamber (SA-1Y) and clamp to the viscometer.
- 3) Lower the DV2T into measurement position. Operate the viscometer at 50 or 60 RPM until the chamber is fully flooded.
- 4) The viscosity standard fluid, together with the spindle, should be immersed in the bath for a minimum of 1 hour, stirring the fluid periodically (operate at 50 or 60 RPM periodically), prior to taking measurements.
- 5) After 1 hour, check the temperature of the viscosity standard fluid with an accurate thermometer.
- 6) If the fluid is at test temperature  $(+/- 0.1^{\circ}C)$  of the specified temperature, normally 25°C), measure the viscosity and record the viscometerreading. *Note: The spindle must rotate at least five (5) times for one minute, whichever is greater before readings are taken.*
- 7) The viscosity reading should equal the cP value on the viscosity fluid standard to within the combined accuracies of the viscometer and the standard (as discussed in the section entitled, Interpretation of Calibration Test Results).

However, instrument accuracy is  $\pm 2\%$  of the maximum viscosity range and not the standard 1%.

## **Calibration Procedure for Cone/Plate Viscometers**

- 1) Follow the above procedures for mechanically adjusting the setting of the cone spindle to the plate.
- 2) Refer to Appendix A; Table A-1, and determine the correct sample volume required for the selected spindle.
- 3) Select a viscosity standard fluid that will give viscosity readings between 10% and 100% of full scale range. Refer to Appendix B for viscosity ranges of cone spindles. Consult with Brookfield or an authorized dealer to determine which fluid is appropriate.

 It is best to use a viscosity standard fluid that will be close to the maximum viscosity for a given cone spindle/speed combination.

**Example:** DV2TLV Viscometer, Cone CP-42, Fluid 10<br>Having a viscosity of 9.7 cP at 25°C

At 60 RPM, the full scale viscosity range is 10.0 cP. Thus, the Viscometer reading should be 97% torque and 9.7 cP viscosity  $\pm$  0.197 cP (0.1 cP for the viscometer plus 0.097 cPfor the fluid). The accuracy is a combination of Viscometer and fluid tolerance (refer to Interpretation of Calibration Test Results).

- 4) With the viscometer stopped, remove the sample cup and place the viscosity standard fluid into the cup, waiting 10 minutes for temperature equilibrium.
- 5) Connect the sample cup to the Viscometer. Allow sufficient time for temperature to reach equilibrium. Typically 15 minutes is the maximum time that you must wait. Less time is required if spindle and cup are already at test temperature.
- 6) Measure the viscosity and record the Viscometer reading in both % torque and centipoise (cP).

#### **Notes: 1) The spindle must rotate at least five (5) times before a viscosity reading is taken.**

- 2) The use of Brookfield Viscosity Standard fluids in the range of 5 cP to 5000 cP is recommended for cone/plate instruments. Please contact Brookfield Engineering Laboratories or an authorized dealer if your calibration procedure requires more viscous standards.
- 3) Select a viscosity standard fluid that will give viscosity readings between 10% and 100% of full scale range. Refer to Appendix B for viscosity ranges of cone spindles. Do not use a silicone viscosity standard fluid with a viscosity value greater than 5000 cP with a Cone/Plate Viscometer. with a viscosity value greater than 5000 cP with a Cone/Plate Viscometer.<br>Brookfield offers a complete range of mineral oil viscosity standards suitable for use with Cone/Plate Viscometers as shown in Table E-2. Consult with Brookfield or an authorized dealer to determine which fluid is appropriate.

### **Interpretation of Calibration Test Results:**

When verifying the calibration of the DV2T, the instrument and viscosity standard fluid error must be combined to calculate the total allowable error.

The DV2T is accurate to (+/-) 1% of the range in use when using spindles LV #1-3, RV #2-6, HA #2-6 and HB #2-6. When using an accessory device with the DV2T such as

Small Sample Adapter, UL Adapter, Thermosel, Spiral Adapter, and DIN Adapter, the accuracy value may be increased. In general the increase in accuracy will be minimal, however, it could be as much as 1% for a total accuracy of  $+/- 2\%$  of the range in use. Brookfield Viscosity Standards Fluids are accurate to (+/-) 1% of their stated value.

- **Example:** Calculate the acceptable range of viscosity using DV2TRV with RV-3 Spindle at 2 RPM; Brookfield Standard Fluid 12,500 with a viscosity of 12,257 cP at  $25^{\circ}$ C:
- 1) Calculate full scale viscosity range using the equation:

Full Scale Viscosity Range **[cP] = TK \* SMC \* 10,000 RPM** 

Where: TK - 1.0 from **Table D-2** SMC = 10 from **Table D-1**

Full Scale Viscosity Range **1\* 10 \* 10,000 = 50,000 cP 2**

The viscosity is accurate to  $(+/-)$  500 cP (which is 1% of 50,000)

- 2) The viscosity standard fluid is 12,257 cP. Its accuracy is  $(+/-)1\%$  of 12,257 or (+/-)122.57 cP.
- 3) Total allowable error is  $(122.57 + 500)$  cP =  $(+/-)$  622.57 cP.
- 4) Therefore, any viscosity reading between 11,634.4 and 12,879.6 cP indicates that the Viscometer is operating correctly. Any reading outside these limits may indicate a Viscometer problem. Contact the Brookfield technical sales department or your local Brookfield dealer/distributor with test results to determine the nature of the problem.
	- **Example:** Calculate the acceptable accuracy for viscosity measurement using DV2TLV with SC4-21 spindle in Small Sample Adapter at 6, 12, and 30 RPM. Brookfield viscosity standard fluid 100 cPs has an actual value of 101.5 cP at 25ºC.
- 1) Calculate the full scale viscosity range either by using the Spindle Range Coefficient in Appendix B of More Solutions to Sticky Problems or by using the Auto Range button on your viscometer.

The Spindle Range Coefficient for the 21 spindle on an LV Torque instrument is 4,688.

 At 6 RPM, the Full Scale Range (FSR) viscosity is 781 cP. Allow +/- 1% for the viscometer and +/- 1% for the Small Sample Adapter. Total allowable accuracy is:

 $+/- 2\% \times 781$  cP =  $+/- 15.6$  cP

A similar calculation at 12 RPM gives FSR = 391 cP:  $+/-$  2% x 391 cP =  $+/-$  7.8 cP

A similar calculation at 30 RPM gives FSR = 156 cP:  $+/- 2\% \times 156$  cP =  $+/- 3.1$  cP

2) The Viscosity Standard Fluid is 101.5 cP. Its accuracy is:

 $+/- 1\%$  x 101.5 cP =  $+/- 1.015$  cP or roughly  $+/- 1.0$  cP for further calculations.

3) Total accuracy is the sum of the values  $n(1)$  and  $(2)$ :

At 6 RPM, accuracy is:  $15.6$  cP + 1.0 cP =  $+/$ - 16.6 cP At 12 RPM, accuracy is:  $7.8$  cP + 1.0 cP =  $+/-$  9.8 cP At 30 RPM, accuracy is:  $3.1$  cP =  $1.0$  cP =  $+/$ -4.1 cP

4) Therefore, at each speed, the acceptable windows within which the measured viscosity value must lie is calculated relative to the viscosity value of the standard:

> At 6 RPM: 84.9 cP to 118.1 cP At 12 RPM: 91.7 cP to 111.3 cP At 30 RPM: 97.4 cP to 105.6 cP

If your measured values fall outside of these windows, contact Brookfield or your authorized dealer to discuss your results and determine whether your instrument is out of calibration.

# **Appendix G - The Brookfield Guardleg**

The guard leg was originally designed to protect the spindle during use. The first applications of the Brookfield Viscometer included hand held operation while measuring fluids in a 55-gallon drum. It is clear that under those conditions the potential for damage to the spindle was great. Original construction included a sleeve that protected the spindle from side impact. Early RV guard legs attached to the dial housing and LV guard legs attached to the bottom of the pivot cup with a twist and lock mechanism.

The current guard leg is a band of metal in the shape of the letter U with a bracket at the top that attaches to the pivot cup of a Brookfield Viscometer/Rheometer. Because it must attach to the pivot cup, the guard leg cannot be used with a Cone/Plate instrument. A guard leg is supplied with all LV and RV series instruments, but not with the HA or HB series. It's shape (shown in Figure G-1 and G-2) is designed to accommodate the spindles of the appropriate spindle set; therefore, the RV guard leg is wider than the LV due to the large diameter of the RV #2 spindle. They are not interchangeable.

The calibration of the Brookfield Viscometer/Rheometer is determined using a 600 mL Low Form Griffin Beaker. The calibration of LV and RV series instruments includes the guard leg. The beaker wall (for HA/HB instruments) or the guard leg (for LV/RV instruments) define what is called the "outer boundary" of the measurement. The spindle factors for the LV, RV, and HA/HB spindles were developed with the above boundary conditions. The spindle factors are used to convert the instrument torque (expressed as the dial reading or %Torque value) into centipoise. Theoretically, if measurements are made with different boundary conditions, e.g., without the guard leg or in a container other than 600 mL beaker, then the spindle factors found on the Factor Finder cannot be used to accurately calculate an absolute viscosity. Changing the boundary conditions does not change the viscosity of the fluid, but it does change how the instrument torque is converted to centipoise. Without changing the spindle factor to suit the new boundary conditions, the calculation from instrument torque to viscosity will be incorrect.

Practically speaking, the guard leg has the greatest effect when used with the #1 & #2 spindles of the LV and RV spindle sets (Note: RV/HA/HB #1 spindle is not included in standard spindle set). Any other LV (#3 & #4) or RV (#3 - #7) spindle can be used in a 600 mL beaker with or without the guard leg to produce correct results. The HA and HB series Viscometers/ Rheometers are not supplied with guard legs in order to reduce the potential problems when measuring high viscosity materials. HA/HB spindles #3 through #7 are identical to those spindle numbers in the RV spindle set. The HA/HB #1 & #2 have slightly different dimensions than the corresponding RV spindles. This dimensional difference allows the factors between the RV and HA/HB #1 & #2 spindles to follow the same ratios as the instrument torque even though the boundary conditions are different.

The recommended procedures of using a 600 mLbeaker and the guard leg are difficult for some customers to follow. The guard leg is one more item to clean. In some applications the 500 mL of test fluid required to immerse the spindles in a 600 mL beaker is not available. In practice, a smaller vessel may be used and the guard leg is removed. The Brookfield Viscometer/ Rheometer will produce an accurate and repeatable torque reading under any measurement circumstance. However, the conversion of this torque reading to centipoise will only be correct if the factor used was developed for those specific conditions. Brookfield has outlined a method for re-calibrating a Brookfield Viscometer/Rheometer to any measurement circumstance in

More Solutions to Sticky Problems. It is important to note that for many viscometer users the true viscosity is not as important as a repeatable day to day value. This repeatable value can be obtained without any special effort for any measurement circumstance. But, it should be known that this type of torque reading will not convert into a correct centipoise value when using a Brookfield factor if the boundary conditions are not those specified by Brookfield.

The guard leg is a part of the calibration check of the Brookfield LV and RV series Viscometer/ Rheometer. Our customers should be aware of its existence, its purpose and the effect that it may have on data. With this knowledge, the viscometer user may make modifications to the recommended method of operation to suit their needs.

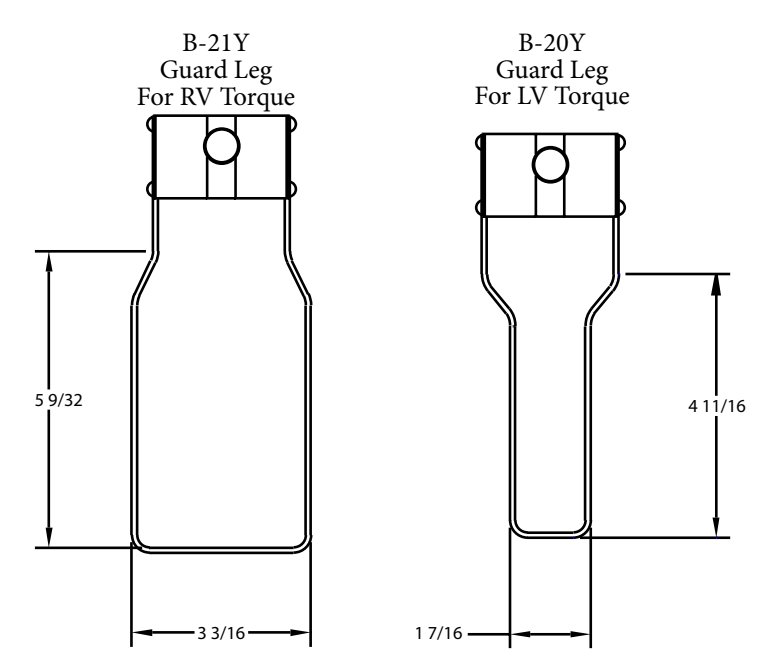

*Figure G-1 - Brookfield Guard Leg*

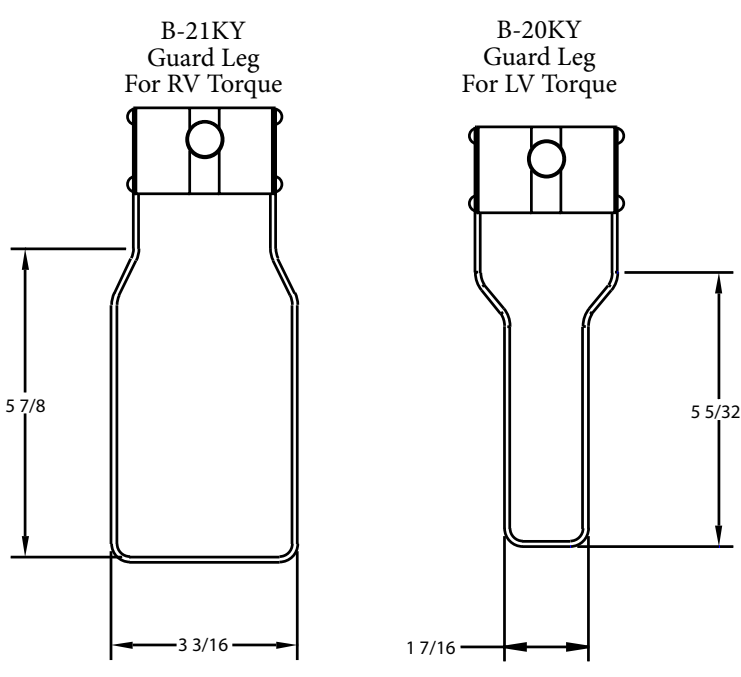

*Figure G-2 - Brookfield EZ-Lock Guard Leg*

#### **Appendix H - Speed Selection**

Brookfield Viscometers offer a variety of speeds to provide for a wide range of viscosity measurement capabilities. Brookfield has traditionally supplied a defined set of speeds with specific Torque ranges:

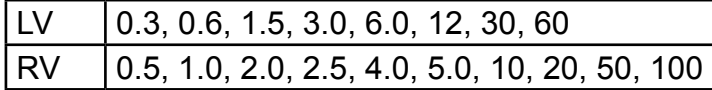

The DV2T and earlier DV-II series Brookfield Viscometers offer additional speeds to enhance measurement capabilities. The DV2T offers speeds from 0.1 - 200 RPM with two options for speeds selection: numeric key pad for direct entry; Scroll List. The user can choose from these two entry options by using the Navigation Bar (see Section IV.3: Global Settings). The Scroll List is the format used with previous versions of the DV-II viscometer. You may choose the Scroll List to provide the viscometer user with a familiar method for speed selection. The Scroll List can be customized to limit the available speeds and to add new speeds to the list of standard speeds.

# **Appendix I - Laboratory Stands**

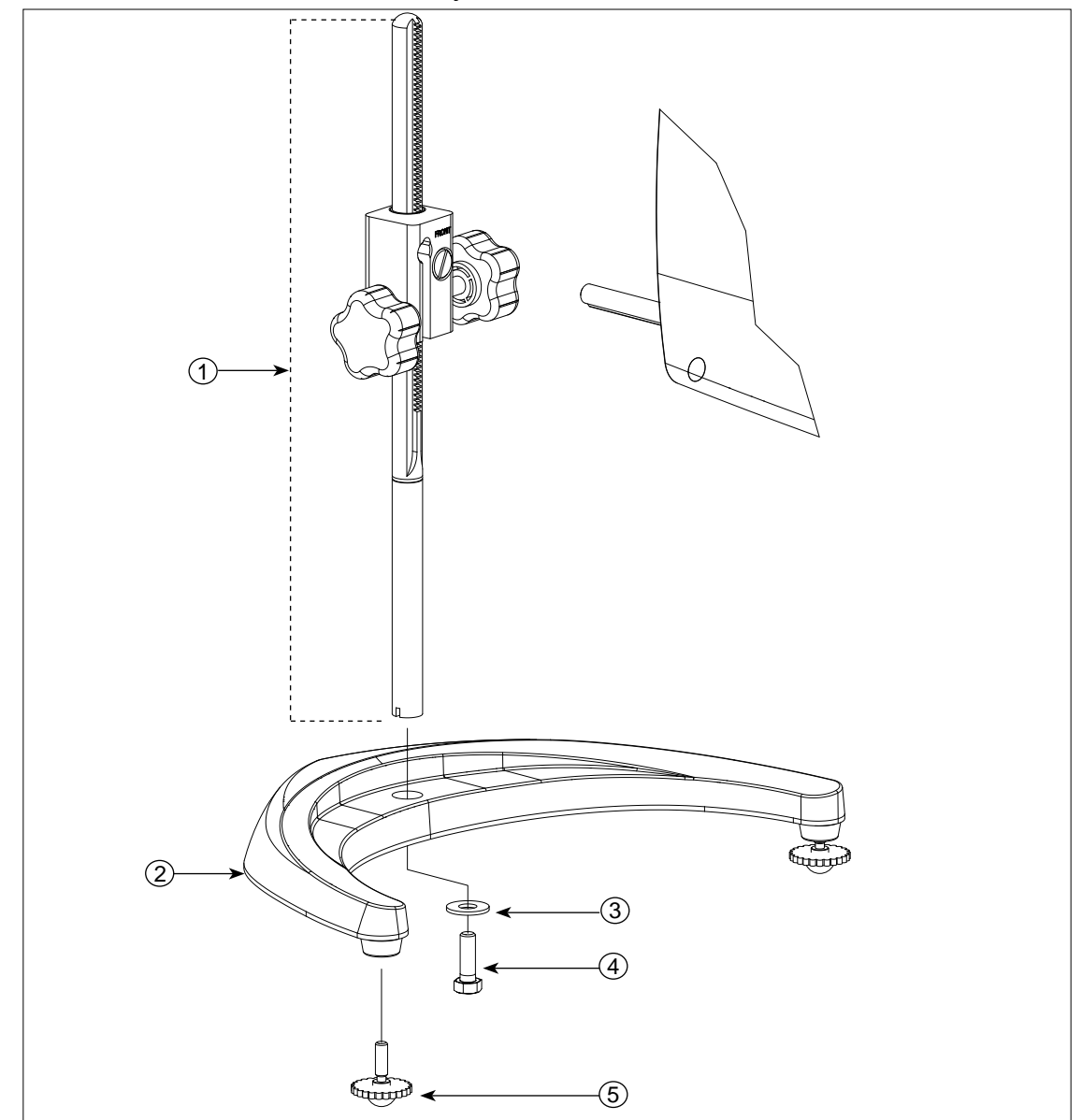

Model G is the standard laboratory stand which comes with the DV2T Viscometer.

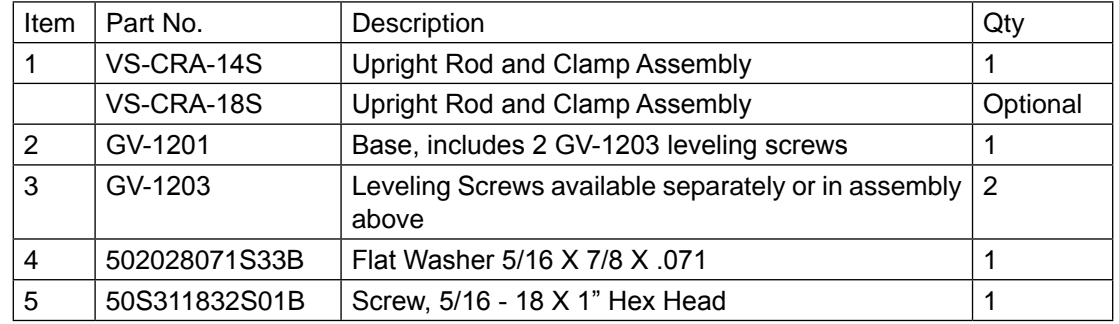

# *Figure I-1: Model G Laboratory Stand*

Model Q is an optional laboratory stand which can be ordered for use with the DV2T Viscometer. The advantage is the rapid speed of movement for lowering and raising the viscometer head.

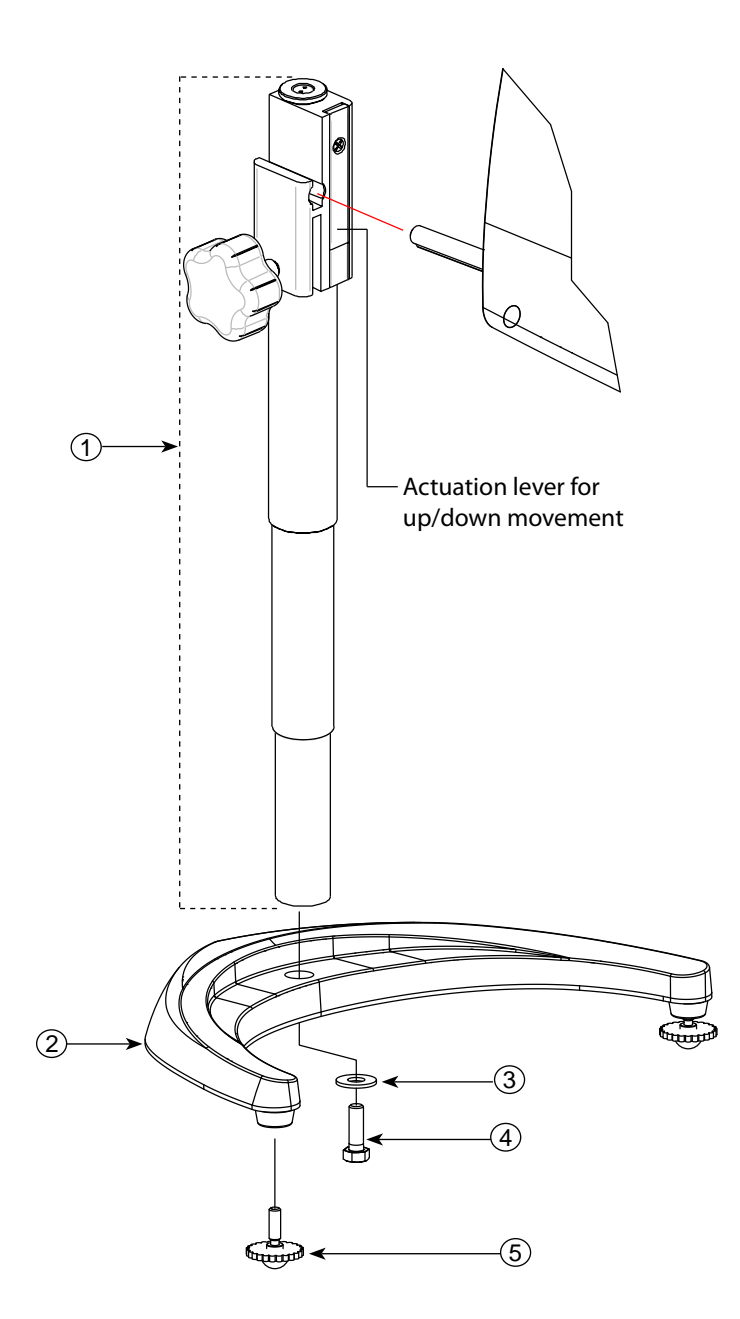

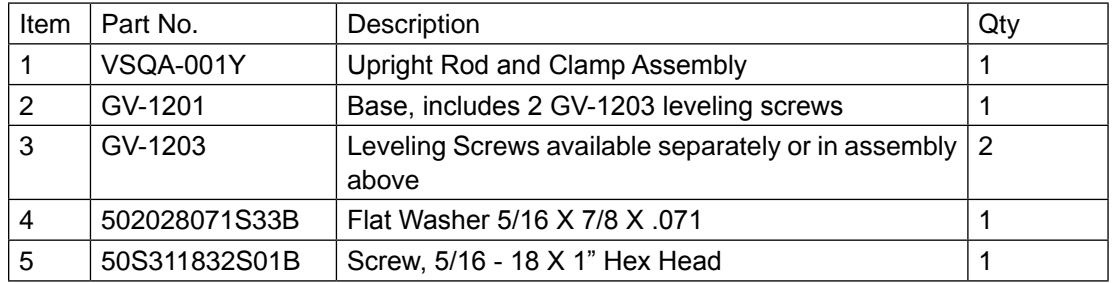

# *Figure I-2: Model Q Laboratory Stand*

Check carefully to see that all the components are received with no concealed damage.

- 1 Base, GV-1201, with 2 Leveling Screws, GV-1203, packed in a cardboard carton
- 1 Upright Rod with attached Clamp Assembly in the instrument case

#### **Assembly (Refer to Figures H-1 or H-2)**

- 1. Remove the base assembly from the carton.
- 2. Remove the screw and washer from the upright rod. Place the rod and clamp assembly into the hole in the top of the base.

#### **Note: The "Front" designation on the clamp assembly should face toward you.**

- 3. Rotate the rod/clamp assembly slightly until the slot on the bottom of the rod intersects the pin located in the base.
- 4. While holding the rod and base together, insert the slotted screw and washer as shown and tighten securely.
- 5. Adjust the tension screw so that the clamp assembly is not loose on the upright rod.

#### **Viscometer Mounting**

Insert the Viscometer mounting rod into the hole (with the cut-away slot) in the clamp assembly. Adjust the instrument level until the bubble is centered from right to left and tighten the clamp knob (clockwise). Use the leveling screws to "fine" adjust the viscometer level.

*Note:* If the Digital Viscometer cannot be leveled, check to insure that the rod is installed with the gear rack facing forward.

**Caution: Do not tighten the clamp knob unless the viscometer mounting rod is inserted in the clamp assembly.**

**Caution: Do not use the DV2T Viscometer with any laboratory stand that does not utilize the GV-1201 base. This large base is necessary for stability of the DV2T Viscometer during use. Earlier versions of the Brookfield Laboratory Stand including the Model A and Model S should not be used with the DV2T.**

#### **Operation**

Rotate the UP/DOWN knob to raise or lower the viscometer. Adjust the tension screw if the UP/DOWN movement of the viscometer head is not acceptable, i.e. too easy or too difficult.

## **Appendix J - DVE-50A Probe Clip**

Probe Clip DVE-50A is supplied with all model DV2T Viscometers, DV-III Rheometers, and Digital Temperature Indicators. It is used to attach the RTD temperature probe to the LV Guard Leg (Part No. B-20Y) or 600 mL low form Griffin beaker. Figure J-1 is a view of the Probe Clip, showing the hole into which the RTD probe is inserted, and the slot which fits onto the LV guard leg. When inserting the RTD probe into the Probe Clip, the upper part of the Clip is compressed by squeezing the points shown in Figure J-1.

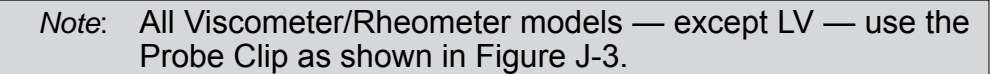

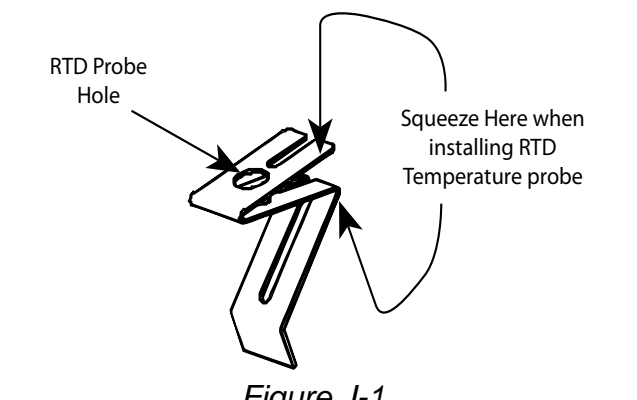

*Figure J-1*

Figure J-2 shows the Probe Clip (with RTD temperature probe installed) mounted on the LV guard leg.

Figure J-3 shows the Probe Clip mounted in a 600 mL low form Griffin beaker. This mounting may be used with LV, RV, HA and HB series instruments.

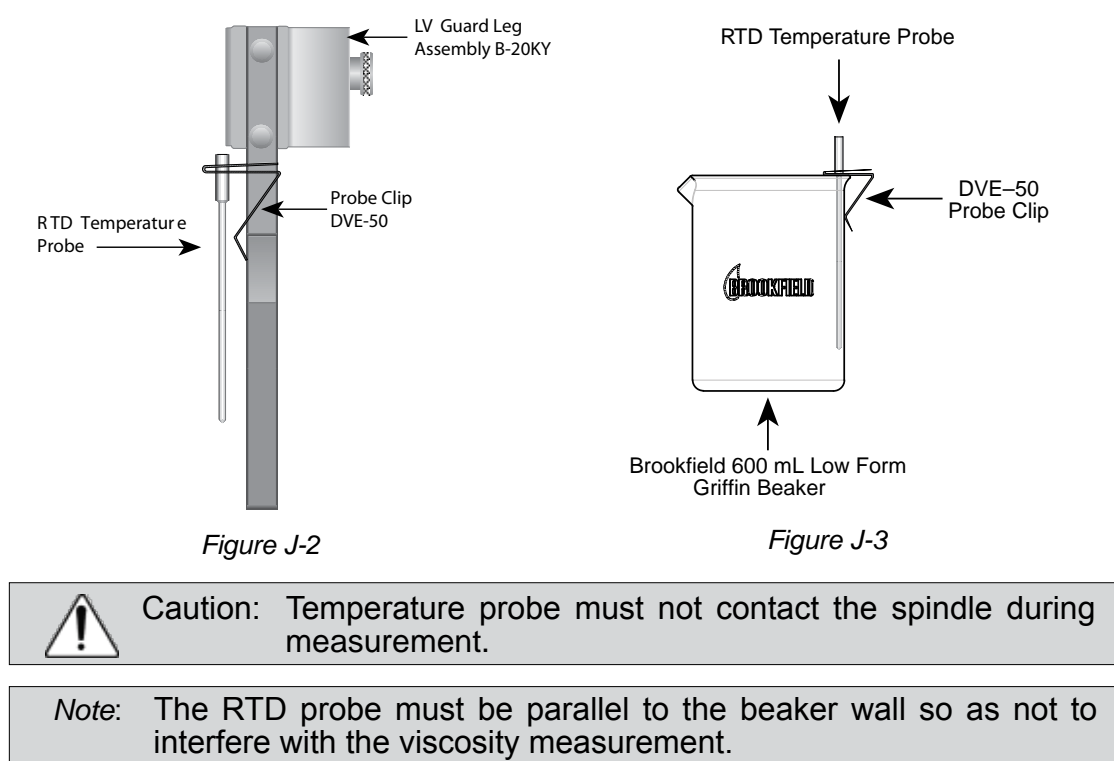

#### **Appendix K - Screen Protector**

The Brookfield DV2T Viscometer is provided with a screen protector that can be applied to the touch screen surface. This screen protectoris designed for prolonged use. Brookfield recommends replacing the screen protector within 1 year of application. The screen protector is provided in a kit (part number GV-1019) that includes the following items:

- Two screen protectors (with mounted applicator and tabs)
- One screen cloth (part number GV-1045)
- One soft card
- Instructions printed on the package

Retain the soft card and screen cloth with any unused screen protector.

#### **Install the Screen Protector**

Installation instructions for the screen protector are available in three methods:

- 1. Read printed instructions on the package
- 2. View the instructional video on the Brookfield YouTube Channel: www.youtube.com/user/BrookfieldEng
- 3. Read the expanded printed instructions in this appendix (see below).

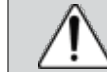

**A failure to properly install the screen protector may result in a disabled touch screen.**

### Step 1:

- Turn off the DV2T viscometer (power down) prior to installation.
- Clean the DV2T touch screen with the screen cloth prior to installation. Any debris, dust, or oil on the touch screen may prevent proper adhesion of the screen protector.
- Identify Tab 1 and Tab 2 prior to removing any protective layer. Peel back adhesive Tab 1, from the bottom, to expose half of the protector (see Figure K-1).
- Do not touch the exposed surface of the adhesive side of the screen protector.

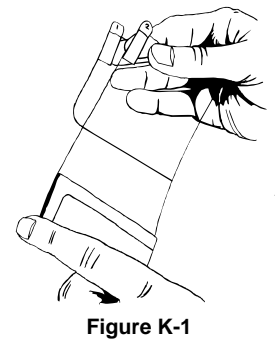

### Step 2:

• Alignment of the screen protector to the bezel (frame) of the DV2T is critical. Be sure to avoid mis-alignment which may result in the screen protector contacting or locating under the bezel (frame). A foam alignment tool is attached to the screen protector's outer layer and should be used to locate the screen protector to the lower right hand corner of the touch screen (see Figure K-2).

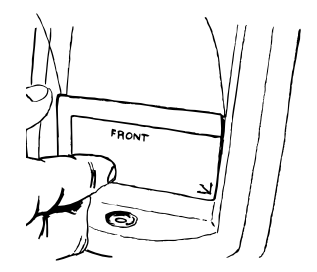

**Figure K-2**

**Failure to properly align (install) the screen protector could result in a failure of the touch screen.**

Step 3:

- Completely remove Tab 1 (see Figure K-3).
- Lightly press the screen protector to the touch screen.
- Inspect the alignment of the screen protector. If the screen protector is touching the bezel (frame), them remove and reapply.

# Step 4:

• Peel back Tab 2 all the way to remove the backing, which alsoremoves thealignmenttool(seeFigureK-4). Thescreen protector is now in place.

## Step 5:

- Use the soft card provided to push trapped air bubbles from the center of the screen to the edge (see Figure K-5). Small bubbles should go away within 48 hours.
- DO NOT use the soft card to push the screen protector under the bezel (frame). If the screen protector is not properly aligned, remove and reapply. Two screen protectors are provided in this package in case the first attempt is unsuccessful.
- Test the viscometer (power on) to ensure that the screen protector is properly attached. The screen protector is properly aligned if the DV2T Viscometer responds normally to a touch on the touch screen. If the DV2T Viscometer is unresponsive to touch then remove the screen protector and reapply.

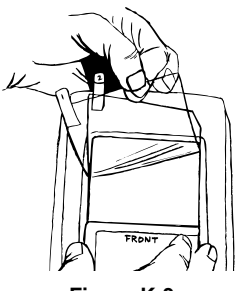

**Figure K-3**

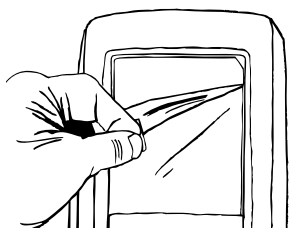

**Figure K-4**

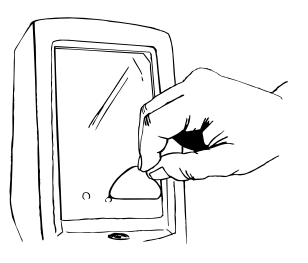

**Figure K-5**

### **Removal of the Screen Protector**

The screen protector should be replaced when it has become dirty. It can be easily removed from the DV2T Viscometer by hand. The upper right hand corner of the screen protector has a small angle cut. Use a finger nail or blunt object to pry the screen protector away from the touch screen and peel it of the touch screen.

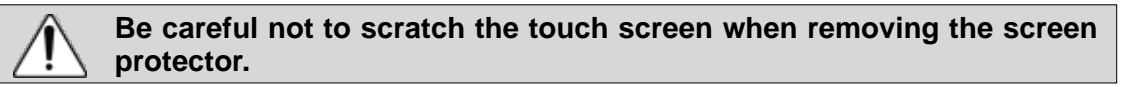

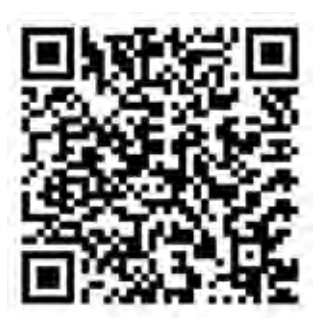

## **Appendix L - Fault Diagnosis and Troubleshooting**

Listed are some of the more common problems that you may encounter while using your Viscometer.

#### ❏ **Spindle Does Not Rotate**

- $\checkmark$  Make sure the viscometer is plugged in.
- $\checkmark$  Check the voltage rating on your viscometer (115, 220V); it must match the wall voltage.
- ✓ Make sure the motor is ON and the desired rpm is selected.

#### ❏ **Spindle Wobbles When Rotating or Looks Bent**

- $\checkmark$  Make sure the spindle is tightened securely to the viscometer coupling.
- ✓ Check the straightness of all other spindles; replace if bent.
- ✓ Inspect viscometer coupling and spindle coupling mating areas and threads for dirt; clean threads on spindle coupling with a 3/56 left-hand tap.
- $\checkmark$  Inspect threads for wear; if the threads are worn, the unit needs service (see Appendix O). Check to see if spindles rotate eccentrically or wobble. There is an allowable runout of 1/32-inch in each direction (1/16-inch total) when measured from the bottom of the spindle rotating in air.
- $\checkmark$  Check to see if the viscometer coupling appears bent; if so, the unit is in need of service (see Appendix O: Warranty Repair and Service).

#### ❏ **Inaccurate Readings**

- ✓ Verify spindle, speed and model selection.
- ✓ Verify spindle selection is correct on DV2T.
- $\checkmark$  If % readings are under-range (less than 10%), the display will flash; change spindle and/or speed.
- ✓ "**EEEE**" on the digital display means the unit is over-range (greater than 100%); reduce speed and/or change spindle.
- ✓ Verify test parameters: temperature, container, volume, method. Refer to:
	- "More Solutions to Sticky Problems", Section III
	- "DV2T Viscometer Operating Instructions", Appendix C: Variables in Viscosity **Measurements**
- $\checkmark$  Perform a calibration check; follow the instructions in Appendix F.
- ✓ Verify tolerances are calculated correctly.
- ✓ Verify the calibration check procedures were followed exactly.

If the unit is found to be out of tolerance, the unit may be in need of service. See Appendix O for details on Warranty Repair and Service.

#### ❏ **Viscometer Will Not Return to Zero**

- ✓ Viscometer is not level
	- Check with spindle out of the sample.
	- Adjust the laboratory stand.
- ✓ Pivot point or jewel bearing faulty
	- Perform an Oscillation Check<sup>\*</sup>
		- $\checkmark$  Remove the spindle and turn the motor OFF; select display to % torque mode.
		- $\checkmark$  Gently push up on the viscometer coupling.
		- $\checkmark$  Turn the coupling until the digital display reads 10-15 on the % display.
		- $\checkmark$  Gently let go of the coupling.
		- ✓ Watch the digital display; you should see a "run" of numbers next to the %; the should ultimately stop at 0.0  $(+/- 0.1)$ .

 If the digital display does not return to ZERO, the unit most likely is in need of service.

- Perform calibration check (see Appendix F).
- Contact Brookfield Engineering Laboratories, Inc. or your Brookfield dealer for repair (see Appendix O).
- \* This procedure does not apply to instruments with ball bearing suspension (see Section I.3).

#### ❏ **Display Reading Will Not Stabilize**

- ✓ Special characteristic of sample fluid. There is no problem with the viscometer. • Refer to Appendix C.
- ✓ Check for erratic spindle rotation.
	- Verify power supply
	- Contact Brookfield Engineering Laboratories, Inc. or your Brookfield dealer for repair.
- ✓ Bent spindle or spindle coupling.
	- Contact Brookfield Engineering Laboratories, Inc. or your Brookfield dealer for repair.
- $\sqrt{\ }$  Temperature fluctuation in sample fluid.
	- Use temperature bath for control.

# **Appendix M - Instrument Dimensions**

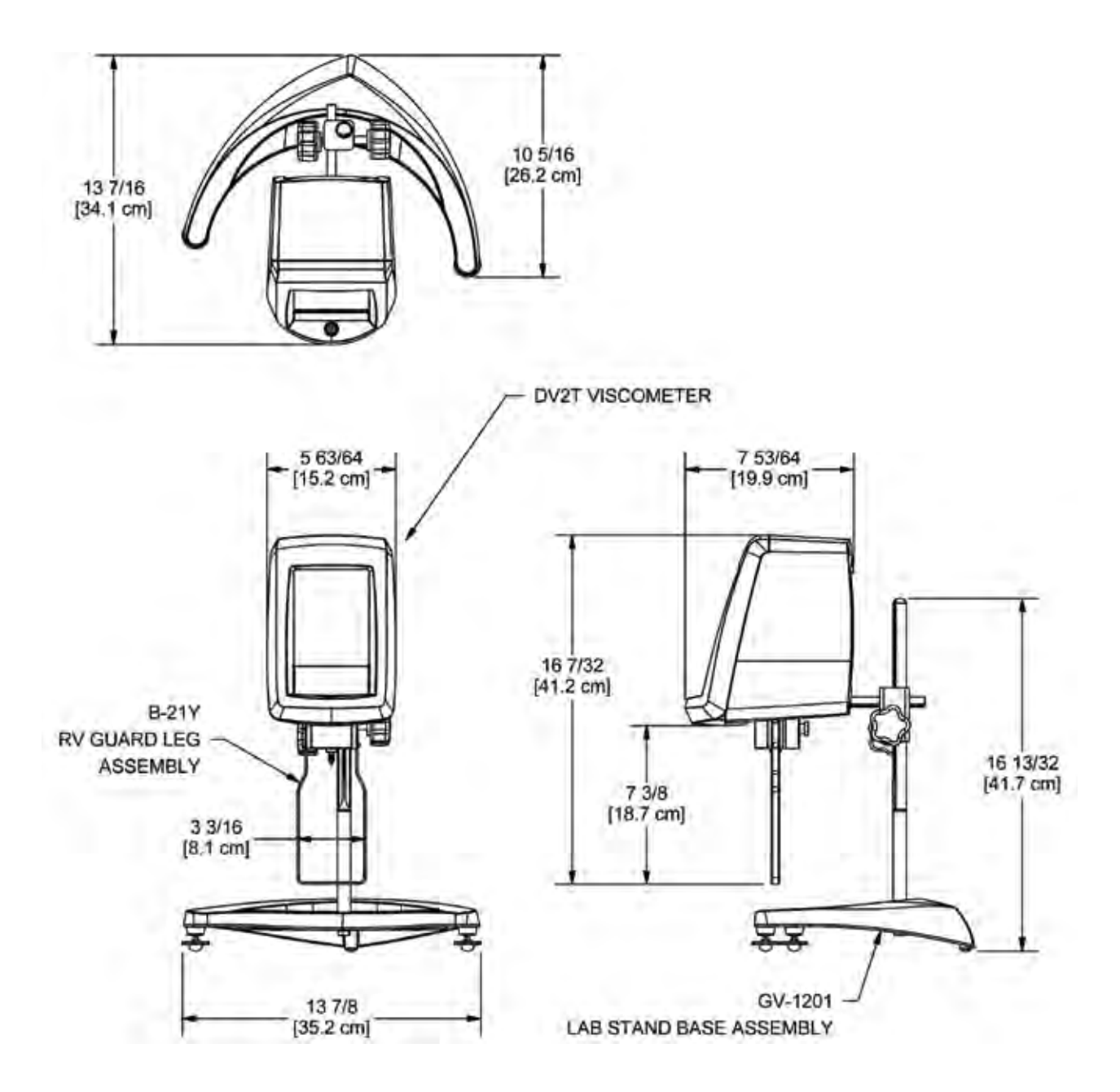

# **Appendix N - Online Help and Additional Resources**

# **www.brookfieldengineering.com\*\***

The Brookfield website is a good resource for additional and self-help whenever you need it. Our website offers a selection of "how-to" videos, application notes, conversion tables, instructional manuals, material safety data sheets, calibration templates and other technical resources.

# **http://www.youtube.com/user/BrookfieldEng**

Brookfield has its own YouTube channel. Videos posted to our website can be found here as well as other "home-made" videos made by our own technical sales group.

# **ViscosityJournal.com**

Brookfield is involved with a satellite website that should be your first stop in viscosity research. This site serves as a library of interviews with experts in the viscosity field as well as Brookfield technical articles and conversion charts. Registration is required, so that you can be notified of upcoming interviews and events, however, this information will not be shared with other vendors, institutions, etc.

# **Article Reprints**

## **Available in Print Only**

Brookfield has an extensive library of published articles relating to viscosity, texture and powder testing. Due to copyright restrictions, these articles cannot be emailed. Please request your hardcopy of articles by calling our customer service department directly or by emailing: marketing@brookfieldengineering.com.

# **Available Online**

- Brookfield has a growing number of published articles that can be downloaded directly from the Brookfield website. These articles can be found on our main site by following this path: http://www.brookfieldengineering.com/support/documentation/ article reprints.

# **More Solutions to Sticky Problems**

Learn more about viscosity and rheology with our most popular publication. This informative booklet will provide you with measurement techniques, advice and much more. It's a musthave for any Brookfield Viscometer or Rheometer operator. More Solutions is available in print and also as a downloadable PDF on the Brookfield website by following this path: http:// www.brookfieldengineering.com/support/documentation.

# **Training/Courses**

Whether it is instrument-specific courses, training to help you better prepare for auditing concerns, or just a better understanding of your methods, who better to learn from than the worldwide leaders of viscosity measuring equipment? Visit our Services section on our website to learn more about training.

\*\* Downloads will require you to register your name, company and email address. We respect your privacy and will not share this information outside of Brookfield.

## **Appendix O - Warranty Repair and Service**

Brookfield Viscometers are guaranteed for one year from date of purchase against defects in materials and workmanship. They are certified against primary viscosity standards traceable to the National Institute of Standards and Technology (N.I.S.T.). The Viscometer must be returned to Brookfield Engineering Laboratories, Inc. or to the Brookfield dealer from whom it was purchased for a warranty evaluation. Transportation is at the purchaser's expense. The Viscometer should be shipped in its carrying case together with all spindles originally provided with the instrument. If returning to Brookfield, please contact us for a return authorization number prior to shipping.

All Brookfield DV2T Viscometers are supplied from the factory with a Calibration Seal (located on the back of the viscometer). The warranty stated above will be voided if the Calibration Seal has been damaged. Only Brookfield or our authorized servicing dealer may break the Calibration Seal for purposes of instrument repair or recalibration.

> For a copy of the Repair Return Form, go to the Brookfield website, www.brookfieldengineering.com

For repair or service in the **United States** return to:

Brookfield Engineering Laboratories, Inc. 11 Commerce Boulevard Middleboro, MA 02346 U.S.A. Telephone: (508) 946-6200 FAX: (508) 946-6262 www.brookfieldengineering.com

For repair or service outside the United States, consult Brookfield Engineering Laboratories, Inc. or the dealer from whom you purchased the instrument.

For repair or service in the **United Kingdom** return to:

Brookfield Viscometers Limited Brookfield Technical Centre Stadium Way Harlow, Essex CM19 5GX, England Telephone: (44) 1279/451774 FAX: (44) 1279/451775 www.brookfield.co.uk

For repair or service in **Germany** return to:

Brookfield Engineering Laboratories Vertriebs GmbH Hauptstrasse 18 D-73547 Lorch, Germany Telephone: (49) 7172/927100 FAX: (49) 7172/927105 www.brookfield-gmbh.de

For repair or service in **China** return to:

Guangzhou Brookfield Viscometers and Texture Instruments Service Company Ltd. Suite 905, South Tower, Xindacheng Plaza 193 Guangzhou Da Dao Bei, Yuexiu District Guangzhou, 510075 P. R. China<br>86) 20/3760-0548 FAX: (86) 20/3760-0548 Telephone: (86) 20/3760-0548 www.brookfield.com.cn

*On-site service at your facility is also available from Brookfield. Please contact our Service Department in the United States, United Kingdom, Germany or China for details.*

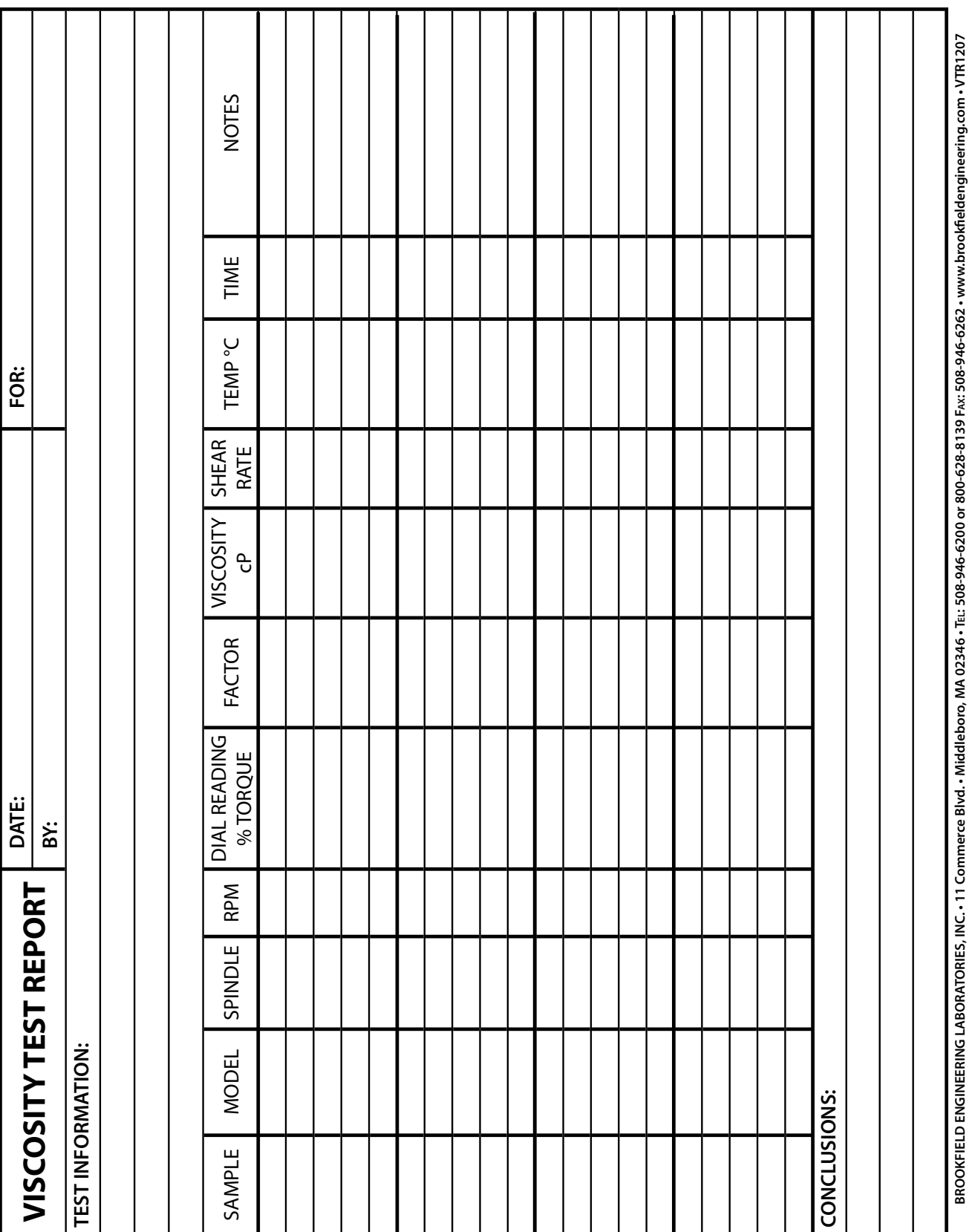

This tear-off sheet is a typical example of recorded test data. Please photocopy and retain this template so that additional copies may be made as needed.